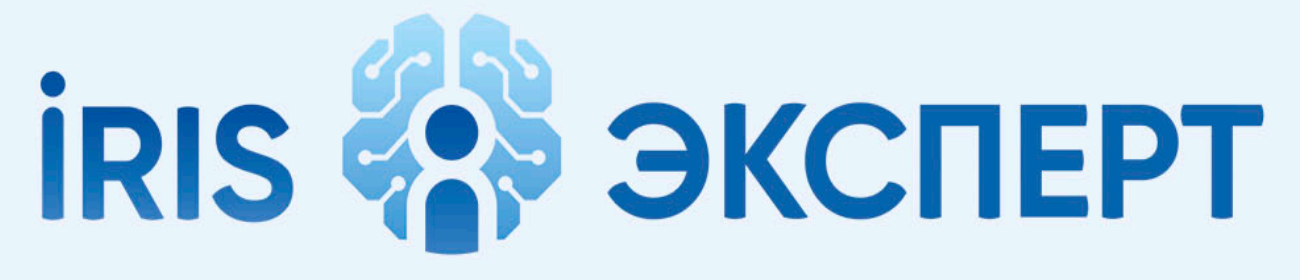

# intelligent radiology information system

# **Руководство пользователя**

**Радиологическая информационная система РИС «iRIS»**

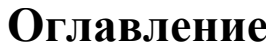

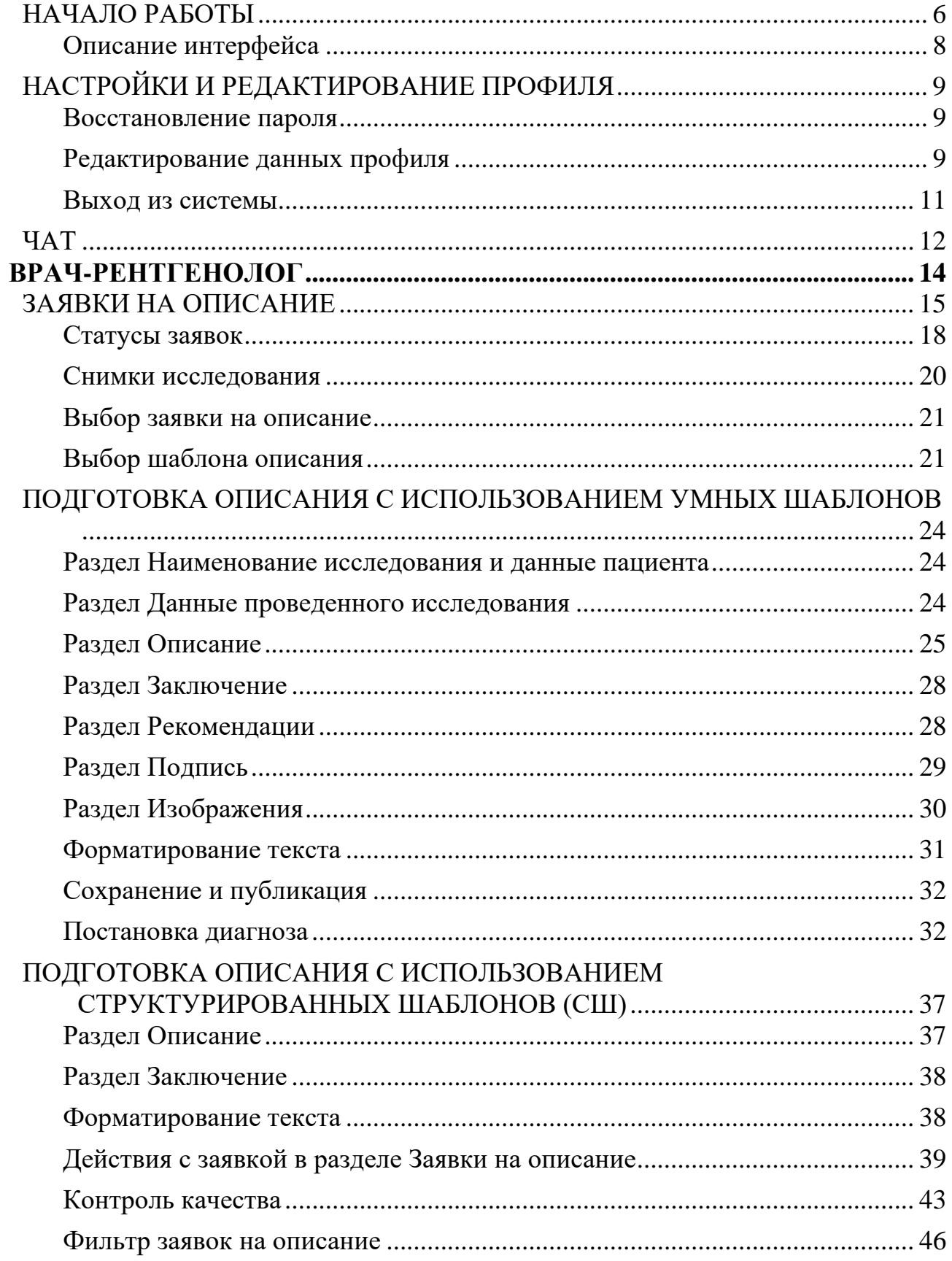

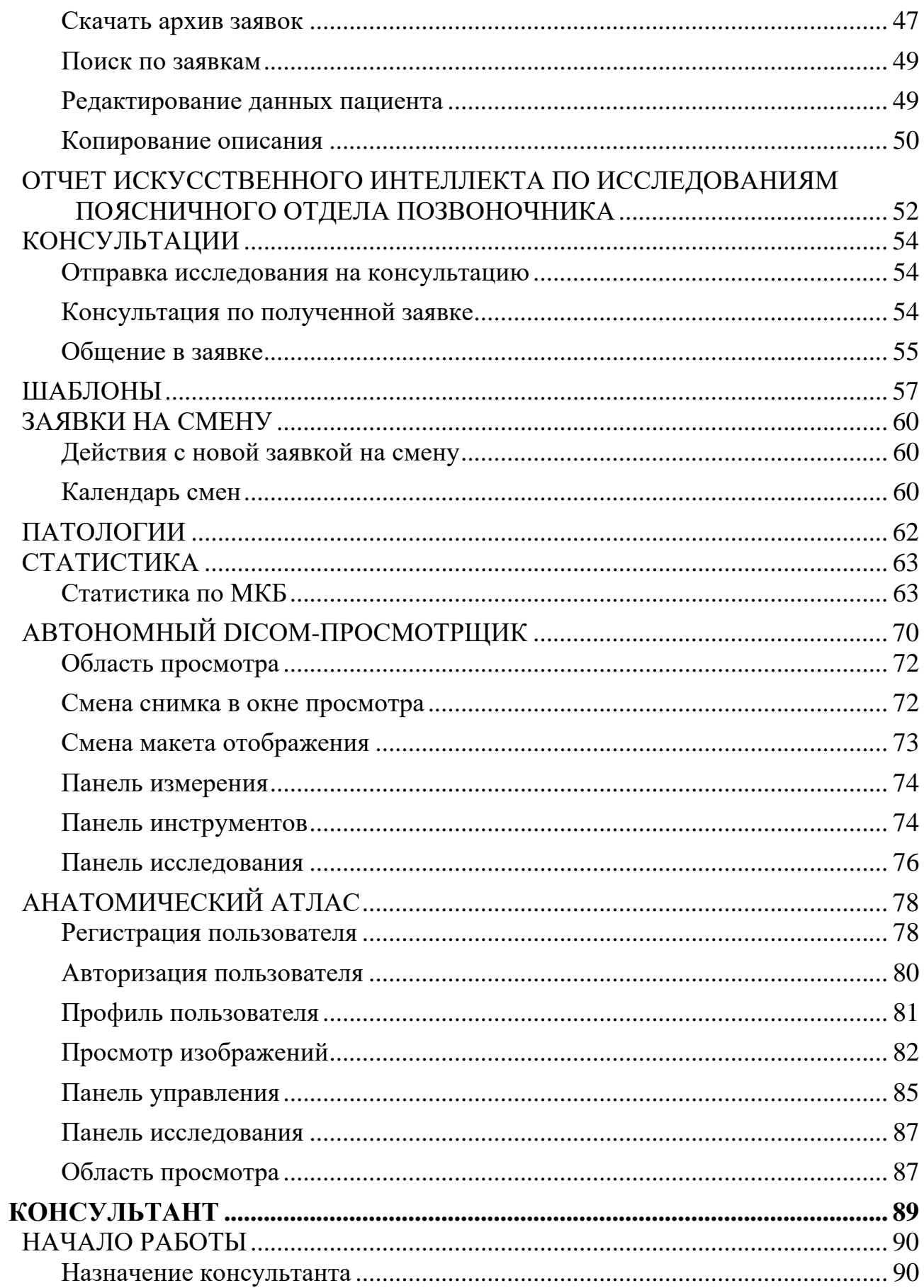

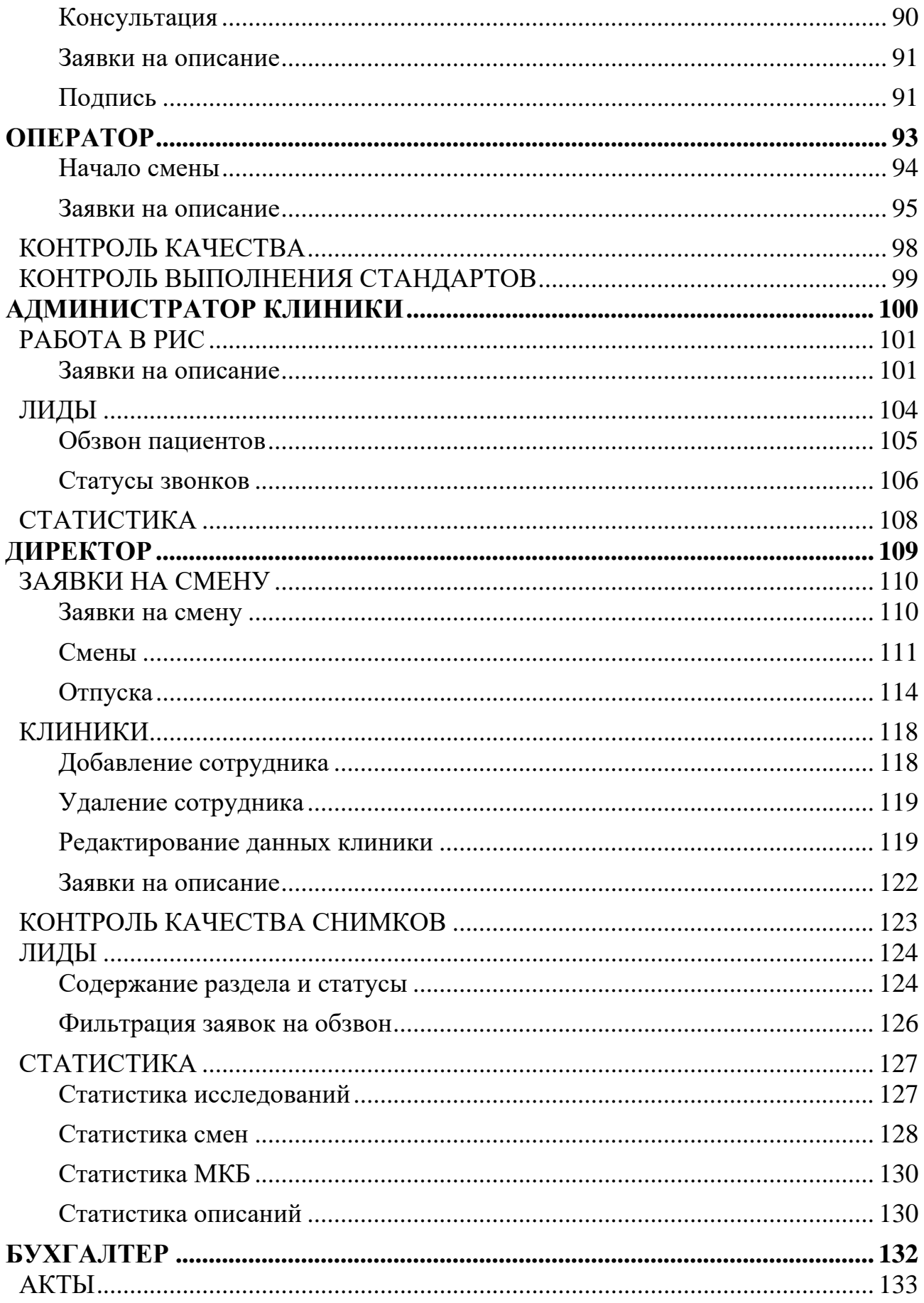

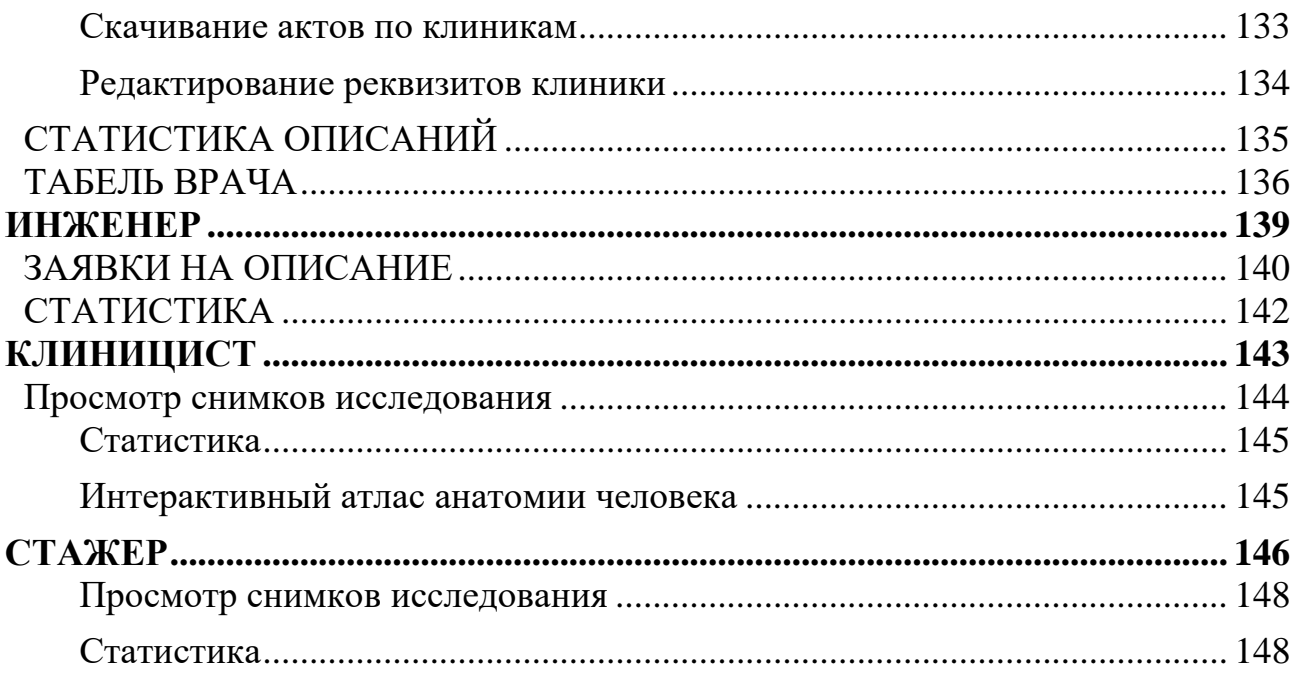

# **НАЧАЛО РАБОТЫ**

## <span id="page-5-0"></span>**Доступ к РИС «iRIS»**

Доступ в РИС «iRIS» осуществляется через интернет-браузер.

Для получения логина и пароля обратитесь к руководителю медицинского центра, который сделает запрос на создание новой учетной записи.

## **Вход в РИС «iRIS»**

После перехода по ссылке появляется стартовое окно.

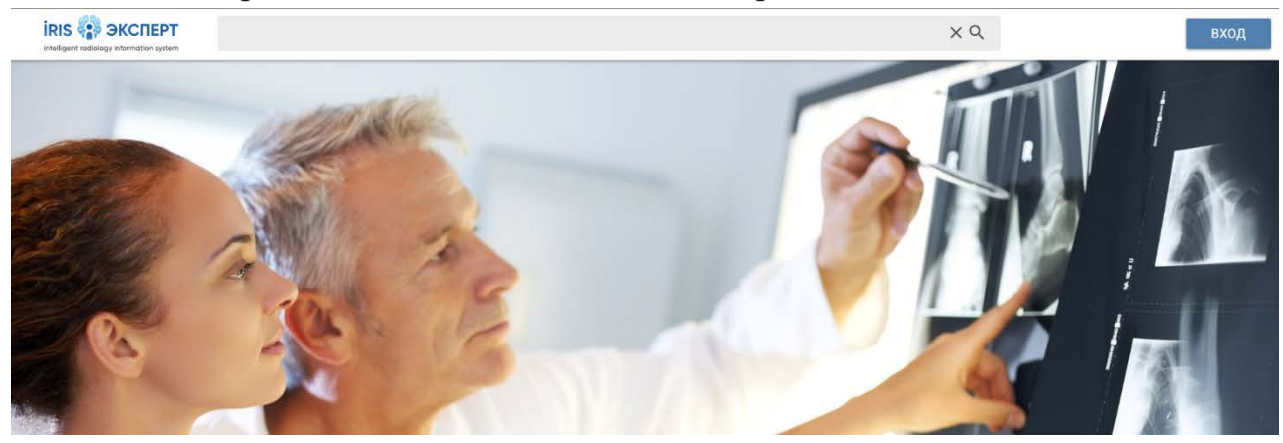

*Вход в РИС «iRIS»*

Для прохождения аутентификации пользователя в РИС «iRIS», необходимо нажать кнопку **Вход** и ввести свои e-mail и пароль.

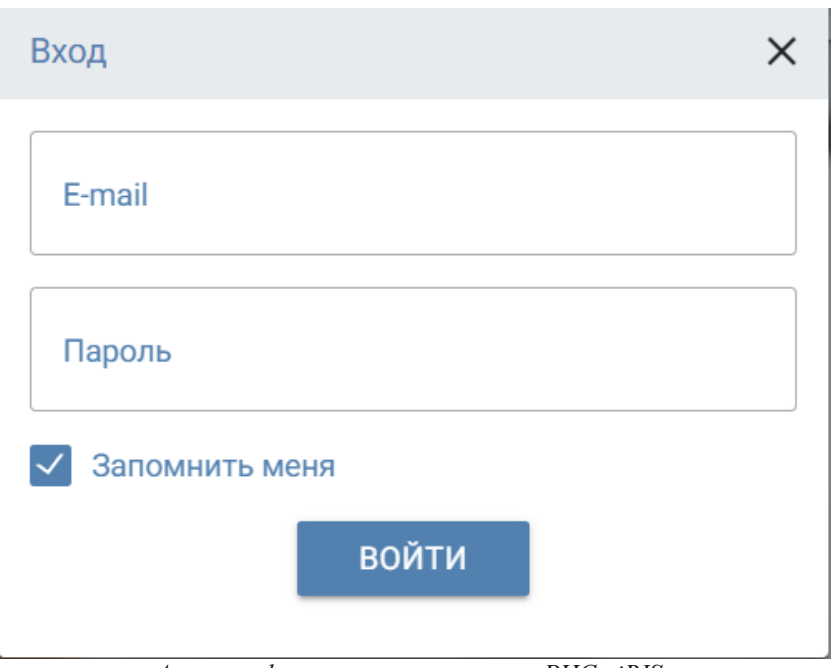

*Аутентификация пользователя в РИС «iRIS»*

Поставьте флаг **Запомнить меня**, чтобы не вводить пароль заново при каждом входе.

# **Описание интерфейса**

После авторизации происходит переход **в основной раздел АРМ.** К примеру, у рентгенолога это раздел **Заявки на описание**.

<span id="page-7-0"></span>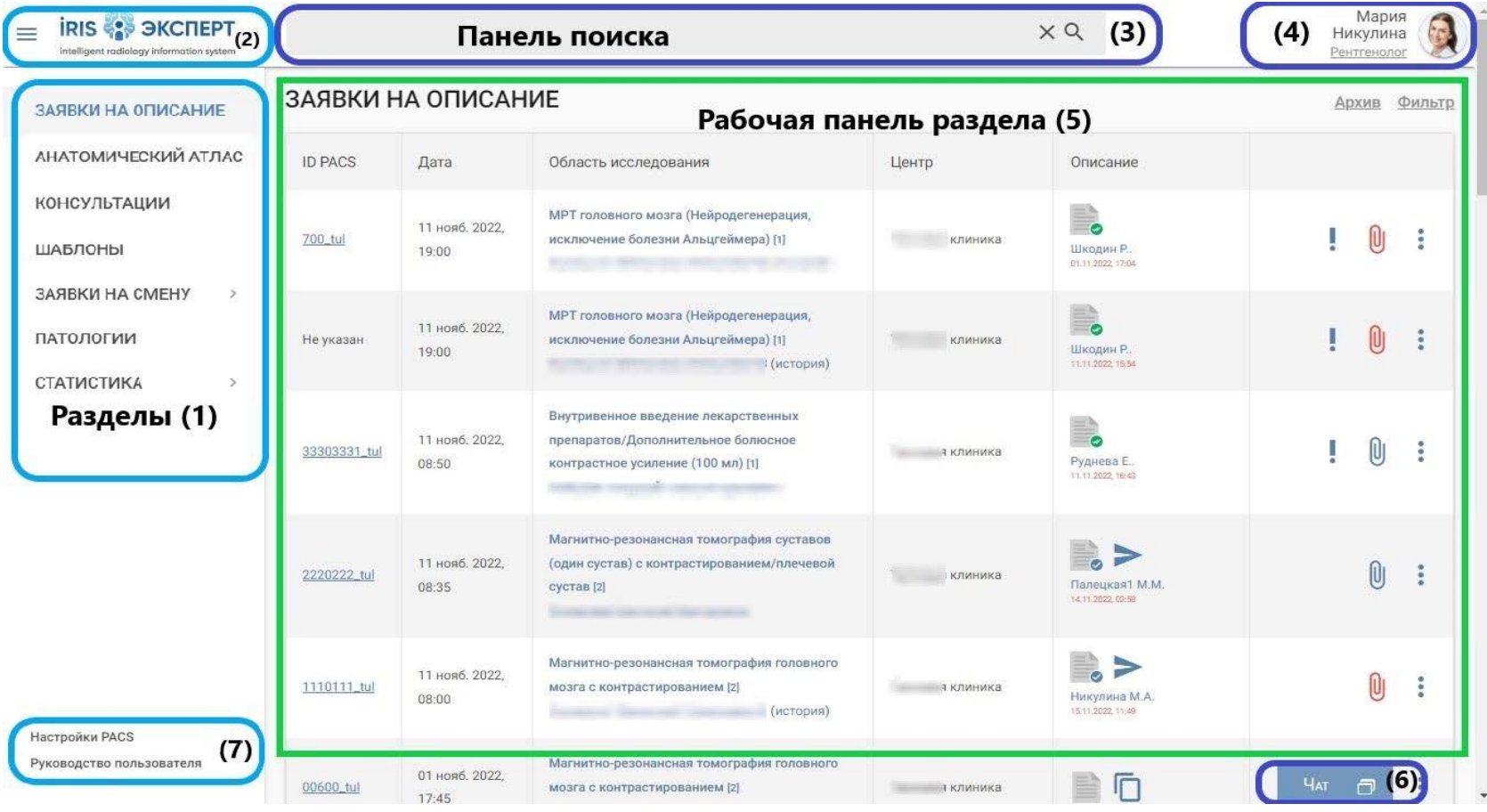

*Структура раздела Заявки на описание*

# <span id="page-8-0"></span>**НАСТРОЙКИ И РЕДАКТИРОВАНИЕ ПРОФИЛЯ**

### <span id="page-8-1"></span>**Восстановление пароля**

При утере пароля или в случае, если вы опасаетесь, что пароль был скомпрометирован, обратитесь в службу it-поддержки. Вам сгенерируют новый пароль.

<span id="page-8-2"></span>Храните пароль в безопасном месте – восстановление пароля занимает время, что может привести к опозданию или невыходу на смену.

### **Редактирование данных профиля**

РИС «iRIS» предоставляет пользователю возможность редактировать данные своего профиля. Заполнение всех полей является обязательным.

Для редактирования данных профиля нажмите на иконку пользователя в правом верхнем углу интерфейса РИС «iRIS», после появления меню нажмите на кнопку **Профиль**.

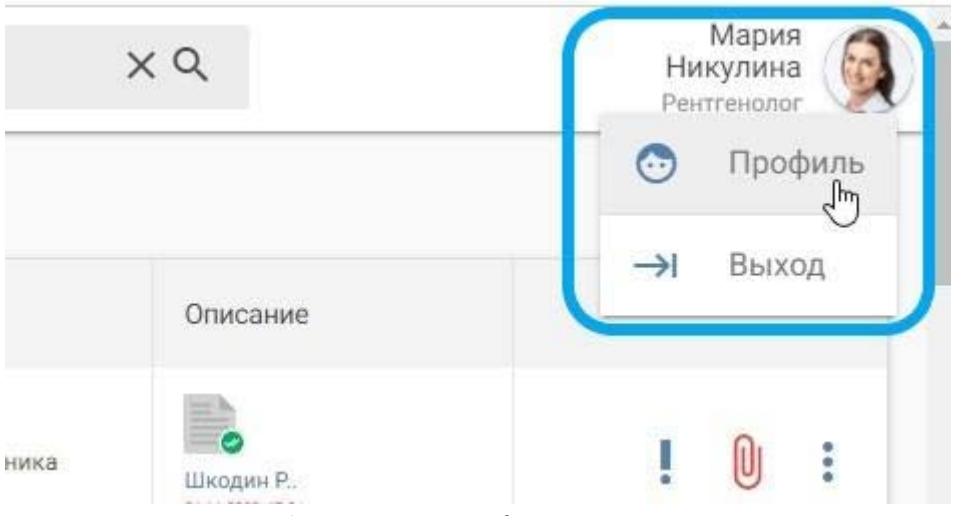

*Вход в настройки профиля пользователя*

Пользователь может редактировать следующие поля:

- фамилия;
- имя;
- отчество;
- телефон;
- e-mail;
- часовой пояс;
- фотография;
- подпись;
- сертификаты.

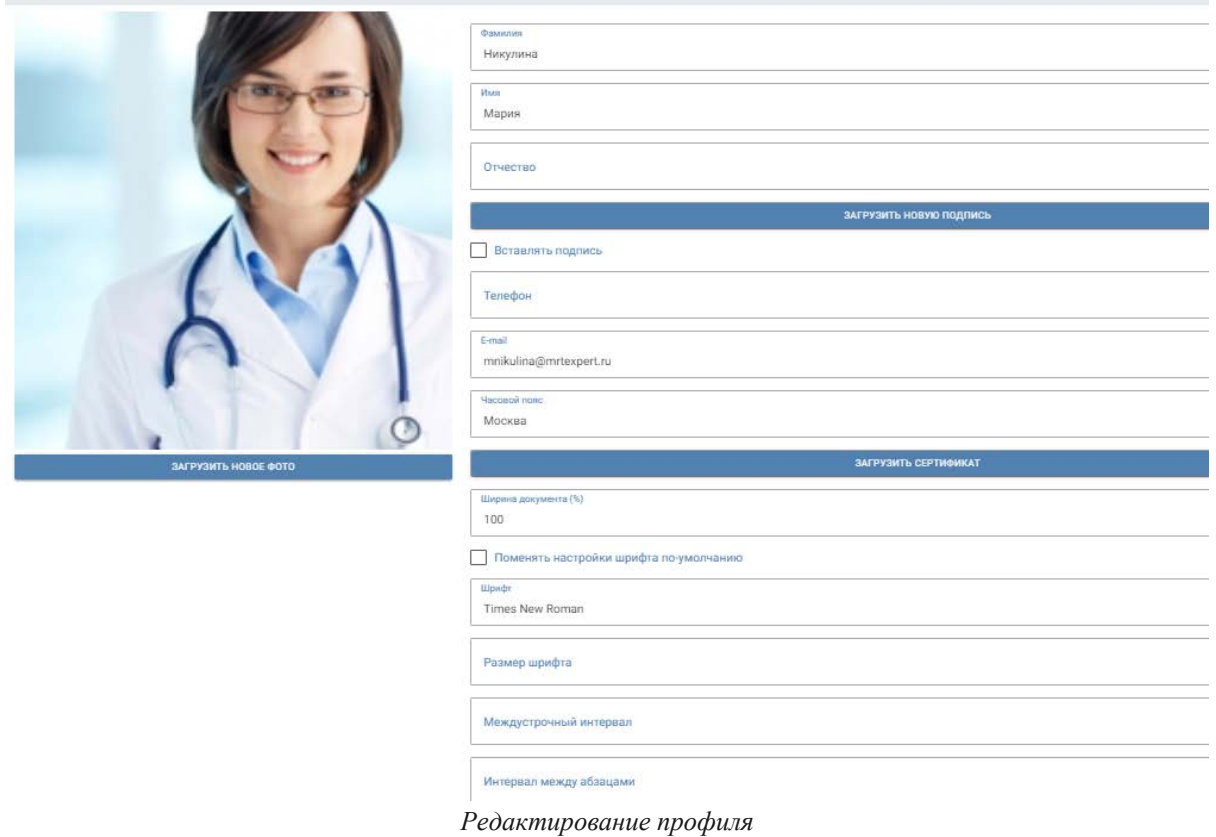

Врач-рентгенолог и консультант должны добавить свою личную подпись. Подпись добавляется в каждое подготовленное врачом описание в РИС.

Подпись должна быть в формате jpeg или png, с минимальным количеством пустых полей по бокам.

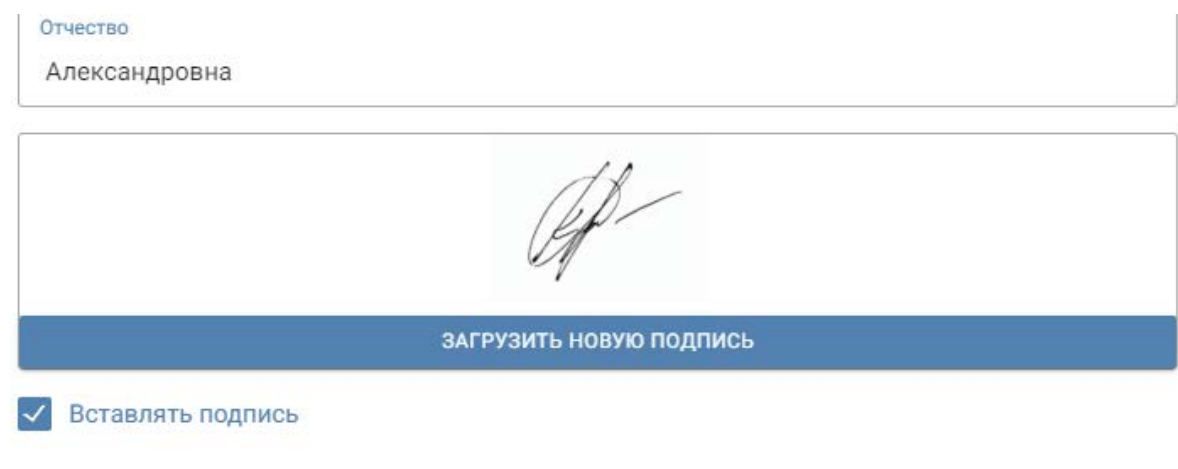

*Окно редактирования*

Размер и отображение подписи регулируется в окне предпросмотра при постановке диагноза.

Для автоматического добавления подписи в описание нажмите **Вставлять подпись**. Это является обязательным условием.

Для загрузки сертификата нажмите **Загрузить сертификат**. Сертификат – документы врача, подтверждающие его право лечить и диагностировать больных. Сюда должны быть загружены сертификаты врача, аккредитации по специальности "рентгенология".

<span id="page-10-0"></span>После редактирования данных пользователя в окне **Редактирование пользователя** нажмите на кнопку **Сохранить.**

### **Выход из системы**

Для выхода из системы нажмите на иконку пользователя в правом верхнем углу интерфейса РИС «iRIS», после появления меню нажмите на  $KH$ ОПКУ  $\rightarrow$  Выход

## **ЧАТ**

<span id="page-11-0"></span>Чат – инструмент общения сотрудников клиники.

Чтобы открыть **Чат** нажмите чля **в правой нижней части** раздела **Заявки на Описание**.

В боковой панели перечислены клиники, доступные для отправки сообщений, и общий чат.

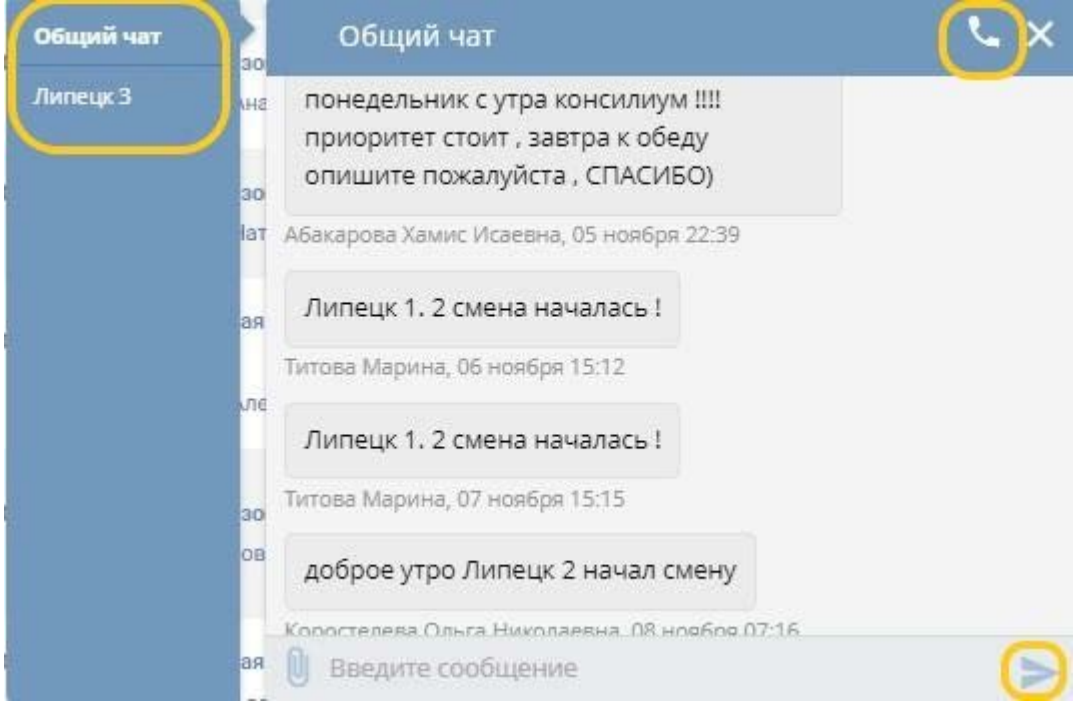

### *Общий чат*

Общий чат доступен всем врачам, операторам и администраторам клиник сети Эксперт.

Второй чат – внутренний чат клиники, в которой вы работаете.

В чате есть возможность посмотреть контакты клиники. Для этого

наведите курсор на иконку трубки .

Для каждой клиники можно увидеть постоянный контактный номер телефона и логин в Skype, а также номер телефона оператора, который в данный момент находится на смене.

В чате можно отправлять текстовые сообщения для других сотрудников. Для отправки сообщения нажмите на иконку или клавишу Enter на клавиатуре.

Чтобы прикрепить файл, нажмите на иконку скрепки Новое сообщение сопровождается звуком – уведомлением.

При необходимости звук уведомления можно отключить. Общее количество новых сообщений отображается при свернутом чате.

| 108731_msk  | 28 июля 2022.<br>12:30    | Магнитно-резонансная томография суставов (один сустав)/коленный сустав [1]<br>Врацкий Валерий Анатольевич                                        | Москва 1 |   |               | Ũ  |             |
|-------------|---------------------------|----------------------------------------------------------------------------------------------------|----------|---|---------------|----|-------------|
| 108728/108. | 28 июля 2022,<br>11:05    | Магнитно-резонансная томография позвоночника (один отдел)/грудной отдел [2]<br>с контрасполя усилениям<br>Оганесьяк Анастасия Германовна         | Москва Т |   |               | Û  | ×<br>$\sim$ |
| 108728/108  | 28 июля 2022.<br>10:50    | Магнитно-резонансная томография позвоночника (один отдел)/шейный отдел [2]<br>с контрастным усилением<br>Оганесьян Анастасия Германовна          | Москва 1 |   |               | Û) | ٠           |
| 108728/108  | 28 июля 2022,<br>10:35    | Магнитно-резонансная томография головного мозга/Исследование на рассеянный склероз [2]<br>с южтрасным усилания<br>Оганесьян Анастасия Германовна | Москва 1 |   |               | 0  |             |
| 108727_msk  | 28 июля 2022,<br>$-08:00$ | Магнитно-резонансная томография позвоночника (один отдел)/шейный отдел [1]<br>Коробицын Роман Александрович (история)                            | Москва 1 | m |               | Oj |             |
|             |                           |                                                                                                    |          |   | <b>YAT 22</b> |    |             |

*Отображение новых сообщений*

Чтобы увидеть количество новых сообщений в каждой клинике или отдельно в общем чате, разверните чат. Количество новых сообщений показано цифрой в красном кружке.

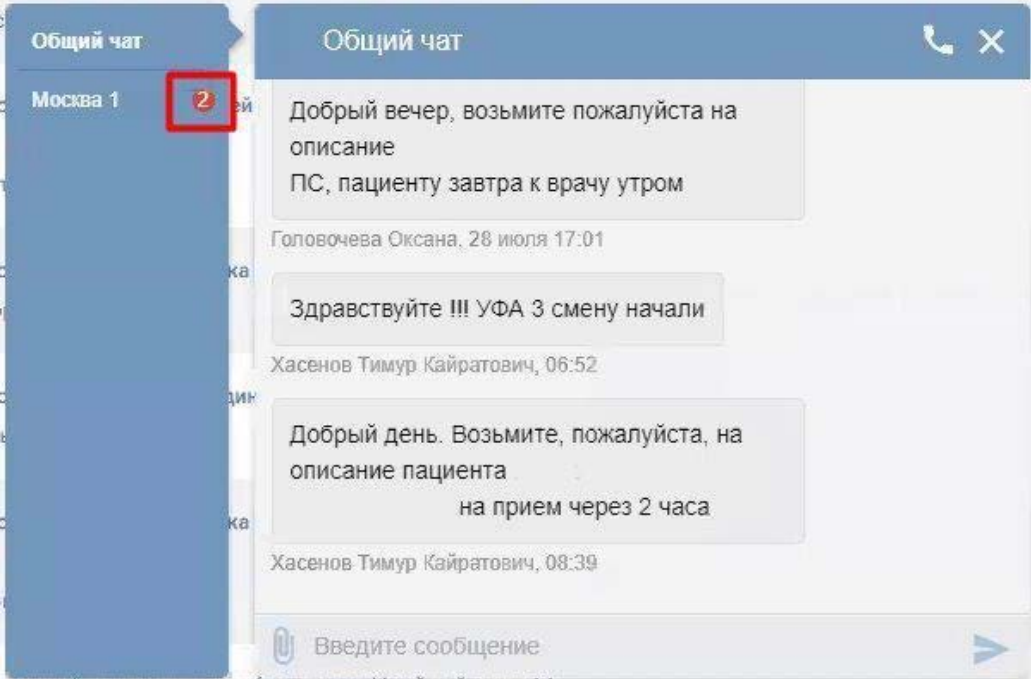

*Количество новых сообщений в отдельном чате*

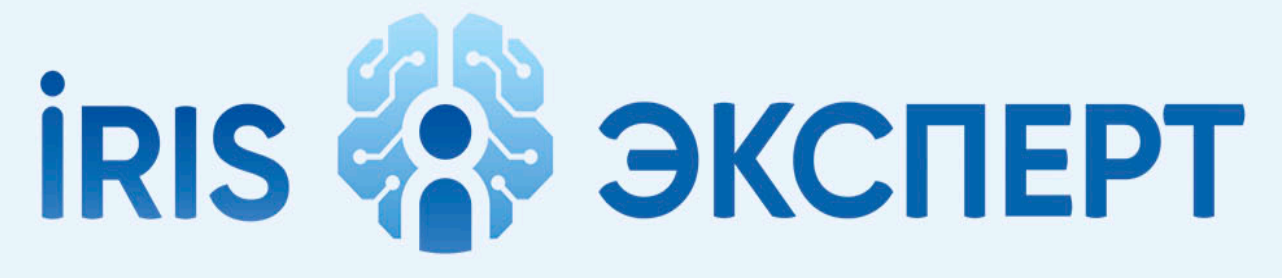

# intelligent radiology information system

# <span id="page-13-0"></span>**ВРАЧ-РЕНТГЕНОЛОГ**

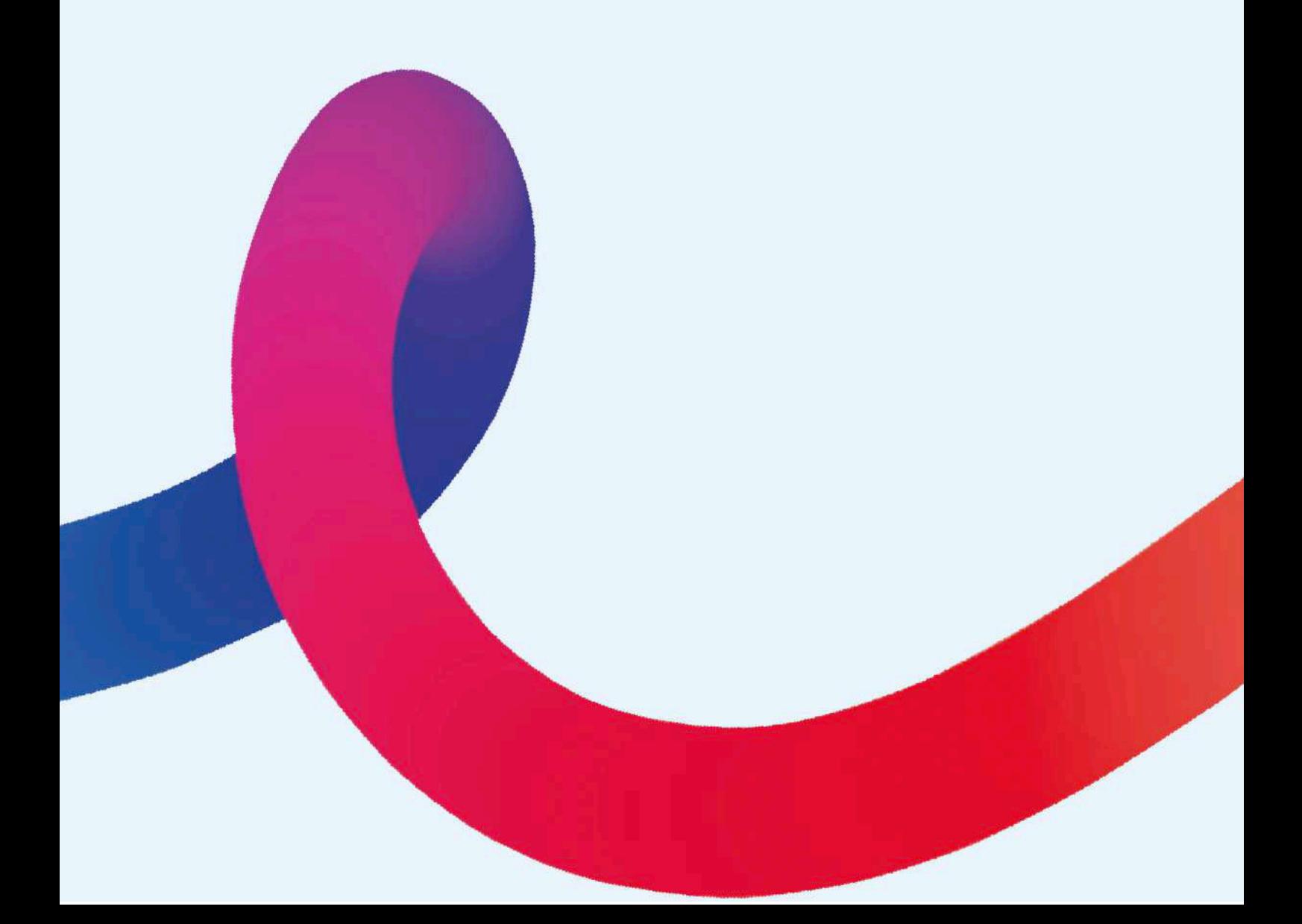

# **ЗАЯВКИ НА ОПИСАНИЕ**

<span id="page-14-0"></span>Заявка на описание – совокупность сведений о пациенте, исследовании и клинике, в которой исследование планируется. Раздел **Заявки на описание** аккумулирует все исследования во всех клиниках. Это основной раздел, где происходит рутинная работа врача в РИС.

Раздел включает:

- запланированные заявки (исследование еще не проведено);
- выполненные исследования, ожидающие описания врачом;
- заявки, для которых выполняется или уже выполнено описание.

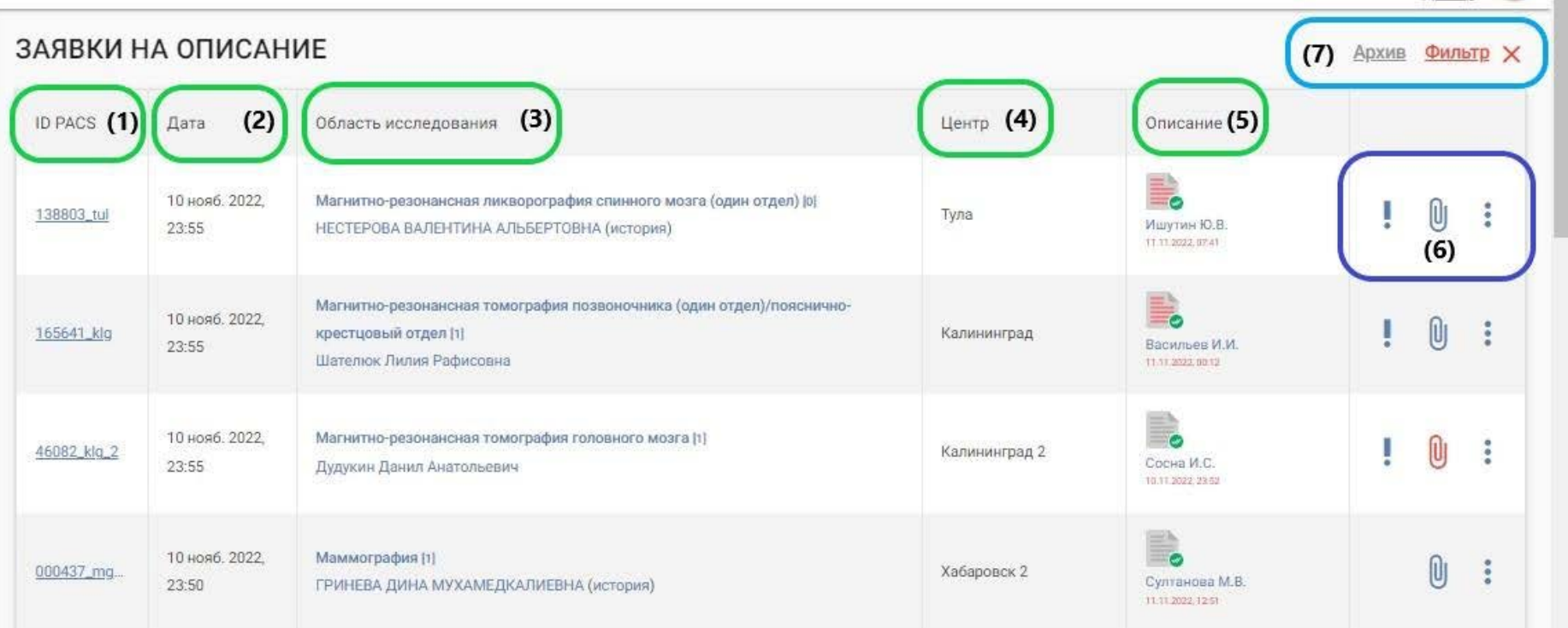

*Общий вид раздела Заявки на Описание*

Раздел содержат информацию:

- (1) **ID заявки (ID PACS)** уникальный номер серии снимков пациента. Для просмотра снимков – кликните на номер (подробная инструкция в [п. Просмотрщик](#page-69-0))
- (2) **Дата** Дата и время проведения исследования
- (3) **Область исследования** Содержит ФИО пациента и модальность исследования (МРТ, КТ, рентген, маммография) и область исследования (голова, почки и т.д.).

Цифра в квадратных скобках  $\begin{bmatrix} 1 \end{bmatrix}$  – коэффициент исследования. Он указывает количество исследований в заявке. Каждое дополнительное исследование добавляет коэффициент 1, в том числе использование контрастного усиления. Нажатие на **ФИО пациент**а открывает окно редактирования его данных (подробнее в [п.](#page-48-1)  [Редактирование данных пациента](#page-48-1)).

Нажатие на ссылку (история) открывает страницу **История пациента,** где представлен список всех исследований и описаний пациента. Любое описание из истории можно автоматически перенести в новое для экономии времени врача (подробнее в п. [Копирование](#page-49-0)  [описания](#page-49-0))

(4) **Центр** Внутреннее название клиники, где проводилось исследование

(5) **Описание** Раздел показывает актуальный статус исследования. Подробнее о статусах в [п. Статусы заявок](#page-17-0)

(6) **Панель дополнительной информации** Представлены дополнительные сведения о заявке. Комментарии и документы пациента обязательны к просмотру

– комментарии администратора по заявке;

– дополнительные документы пациента. [\(п.](#page-38-1)  [Прикрепление и скачивание документов заявки](#page-38-1) 

### [на описание](#page-38-1));

- **меню заявки**. Доступны действия:
	- **скачать описани**е [\(п. Скачать описание](#page-40-0));
	- **редактировать описание** ([п.](#page-40-1)  [Редактирование заявки на описание](#page-40-1));
	- **отправить описание на консультацию**  (второе мнение, [п. Контроль качества](#page-42-0));
	- **восстановить описание** ([п.](#page-42-1)  [Восстановление описания](#page-42-1));
	- **контроль качества исследования** ([п.](#page-42-0)  [Контроль качества](#page-42-0));
	- **просмотрщик** ([п. Автономный](#page-69-0)  [просмотрщик](#page-69-0));
	- **скачать архив.** Функция позволяет скачать просмотрщик и снимки выбранного исследования на локальный компьютер. Используется для передачи снимков пациенту.
- (7) **Архив и фильтр Архив** позволяет скачать zip-архив собственных описаний исследований за выбранный период времени [\(п. Скачать архив](#page-46-0)  [заявок](#page-46-0))

**Фильтр** чаще всего необходим для выбора конкретной клиники, в которой врач описывает исследования. Заявки только выбранной клиники будут отображаться на странице **Заявки на описание**.

Фильтр сохраняет выбранные параметры и врачу не требуется настраивать фильтр каждый раз в начале смены или после обновления страницы.

Также фильтр позволяет выбрать заявки по дате, врачу, модальности, номеру исследования (подробнее [п. Фильтр заявок на описание](#page-45-0)).

### <span id="page-17-0"></span>**Статусы заявок**

Каждая заявка имеет свой статус.

Выбрать для описания можно только ту заявку, которая не взята в

работу другим врачом: .

Каждая заявка до начала описания врачом может обладать статусами:

- заявка отменена;
- удалена;
- неявка пациента;
- запланировано;
- готов к исследованию пациент находится клинике, оформлен;
- исследование началось исследование проводится в настоящий момент;
- исследование завершено пациент закончил обследование в томографе.

После подготовки описания заявка может иметь статус:

○ выдано описание – описание передано пациенту.

Заявка может иметь следующие статусы в зависимости от этапа редактирования:

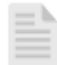

– протокол не начат. Такую заявку можно взять в работу;

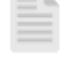

- Никулина М.А. 18.08.2022.14:18
- черновик. Врач начал описание, но не закончил, отложив описание;

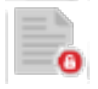

– редактирование описания врачом (заблокирован для других пользователей)

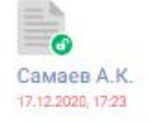

– редактор закрыт, описание окончено, сохраняется, но еще не опубликовано. Автоматическая публикация происходит через час после нажатия врачом кнопки **Опубликовать**. В течение этого часа врач может внести изменения в протокол описания или удалить его;

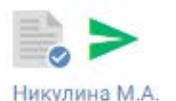

11.07.2022.10:03

– диагноз поставлен, описание отредактировано и готово, но не опубликовано. Ожидает публикации;

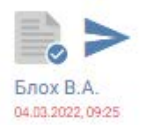

– описание готово, конвертировано в pdf, не поставлен диагноз;

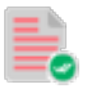

– опубликовано и поставлен диагноз;

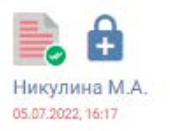

– опубликовано, добавлен диагноз и ожидает подписания ЭЦП;

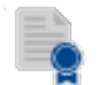

– опубликовано, подписано ЭЦП.

Заявки имеют дополнительные опции:

- 
- копировать описание исследования пациента. Доступно, если пациент проводил ранее исследования в клинике сети. Используется для исследований в динамике [\(п.](#page-65-0) [Копирование описания](#page-65-0))
- исследование проверено искусственным интеллектом. Функция доступна только для исследований поясничного отдела позвоночника.

При нажатии на кнопку открывается отчет с данными по наличию или отсутствию патологий и диагноз пациента.

Отчет носит информационный характер и помогает врачу в рутинной работе (подробнее в [п. Отчет искусственного](#page-50-0)  [интеллекта по исследованиям поясничного отдела](#page-50-0)  [позвоночника](#page-50-0))

### <span id="page-19-0"></span>**Снимки исследования**

Для просмотра снимков исследования можно воспользоваться автономным просмотрщиком.

Для доступа к автономному просмотрщику нажмите в строке исследования и выберите **Просмотрщик.**

Исследование откроется в новой вкладке браузера (подробнее – [п.](#page-69-0) DICOM-[просмотрщик](#page-69-0)).

## ЗАЯВКИ НА ОПИСАНИЕ

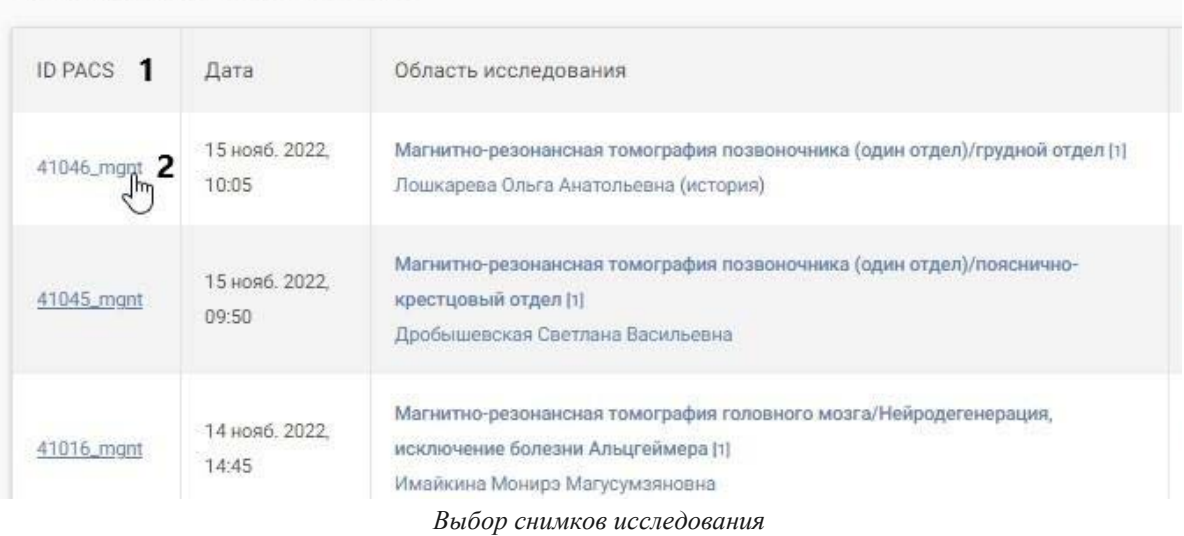

<span id="page-20-0"></span>Скорость загрузки зависит от скорости подключения к конкретному PACS серверу, где хранятся снимки исследования.

### **Выбор заявки на описание**

Для выбора заявки и начала работы по исследованию нажмите на

иконку . Откроется раздел **Создание описания**.

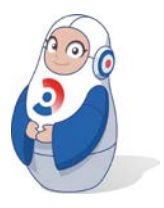

*Редактирование заявки, взятой в работу другим врачом, в общем случае запрещено. Любые изменения, совершенные в таком описании, сохраняются с добавлением ФИО врача, который отредактировал протокол.*

Редактирование описания, выполненного другим врачом, возможно только путем согласовании. Обращение должно поступать от руководителя с обоснованием необходимости срочно дописать протокол для пациента и отсутствием возможности дозвониться до основного врача, его отпуск, или больничный.

### <span id="page-20-1"></span>**Выбор шаблона описания**

После выбора заявки требуется выбрать шаблон, на основе которого будет создано Ваше описание.

Шаблон – это описание исследование, предзаполненное информацией согласно выбранной анатомической области.

Текст для шаблонов разработан квалифицированными врачамирентгенологами, валидирован и соответствует общепринятым нормам подготовки описаний.

Готовое описание в шаблоне позволяет увеличить скорость подготовки описаний и получить опыт написания структурированных и квалифицированных заключений по множеству областей.

В РИС существуют 2 вида шаблонов:

### ○ **умные шаблоны** (1)**;**

### ○ **структурированные шаблоны** (2).

Умные шаблоны (далее УШ) – врачебные заключения с контекстными предзаполненными справочной информацией полями и возможностью использования готовых параметров, подстановок и выпадающих списков. Подробнее о работе в УШ – [п. Подготовка описания](#page-22-0)  [с использованием умных шаблонов](#page-22-0).

Структурированные шаблоны (далее – СШ) – готовый текст описания, где врачу требуется дописать индивидуальные особенности со снимка пациента. Подробнее о работе в УШ – [п. Подготовка описания с](#page-35-0)  [использованием структурированных шаблонов](#page-35-0)).

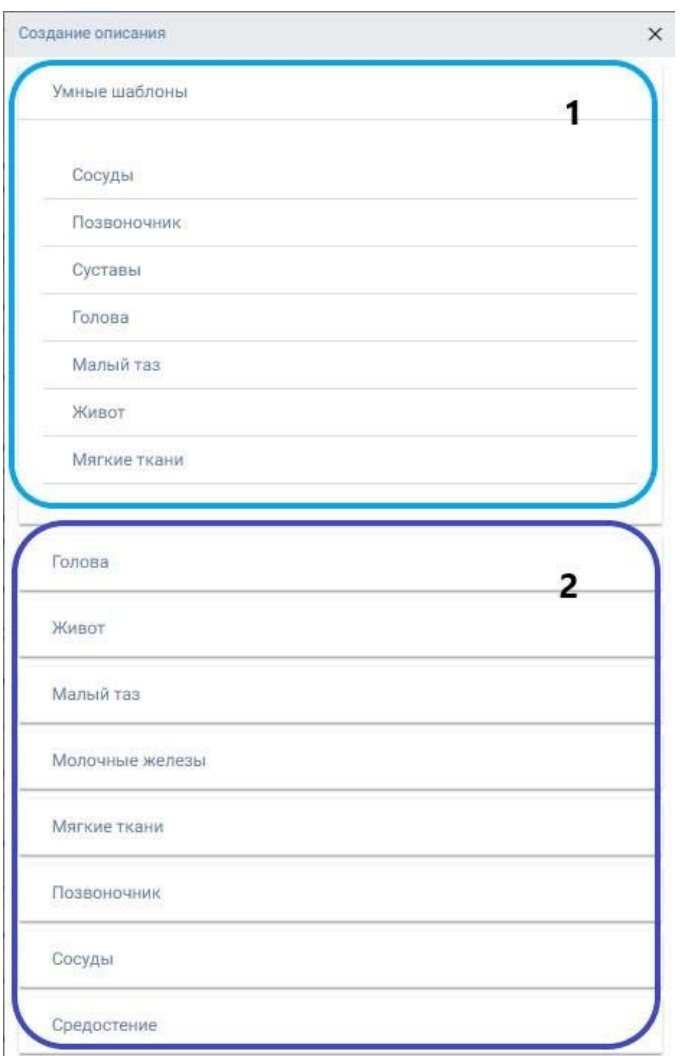

*Выбор шаблона описания*

Требуется выбрать ту область исследования, которая указана в выбранной заявке.

Основное отличие СШ от УШ состоит в том, что в СШ нет выпадающих списков и возможности выбора из списка патологий готовых описаний.

<span id="page-22-0"></span>Выбор типа шаблона зависит от предпочтений врача и осуществляется из соображений удобства и скорости работы.

# <span id="page-23-0"></span>**ПОДГОТОВКА ОПИСАНИЯ С ИСПОЛЬЗОВАНИЕМ УМНЫХ ШАБЛОНОВ**

УШ являются "конструктором", где врач составляет описание из готовых текстовых блоков по различным патологиям, добавляя или удаляя их из текста.

### <span id="page-23-1"></span>**Раздел Наименование исследования и данные пациента**

После выбора УШ открывается окно описания со следующими разделами:

- наименование исследования и данные пациента;
- данные проведенного исследования;
- основной текст описания;
- заключение;
- рекомендации;
- подпись;
- дополнительные изображения, прикрепляемые врачом.

### Первый раздел УШ – **Наименование описания и данные пациента***.*

```
Пациент:
                   Иванов Федор Борисович (10.04.1990), Владикавказ Клиника Эксперт
                   МРТ головного мозга (Нейродегенерация, исключение болезни Альцгеймера) с в/в контрастным усилением, Гадовист 5мл.
Исследование:
```
*Пациент и данные проведенного исследования*

Данные содержат ФИО пациента, дату рождения и клинику, где произведено исследование.

Пунт **Исследование** содержит модальность исследования (например, МРТ), область и вид исследования.

При наличии контрастного усиления в пункте отобразятся данные о наименовании и объеме вещества.

<span id="page-23-2"></span>Данный раздел не доступен для изменения.

### **Раздел Данные проведенного исследования**

Раздел включает:

○ **контраст** – содержит выпадающий список с наименованием контрастного вещества и количества (мл) вещества;

- **аллергическая реакция** блок для записи об известных аллергических реакциях пациента (аллергологический анамнез, лекарственная и другая непереносимость);
- **наименование исследования** автоматически предзаполненный блок с данными о проведенном исследовании;
- **время проведения** автоматически предзаполненный блок с информацией о дате и времени проведения исследования;
- **номер**  номер исследования;
- **номер медицинской карты пациента**;
- **цель исследования**  блок с информацией о типе обследования с возможностью врачу самостоятельно ввести данные;
- **жалобы** пациента на состояние здоровья, например, травмы;
- **ограничения визуализации** выпадающий список с основными типами ограничений, например, если исследование проведено на фоне двигательных артефактов. Возможно ввести данные самостоятельно;
- **отметка о виде исследования** первичное или повторное.

### <span id="page-24-0"></span>**Раздел Описание**

Удобство УШ в том, что описание уже подготовлено квалифицированными врачами и для завершения нужно просто вписать данные в пустые поля для заполнения.

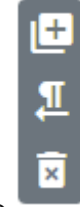

Управление разделами осуществляется панелью .

– добавить блок. Позволяет создать раздел описания путем копирования активного раздела;

– создать новый абзац. Позволяет отделять абзацы текста в готовом описании (pdf);

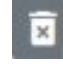

– удалить раздел из описания.

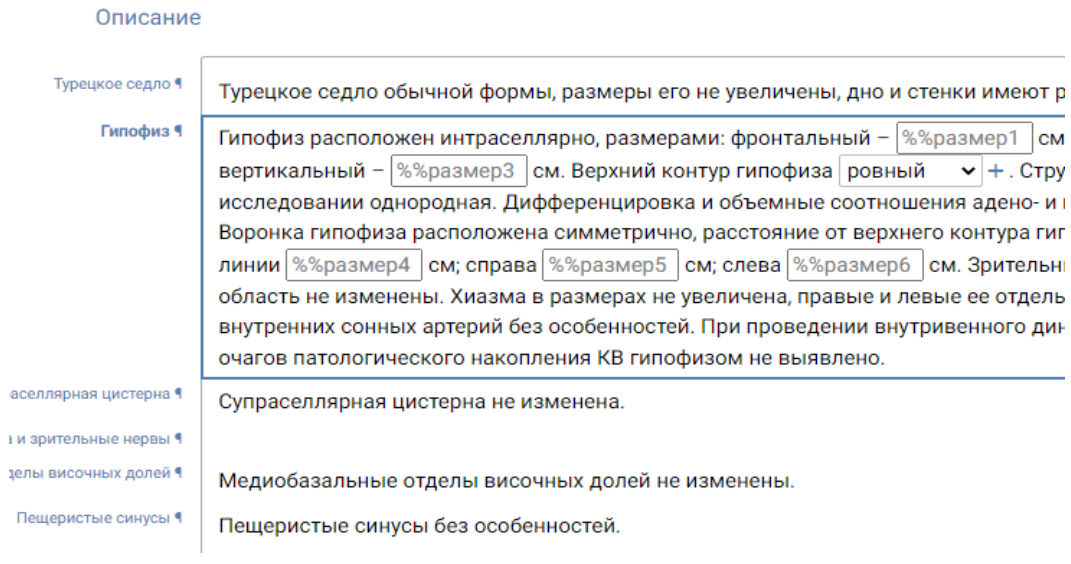

*Поля для заполнения врачом в УШ*

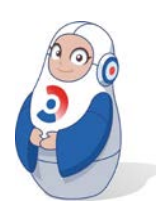

*При добавлении размеров обращайте внимание на единицы измерения.*

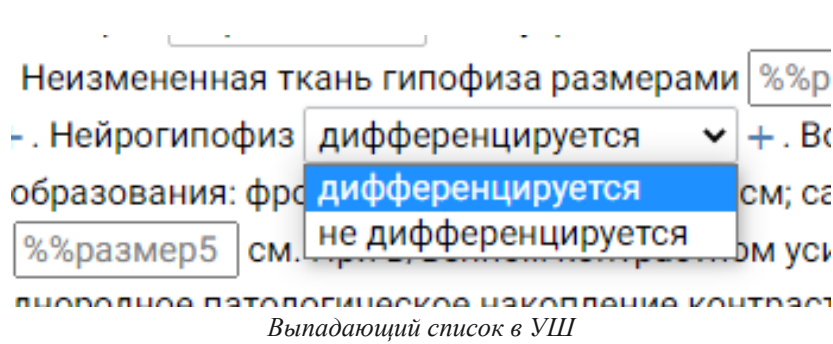

Добавление патологий в описание происходит через контекстное меню и выпадающий список.

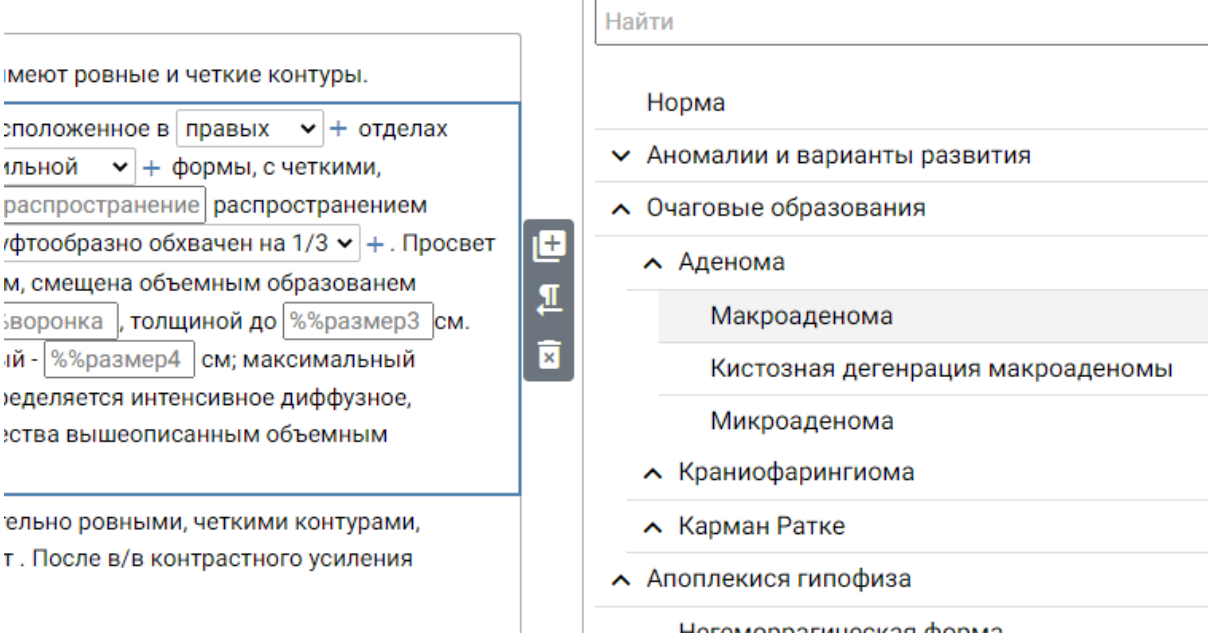

*Добавление патологии в текст описания* 

Для добавления патологии в текст описания нажмите на блок текста с нужным разделом, например*, Гипофиз.*

В появившемся справа контекстном меню выберите тип патологии, например, *Макроаденома*. Патология автоматически подставится в текст, заменив ту, которая была там ранее.

Чтобы добавить новый тип патологии, которого нет в меню для выбранной анатомической области, нажмите **+Добавить**.

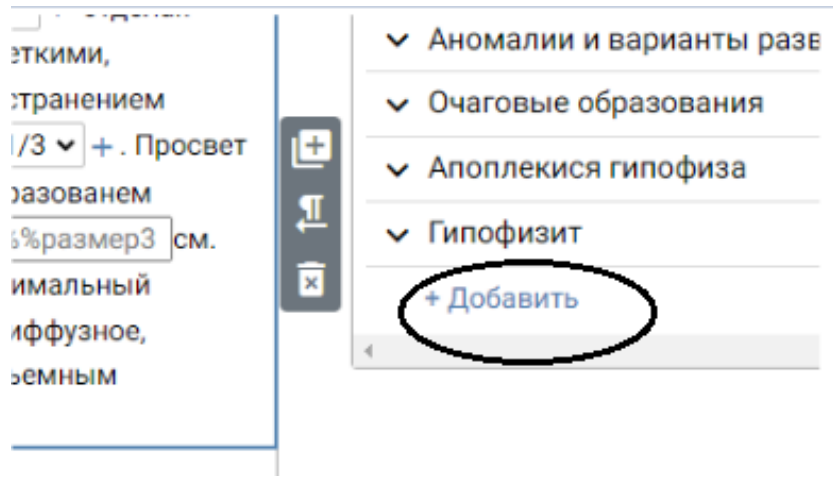

### *Выбор функции Добавить*

В окне добавьте название, описание и заключение. Подраздел автоматически установлен исходя из выбранного раздела для редактирования.

После редактирования нажмите **Сохранить**.

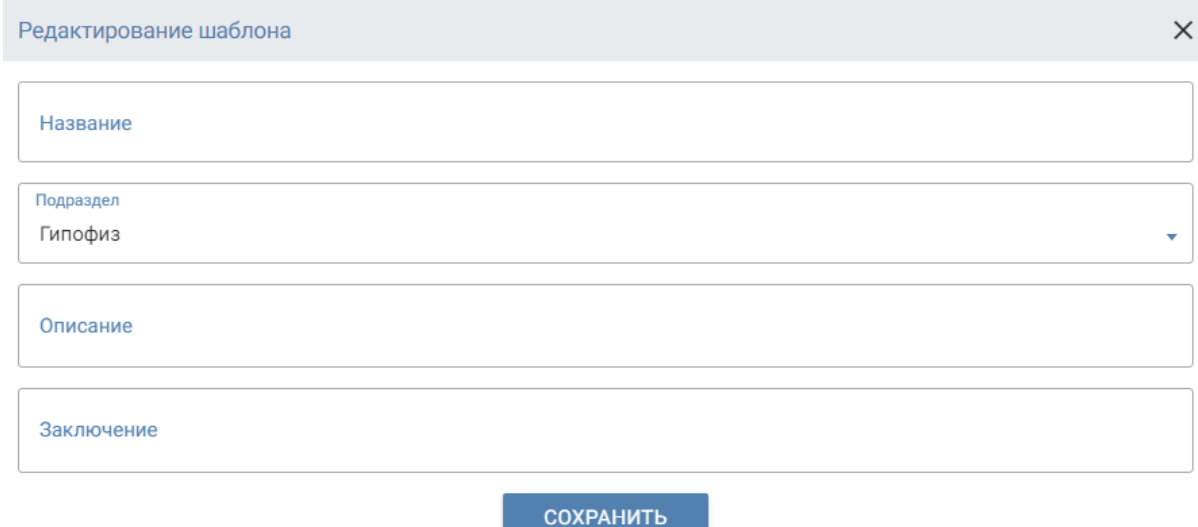

*Редактирование шаблона* 

Следует руководствоваться общими принципами оформления врачебного описания и учитывать структурность шаблона.

<span id="page-27-0"></span>Добавленный подраздел виден только врачу, добавившему его, и не доступен другим врачам.

### **Раздел Заключение**

Заключение также состоит из готовых текстовых блоков, которые можно заменять и добавлять аналогично работе в разделе **Описание**.

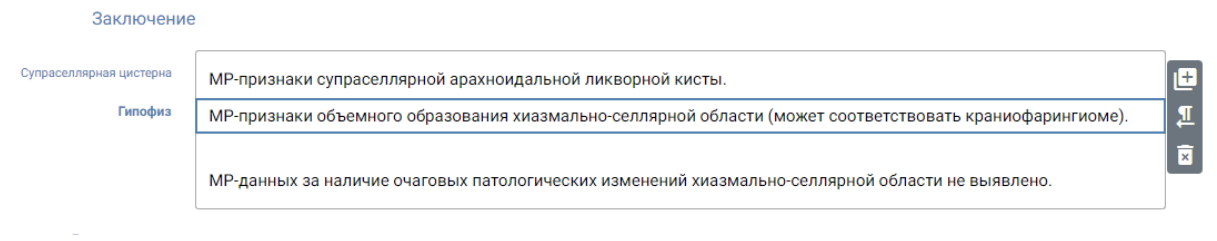

*Заключение*

### <span id="page-27-1"></span>**Раздел Рекомендации**

Раздел **Рекомендации** – строки с выпадающим списком типовых рекомендаций по принципу **одна рекомендация = одна строка**.

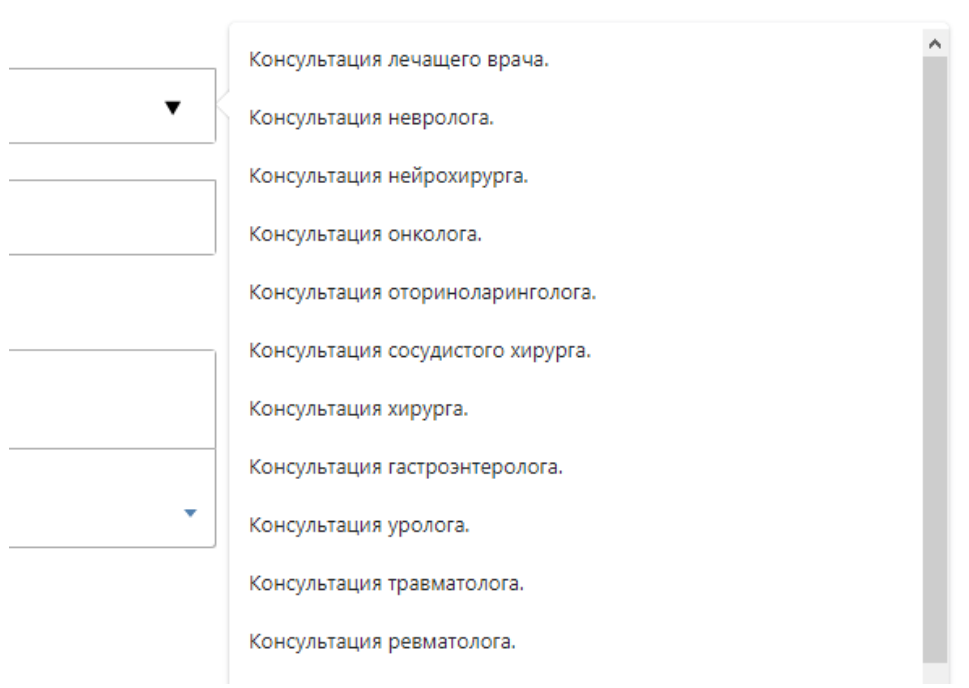

*Выпадающий список рекомендаций*

После выбора рекомендации ниже автоматически добавляется новая строка для следующей рекомендации.

Врач может изменить или ввести с клавиатуры рекомендации самостоятельно в любой строке.

**Дата динамического контроля** подразумевает планирование врачом регулярных обращений пациента в клинику для контрольных обследований.

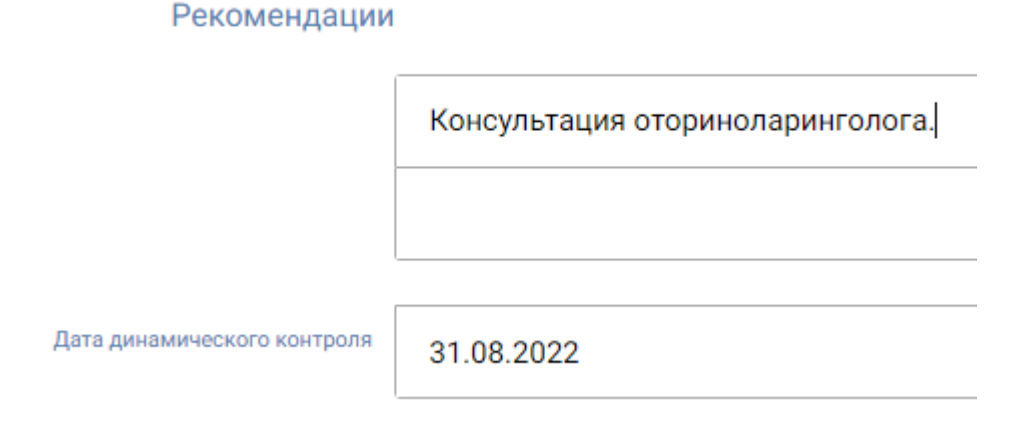

*Добавление даты динамического контроля*

### <span id="page-28-0"></span>**Раздел Подпись**

Дата и ФИО врача, выполнившего описание, добавляется автоматически.

Подпись должна быть предварительно загружена в профиле врача (п. [Редактирование данных профиля](#page-8-2)).

Подпись

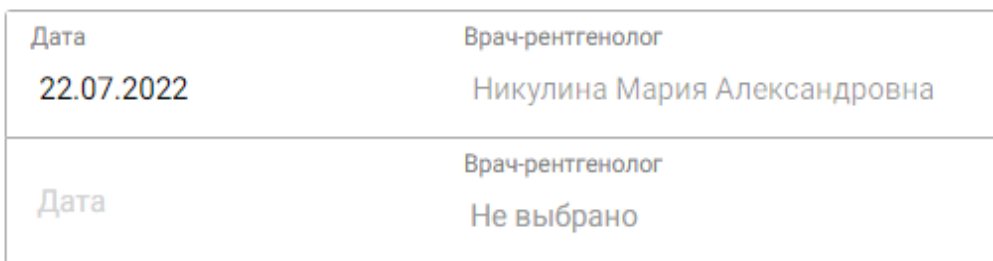

### *Добавление подписи врача*

Раздел содержит строки для добавления и удаления подписи второго врача.

Вторым врачом может являться врач, который дописал протокол позднее. Обычно это происходит в случае, когда пациенту нужно срочно добавить информацию в протокол (например, не описаны все патологии, которые требуются для постановки диагноза лечащему врачу), а первый врач отсутствует на рабочем месте.

Данные о втором враче, изменившем протокол, вносятся в статус

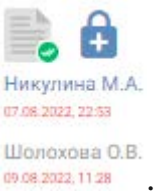

<span id="page-29-0"></span>описания на листе **Заявки на описание,** например, .

### **Раздел Изображения**

Используется для прикрепления изображений форматов jpeg, png нажатием на кнопку **Добавить изображение**.

Врач может прикрепить любые важные для описания файлы с локального компьютера: справки, выписки, заключения, дополнительные изображения. Название файла может быть записано латиницей, кириллицей и/или цифрами.

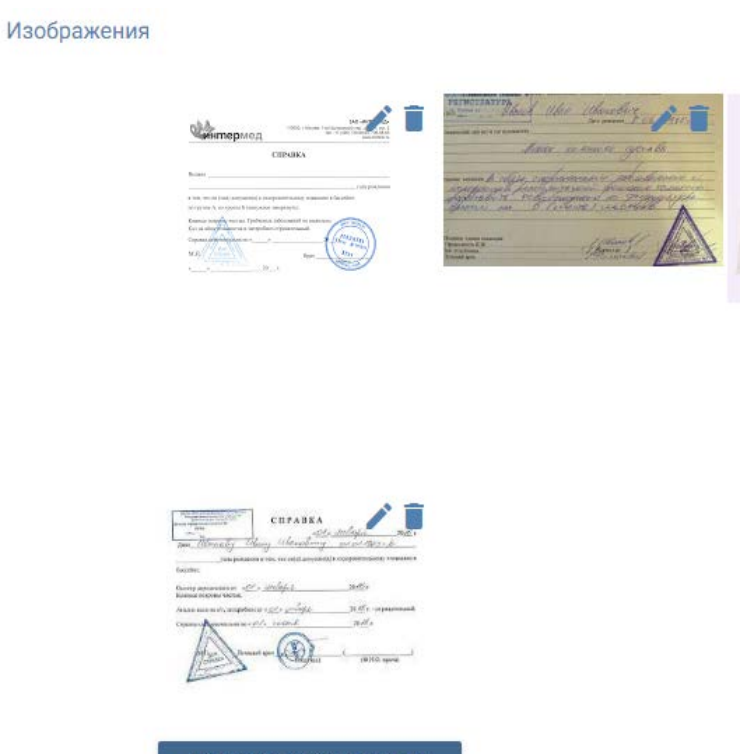

ДОБАВИТЬ ИЗОБРАЖЕНИЕ

*Прикрепление изображений к описанию*

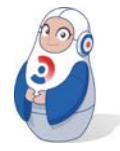

*Невозможно дважды прикрепить файл с одинаковым названием.*

Прикрепленные файлы в дальнейшем можно скачать в разделе **Заявки на описание.** Список прикрепленных файлов находится под значком  $\Box$ . Для скачивания нажмите на название выбранного файла.

### <span id="page-30-0"></span>**Форматирование текста**

Форматирование текста доступно в разделах **Описание** и **Заключение**.

Чтобы вызвать меню форматирования текста  $\mathbf{B}$   $I$ , выделите текст и сделайте двойной клик правой кнопки мыши.

- Чтобы выделить текст **жирным шрифтом**, используйте символ **B**
- Чтобы выделить текст *курсивом* используйте символ .

### <span id="page-31-0"></span>**Сохранение и публикация**

Для сохранения описания нажмите сохранить

Сохранение описания осуществляется автоматически во время подготовки. Если описание не опубликовано, врач может вернуться к нему в дальнейшем.

Для публикации описания нажмите опубликовать

<span id="page-31-1"></span>Публикация означает сохранение, завершение описания и переход к постановке диагноза.

### **Постановка диагноза**

Диагноз, поставленный врачом-рентгенологом, не включается в описание и не предназначен для выдачи пациенту.

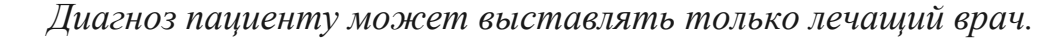

Постановка диагноза в РИС используется для подготовки статистики и отчетности.

Окно открывается автоматически после нажатия кнопки **ОПУБЛИКОВАТЬ** .

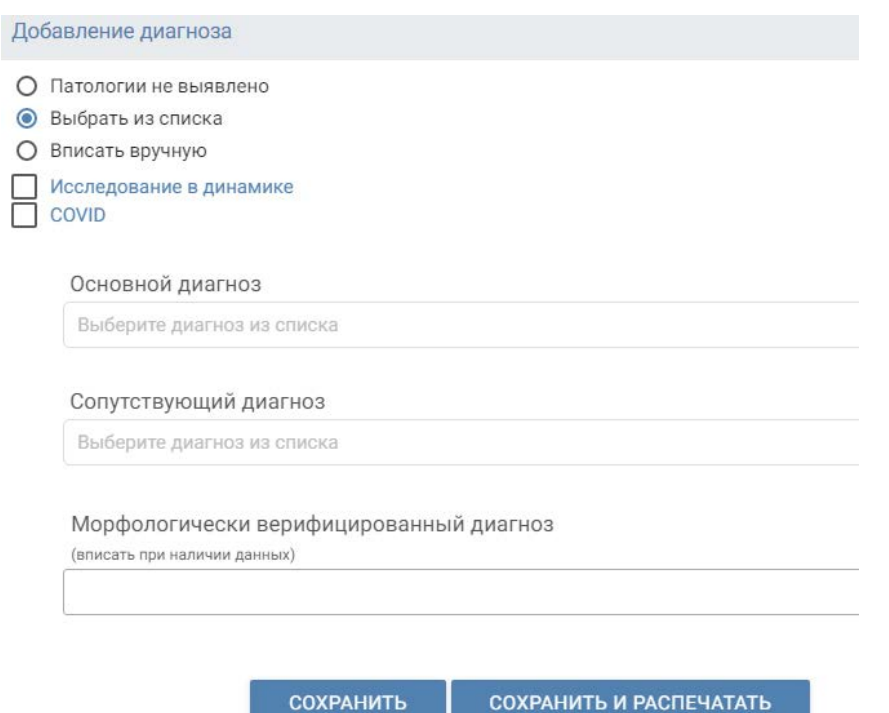

При постановке диагноза Вы можете выбрать диагноз **из списка**  МКБ-10. Если диагноз отсутствует в списке, следует вписать его вручную. Если при исследовании не было обнаружено патологий – выберите пункт **Патологий не выявлено**.

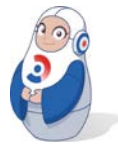

*Не следует писать вручную диагноз, если он есть в списке по МКБ-10. Также не следует писать вручную "Патологий не выявлено". Выбор диагнозов из списков в РИС позволяет вести учет статистики по патологиям. Диагноз, написанный вручную при наличии соответствующего в списке, не попадет в статистику.* 

Для выбора диагноза нажмите на требуемую строку:

- **Патологии не выявлено** в случае если снимки показали отсутствие патологий.
- Патологии не выявлено
- О Выбрать из списка
- О Вписать вручную
	- Исследование в динамике COVID

**СОХРАНИТЬ** СОХРАНИТЬ И РАСПЕЧАТАТЬ

*Выбор диагноза*

○ **Выбрать из списка** – путем выбора диагноза из выпадающего списка МКБ-10.

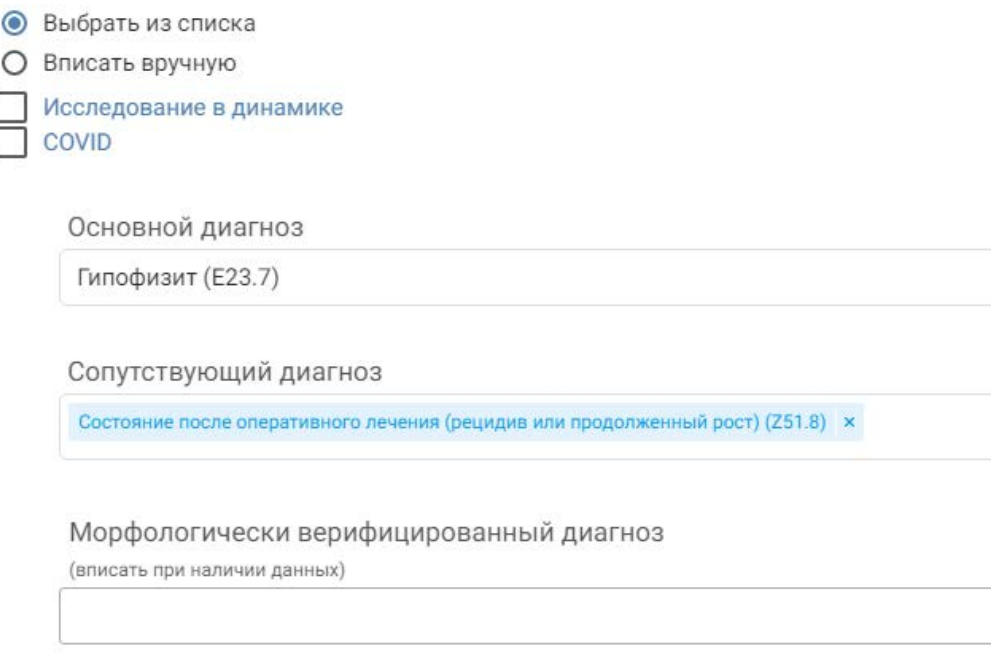

*Выбор диагноза из выпадающего списка МКБ-10*

Обязательное поле – **Основной диагноз**, дополнительное поле – **Сопутствующий диагноз**.

Каждый диагноз включает наименование патологии и код МКБ-10.

**Морфологически верифицированный диагноз** заполняется в случае наличия подтвержденных данных о диагнозе, ранее установленном врачом и подтвержденным исследованием структуры тканей пациента (например, гистологические или цитологические тесты).

- **Вписать вручную** для постановки диагноза врачу требуется заполнить данные самостоятельно.
- Вписать вручную
	- Исследование в динамике COVID

Укажите диагноз

*Поле для самостоятельного написания диагноза*

При постановке диагноза любым способом возможно сделать отметку при **проведении исследования в динамике** или при заболевании пациента коронавирусной инфекцией **(COVID-19)**.

Для завершения описания нажмите сохранить . Описание сохранится и откроется окно просмотра готового описания.

Для сохранения, завершения и печати описания нажмите СОХРАНИТЬ И РАСПЕЧАТАТЬ .

Экран окна разделен на две части. В правой стороне экрана отображается предпросмотр готового описание.

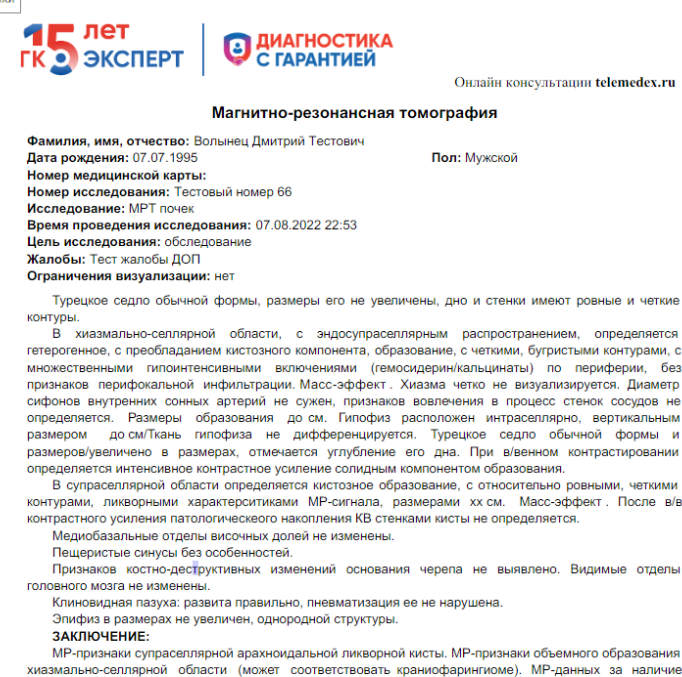

ARASMADIBUNG REDISPORTED NORMALISM (NORMALISM REDISPORTED NAMEL REDISPORTED NAMEL REDISPORTED NAMEL REDISPORTED NAMEL REDISPORTED NAMEL REDISPORTED NAMEL REDISPORTED NAMEL REDISPORTED NAMEL REDISPORTED NAMEL REDISPORTED N .<br>эний хиазмально-селлярной области не выявлено.

Консультация оториноларинголога.

22.07.2022

Врач-рентгенолог: Никулина Мария Александровна

Pedas Continuadades

*Предпросмотр описания*

Для форматирования готового описания в окне предпросмотра

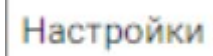

нажмите кнопку **и поличина и поличина и поличина и полич**, чтобы открыть контекстное меню.

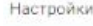

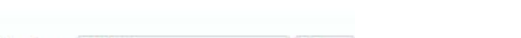

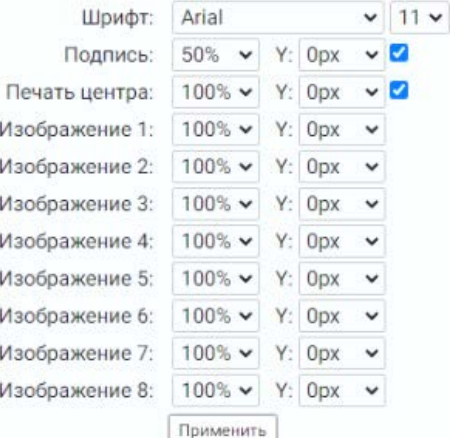

*Меню форматирования описания*

В меню доступны следующие изменения:

- шрифт: Times New Roman, Arial;
- изменить размер подписи;
- изменить размер печати центра (клиники);
- <span id="page-35-0"></span>○ изменение размера прикрепленных к описанию изображений.
# **ПОДГОТОВКА ОПИСАНИЯ С ИСПОЛЬЗОВАНИЕМ СТРУКТУРИРОВАННЫХ ШАБЛОНОВ (СШ)**

СШ – это текстовые описательные врачебные заключения, предзаполненные типовой справочной информацией с возможностью добавления и изменения текста, создания таблиц.

Структурированный шаблон доступен для самостоятельного создания в боковом меню, в разделе **Шаблоны**. Такие шаблоны доступны только доктору, который его создал. Процесс создания собственного шаблона подробно описан в разделе [Шаблоны](#page-56-0).

После выбора СШ открывается окно описания со следующими разделами:

- [Раздел Наименование исследования и данные пациента](#page-23-0);
- [Раздел Данные проведенного исследования](#page-23-1);
- [Раздел Рекомендации](#page-27-0);
- [Раздел Подпись](#page-28-0);
- [Раздел Изображения,](#page-29-0) прикрепляемые врачом;

Работа в данных разделах аналогична работе с использованием УШ.

Разделы **Описание** и **Заключение** имеют отличия от УШ и представлены в пунктах ниже.

После сохранения и публикации описания открывается окно **Постановка диагноза**. Работа в нем подробно описана в разделах [Постановка диагноза](#page-31-0) и [Сохранение и публикация.](#page-31-1)

## **Раздел Описание**

Редактирование описания аналогично работе в обычном текстовом редакторе.

Описание выбранной области исследования подготовлено квалифицированными врачами, и для завершения врачу требуется изменить данные исследования на индивидуальные для пациента.

#### Описание

Исследование проведено в сравнении с предыдущими данными МРТ от (№). На серии МР-томограмм, взвешенных по Т1 и Т2 в трёх проекциях, визуализированы суб- и супратенториа Срединные структуры не смещены.

В белом веществе правой лобной доли, субкортикально, определяются единичные микроочаговые измен

Изменений очагового и диффузного характера в веществе мозга не выявлено.

В режиме DWI участков нарушения диффузии не выявлено.

В белом веществе лобных и теменных долей, субкортикально и паравентрикулярно, определяются множе до см.

В левой лобной доле, медиальных отделах белого вещества левой теменной доли, области базальных яде максимальная размерами см.

*Раздел Описание СШ*

При необходимости врач может удалить текст и написать собственное описание.

#### **Раздел Заключение**

Заключение также предзаполнено текстом, соответствующим выбранному шаблону.

Заключение

МР картина мультифокальных супратенториальных очагов глиоза (микроангиопатия

данных за наличие изменений очагового и диффузного характера в веществе мозга н

Асимметрия V4 сегментов позвоночных артерий D<S с признаками сужения справа (s

Косвенные МР признаки дисплазии кранио-вертебрального перехода (платибазии, ба

Рекомендовано: консультация невролога, ЛОР-врача.

*Заключение СШ*

Текст можно заменять, удалять и корректировать аналогично работе в разделе **Описание**.

#### **Форматирование текста**

Форматирование текста доступно в разделах Описание и Заключение.

В Чтобы вызвать меню форматирования текста сделайте двойной клик правой кнопки мыши.

Ι

U

- Чтобы выделить текст **жирным шрифтом**, используйте символ в .
- Чтобы выделить текст *курсивом* используйте символ .
- Для подчеркивания выберите нужный фрагмент текста и нажмите на символ  $\Box$ .
- Кликните два раза на месте, куда вы хотите вставить таблицу. В

появившейся мини-панели выберите символ .

Выделите нужное количество столбцов и строк и сделайте один клик в крайней из выбранных ячеек. Таблица появится в документе.

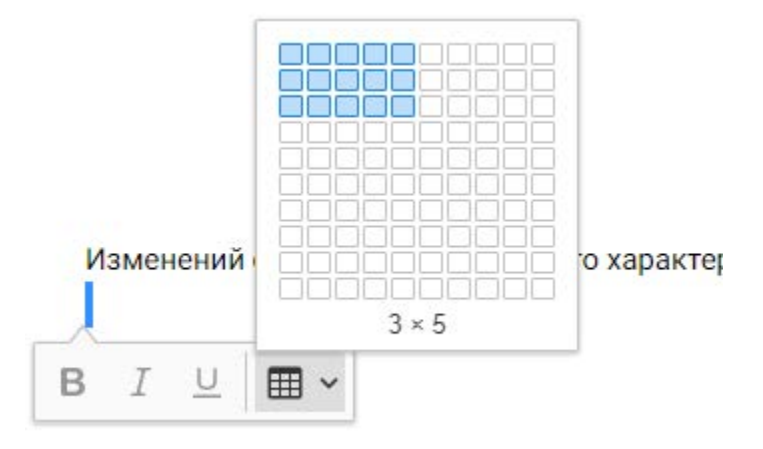

*Выбор размера таблицы*

Готовая таблица доступна для заполнения.

## **Действия с заявкой в разделе Заявки на описание**

# **Прикрепление и скачивание документов заявки на описание**

#### **Для прикрепления документов:**

○ выберите нужную заявку

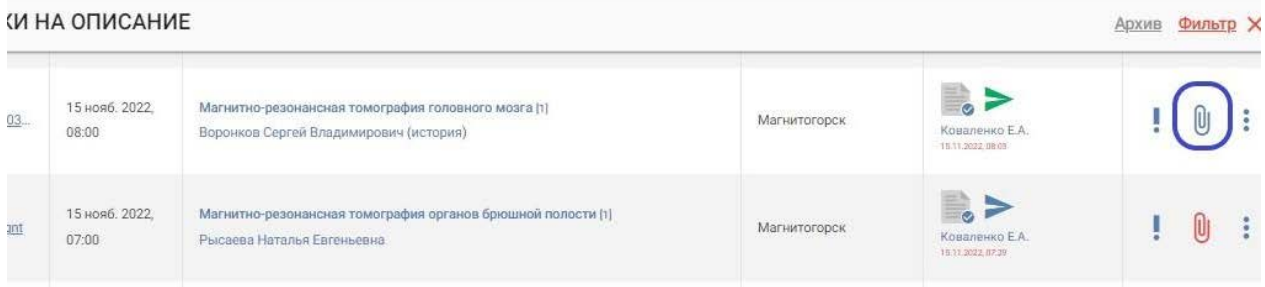

*Выбор заявки для просмотра прикрепленных документов*

- $\circ$  нажмите $\overline{\textbf{U}}$  и добавить
- выберите документ на локальном компьютере. Можно прикладывать изображения (png, jpg) либо документы.
- после прикрепления загруженный документ отобразится при

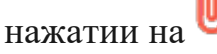

#### ЗАЯВКИ НА ОПИСАНИЕ

| <b>SAN ENGINEER</b><br><b>ID PACS</b> | Дата                                          | Область исследования                                                                                                    | Центр        | Описание |   |
|---------------------------------------|-----------------------------------------------|----------------------------------------------------------------------------------------------------|--------------|----------|---|
| 41053_mgnt                            | and and the series<br>15 нояб. 2022.<br>12:40 | Магнитно-резонансная томография преддверно-улиткового органа/внутренний<br>слуховой проход [1]<br>the company of the company of | Магнитогорск | E        |   |
| 41052_mgnt                            | 15 нояб. 2022.<br>12:25                       | Магнитно-резонансная томография головного мозга [1]<br>have been assessed to the control of                                     | Магнитогорск | E)       | Ũ |

*Заявка с прикрепленными документами*

### **Для удаления документа:**

⊙ выберите заявку, нажмите на И и затем П. Подтвердите удаление. ia M A 6.20 vipiska.png сведения о болезни. docx ia N  $2.53$ ОТКРЫТЬ ВСЕ aa.  $1:20$ ДОБАВИТЬ

*Прикрепленные к заявке документы*

#### **Для скачивания документов:**

- чтобы открыть в браузере все прикрепленные файлы, нажмите ОТКРЫТЬ ВСЕ ;
- чтобы скачать текстовый документ, нажмите на название документа левой кнопкой мыши. Скачивание произойдет на локальный компьютер;
- чтобы скачать изображение или pdf-документ, нажмите на на название левой кнопкой мышки. Изображение откроется в новой

**Архив** Фильтр X

вкладке. Затем нажмите  $\blacktriangleright$  в верхней части вкладки. Скачивание произойдет на локальный компьютер.

# **Просмотр предварительного диагноза, жалоб, ограничений**

Перед началом описания следует ознакомиться с информацией под

иконкой . Информация вносится администратором клиники.

Чтобы просмотреть жалобы, ограничения и предварительный

диагноз, которые внесены в заявку, наведите курсор на иконку.

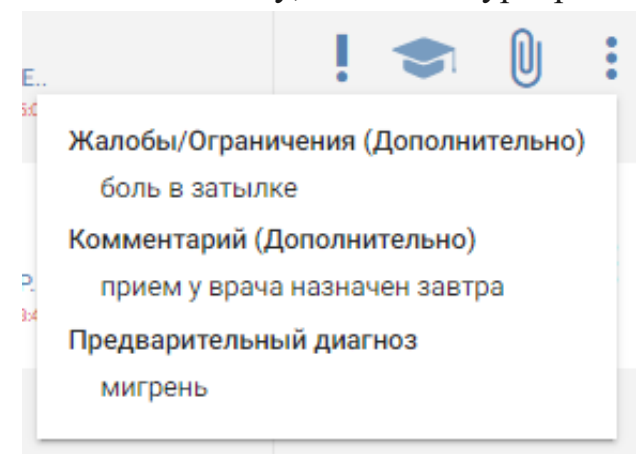

*Отображение жалоб, ограничений и предварительного диагноза*

При отсутствии жалоб и т.д. символ не отображается.

#### **Скачать описание**

Чтобы скачать описание в формате docx, нажмите в требуемой заявке и нажмите Скачать . Скачивание произойдет на локальный компьютер.

#### **Редактирование заявки на описание**

Заявка на описание содержит данные, добавленные администратором клиники и оператором. В случае, если данные ошибочны, врач может скорректировать данные заявки.

Для редактирования заявки на описание нажмите в требуемой

заявке и нажмите Редактировать

В меню редактирования врач может изменить:

- вес пациента;
- добавить/ изменить жалобы пациента;
- добавить/ изменить комментарии;
- добавить/ изменить предварительный диагноз.

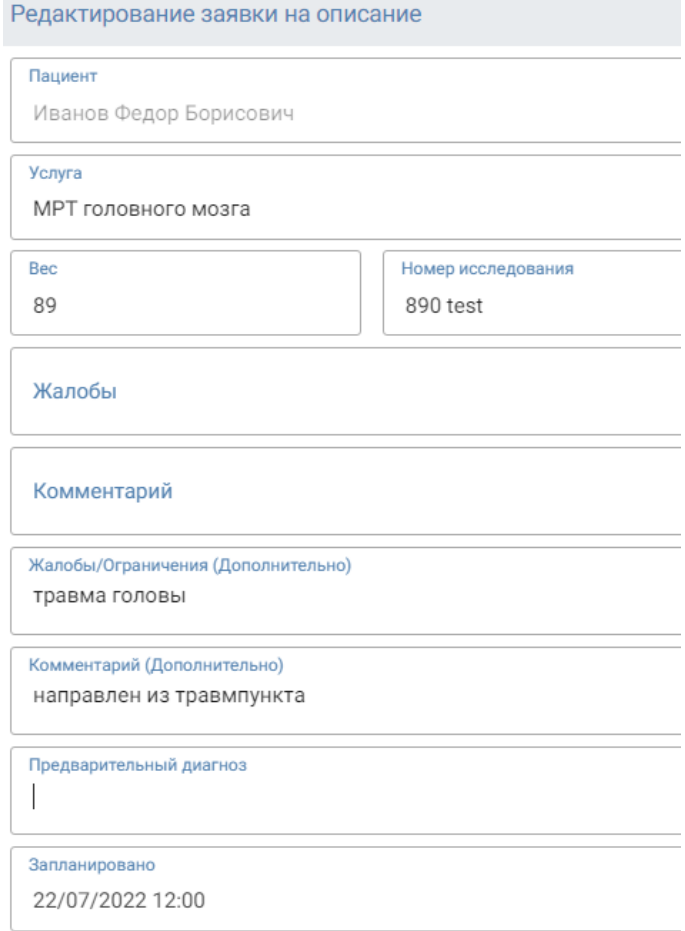

*Редактирование заявки на описание*

Поля, доступные только для просмотра:

- ФИО пациента;
- тип услуги;
- дата проведения исследования.

# **Удаление описания**

Удаление описание необходимо, когда врач выбрал неверный шаблон или допустил ошибки в описании.

Для удаления описания нажмите иконку и подтвердите удаление. Для удаления доступны только собственные описания в течение одного часа после завершения его подготовки.

#### **Восстановление описания**

Восстановление версии позволяет восстановить предыдущую сохраненную версию описания, например, если в актуальной версии допущены ошибки.

Чтобы восстановить описание, нажмите в требуемой заявке и выберите Восстановить

Выберите версию описания в выпадающем списке и нажмите Восстановить

Восстановление описания "3332 test MTMTC Филимонов Д.В. 16.11.20

Версия описания 17.12.2020, 17:31:37

17.12.2020, 17:31:37

28.06.2021, 10:02:40

28.06.2021, 10:11:37

*Восстановление версии описания*

Если в описании нет сохраненных версий отображается уведомление Нет доступных версий

#### **Контроль качества**

**Контроль качества** – раздел, позволяющий врачу сообщить о проблемах с качеством снимка или сбором анамнеза.

Полученные от врача данные попадают к старшему оператору или директору центра для проведения проверки. Полученные замечания позволяют улучшить качество и эффективность работы оператора.

Чтобы открыть меню Контроля качества, нажмите в требуемой заявке и выберите Контроль качества

Врач может заполнить поле Сбор анамнеза, если качество подготовки исследования по его мнению не соответствует стандартам.

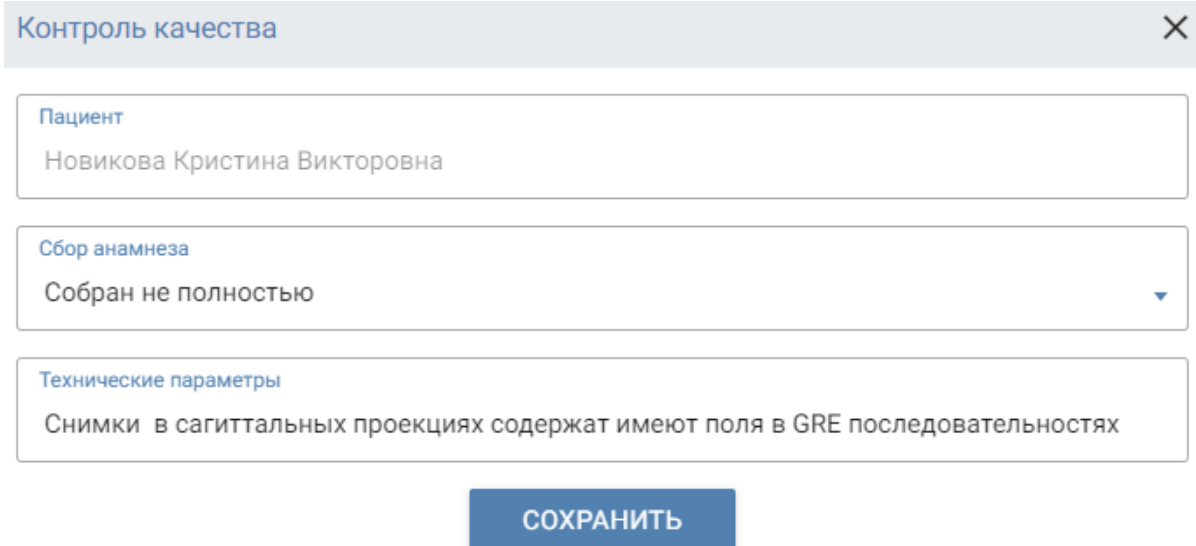

*Окно контроля качества* 

Если артефакты, шумы или иные факторы снижают диагностическую ценность снимка, рекомендуется заполнить поле **Технические параметры**.

Для отправки сообщения нажмите ... сохранить

Функция предназначена для получения дополнительного мнения высококвалифицированного врачебного персонала по проведенному исследованию.

Помощь врача-консультанта требуется в спорных, сложных случаях и помогает врачу-рентгенологу избежать потенциальных ошибок.

По просьбе пациента врач может обратиться к определенному врачуконсультанту.

Перед отправкой заявки с описанием на получение второго мнения консультирующего врача, разблокируйте заявку. Для этого в разделе Заявки

на описание нажмите в требуемой заявке и выберите Разблокировать.

Для отправки заявки нажмите и выберите На консультацию

В окне создания консультации в выпадающем списке выберите врачаконсультанта.

В поле **Вопрос** опишите задачу для второго врача. В дальнейшем врач-консультант сможет отвечать в этой ветке сообщений.

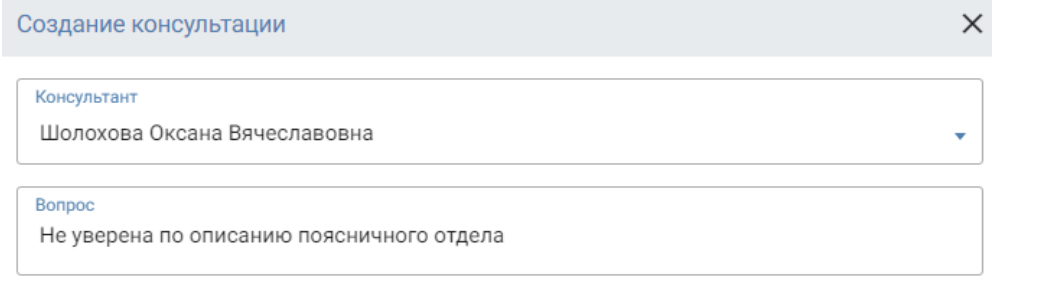

*Отправка запроса на консультацию*

Чтобы отправить запрос на консультацию, нажмите .

После отправки запроса в статусе заявки отобразится символ , при наведении курсора появится имя врача-консультанта.

Когда врач начнет работу с заявкой, в статусе отобразится второй

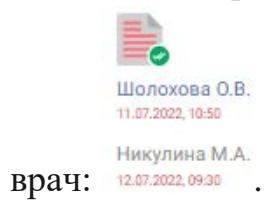

Новое сообщение от врача-консультанта отображается в **Заявках на** 

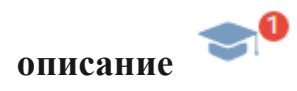

После завершения консультации требуется опубликовать описание.

#### **Фильтр заявок на описание**

Фильтр в окне **Заявки на описание** предназначен для отбора заявок на описание по следующим критериям:

- модальности;
- виду услуги;
- идентификационному номеру исследования в PACS-сервере;
- клинике;
- доктору, выполнившего описание заявки;
- пациенту;
- дате заявки.

Чтобы провести фильтрацию, нажмите на кнопку **Фильтр** в окне **Заявки на описание**. В появившемся окне введите соответствующие критерии фильтрации.

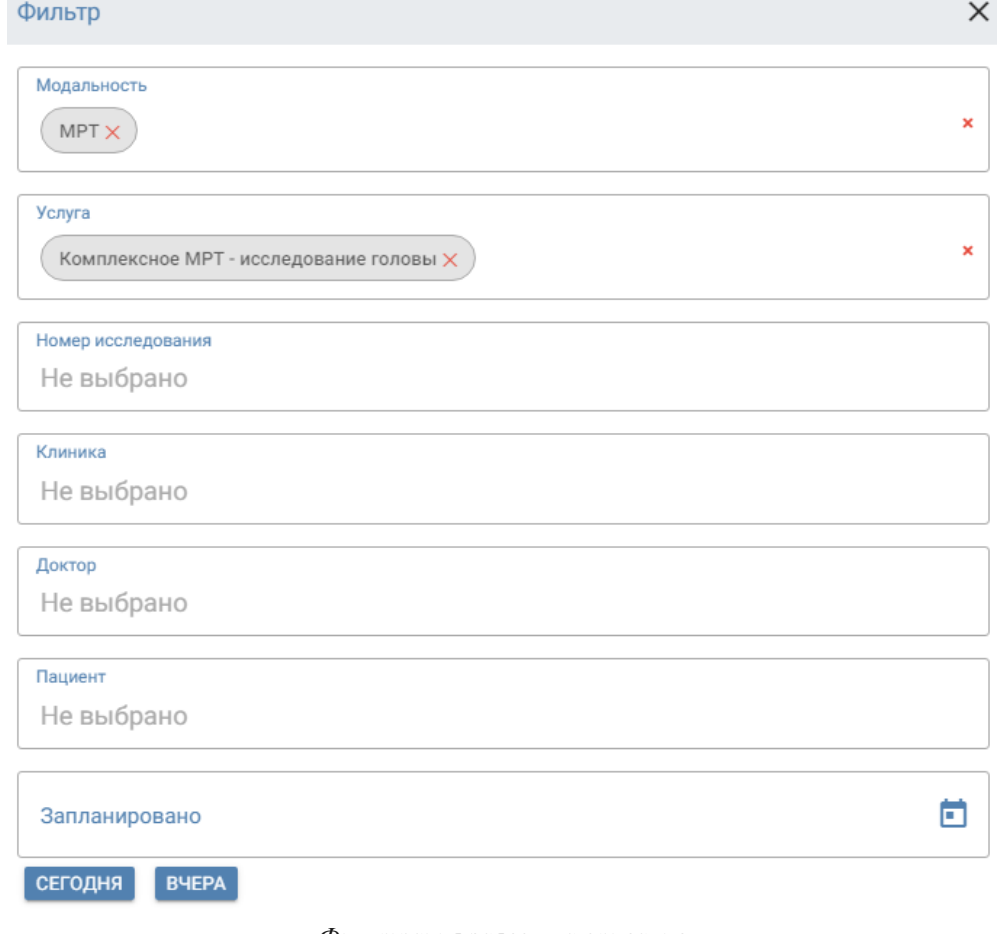

*Фильтрация заявок на описание*

Вы можете провести быстрый поиск по заявкам за сегодняшний день и вчерашний, нажав соответствующую кнопку.

После нажатия кнопки **Фильтровать** формируется новый список заявок в разделе **Заявки на описание** в соответствии с выбранными критериями фильтрации. ЗАЯВКИ НА ОПИСАНИЕ

| <b>ID PACS</b><br>2222422 | Дата                                    | Область исследования                                        | Центр    |
|---------------------------|-----------------------------------------|-------------------------------------------------------------|----------|
| 6H                        | 22 июля 2022.<br>17:30<br><b>SS 375</b> | МРТ позвоночника (шейный отдел) [1]<br>Иванов Иван Иванович | Белгород |
| бH                        | 22 июля 2022,<br>17:00                  | <b>MPT головного мозга [1]</b><br>Иванов Иван Иванович      | Белгород |

*Раздел Заявки на описание с применением фильтра.*

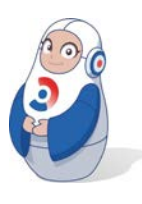

*Фильтровать заявки на описание можно сразу по нескольким критериям*

Для отмены фильтрации нажмите на символ Х расположенный рядом с кнопкой **Фильтр**.

## **Скачать архив заявок**

Архив – zip-файл, содержащий в себе все описания исследований, выполненных Вами в разные периоды времени, в формате .docx. Если за указанный период вы не выполняли описаний, система выдаст сообщение **Ошибка! На указанные даты у вас нет протоколов**.

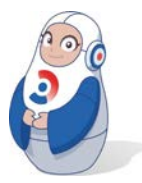

*Вы можете скачать в архиве только собственные описания* 

Для формирования архива нажмите кнопку Архив в верхнем правом углу экрана раздела **Заявки на описание**.

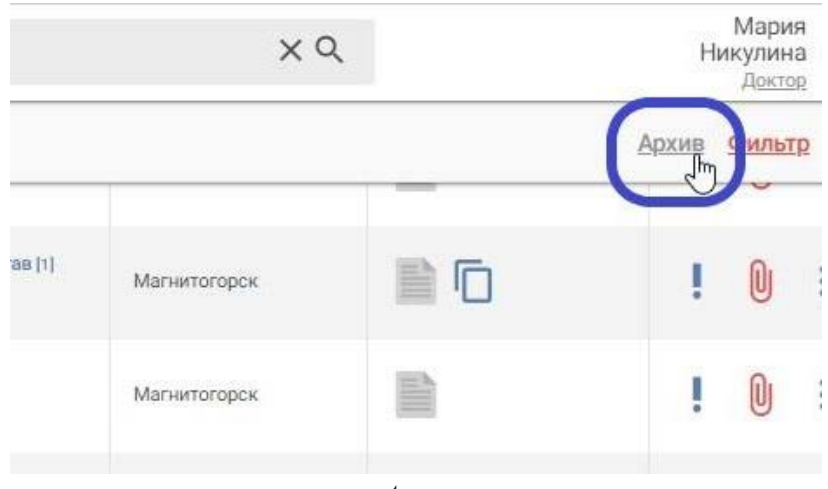

*Архив* 

В открывшемся окне **Создания архива** выберите период, за который требуется скачать архив.

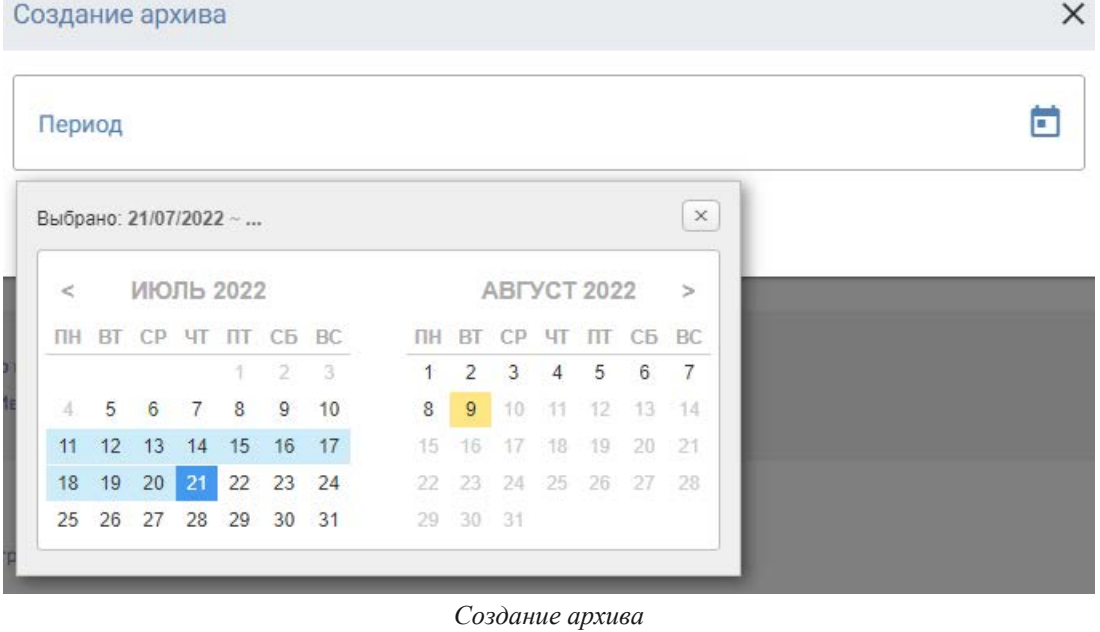

Для создания архива нажмите сохранить

Формирование архива для выгрузки на локальный компьютер может занимать 1-2 минуты.

После завершения архивации скачивание начнется автоматически.

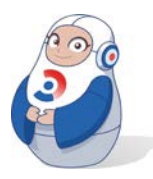

*Архивация доступна только для описаний, которые были самостоятельно созданы врачом. Архивация описаний других врачей недоступна*

#### **Поиск по заявкам**

Если вам нужно найти определенную заявку, в РИС предусмотрен поиск по заявкам на описание.

Для поиска введите данные, например, фамилию пациента, в поле

поиска и нажмите на иконку лупы или клавишу Enter на клавиатуре.

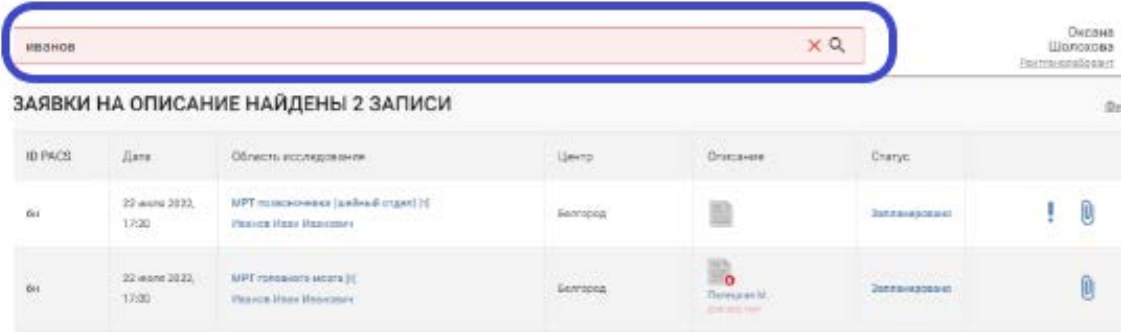

*Поиск по фамилии пациента*

Поиск можно проводить по любым данным, отображаемым в заявке.

#### **Редактирование данных пациента**

Нажмите на ФИО пациента в списке заявок, чтобы отредактировать информацию о пациенте, например, если администратор ввел неверные данные.

Вы можете отредактировать следующие поля:

- фамилия;
- имя;
- отчество;
- дата рождения;
- пол;
- телефон.

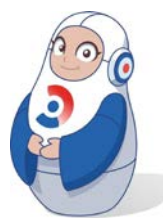

*Не меняйте Dicom-id самостоятельно! Dicom-id генерируется автоматически для каждого исследования.*

После внесения изменений нажмите кнопку **Сохранить**.

#### **Копирование описания**

Копирование упрощает подготовку описания для исследований в динамике. Функция позволяет использовать описания, подготовленные для пациента во время предыдущего исследования в клинике ГК Эксперт.

Врачу доступно копирование как собственного описания, так и описания, сделанного другим врачом.

Для копирования описания в поисковой строке следует найти пациента, выбрать описание и нажать (история)

В новом окне откроется страница **История пациента** в виде списка всех исследований пациента.

ИСТОРИЯ ПАЦИЕНТА

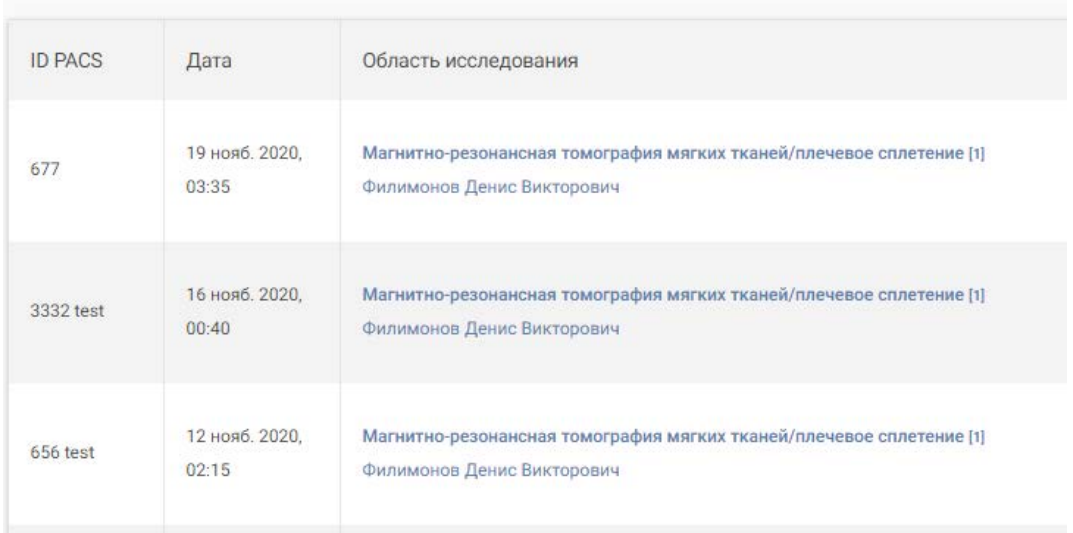

*История пациента*

Выберите описание для копирования и нажмите .

В окне **Скопировать описание** в выпадающем списке следует

выбрать исследование для копирования и нажать скопировать

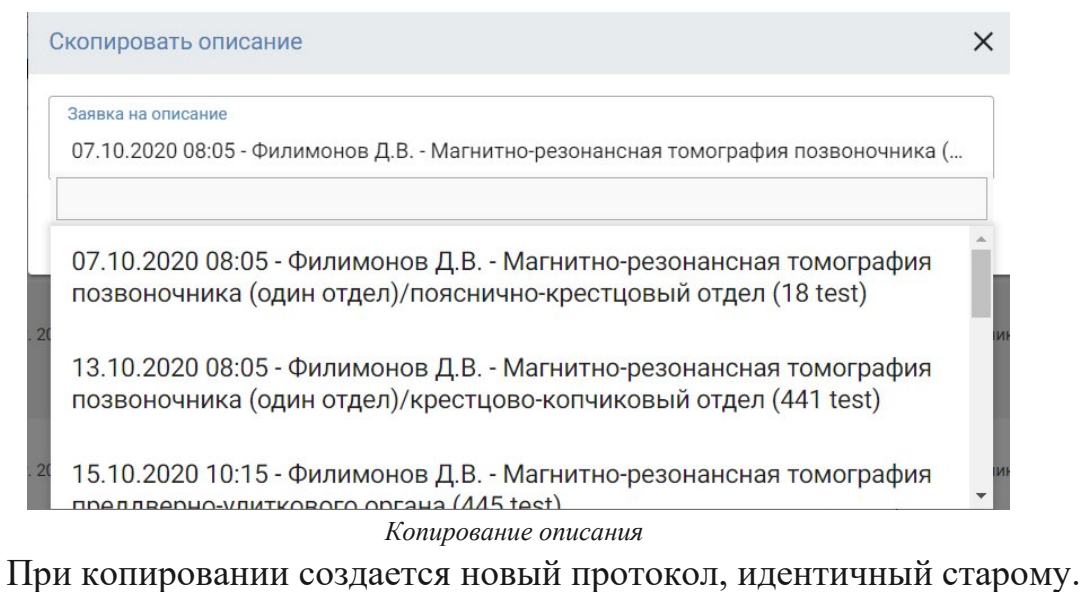

Автоматического добавления новой даты не происходит. В протоколе требуется изменить дату и ФИО врача.

# **ОТЧЕТ ИСКУССТВЕННОГО ИНТЕЛЛЕКТА ПО ИССЛЕДОВАНИЯМ ПОЯСНИЧНОГО ОТДЕЛА ПОЗВОНОЧНИКА**

В РИС внедрен модуль, использующий функционал искусственного интеллекта. Модуль работает на основе обученных нейросетей, используя алгоритм извлечения показателей физиологических объектов из изображений, сделанных для различных патологий поясничного отдела позвоночника.

Функции искусственного интеллекта применяются для помощи врачу в подготовке заключений поясничного отдела позвоночника.

Искусственный интеллект определяет патологии в поясничном отделе позвоночника и формирует **отчет с перечнем найденных патологий**.

Для просмотра отчета нажмите на иконку  $\omega$  в строке выбранного исследования в списке **Заявок на описание**.

|                                                              |              |                                                         | Архив | <b>Фильтр X</b> |                      |
|--------------------------------------------------------------|--------------|---------------------------------------------------------|-------|-----------------|----------------------|
| омография позвоночника (один отдел)/пояснично-<br>Васильевна | Магнитогорск | 15.11.2022.21:20<br>Коваленко Е.А.<br>15.11.2022, 11:31 |       | U               | $\ddot{\phantom{0}}$ |
| олангиопанкреатография [1]<br>ановна (история)               | Магнитогорск | E.<br>Коваленко Е.А.<br>16.11.2022.00:01                |       | U               | š                    |

*Иконка отчета искусственного интеллекта*

В открывшемся окне представлен отчет, содержащий найденные патологии и визуализацию с разметкой.

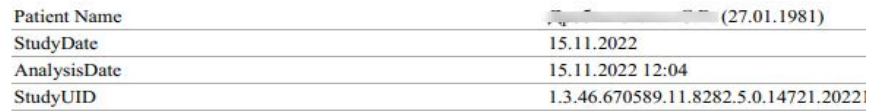

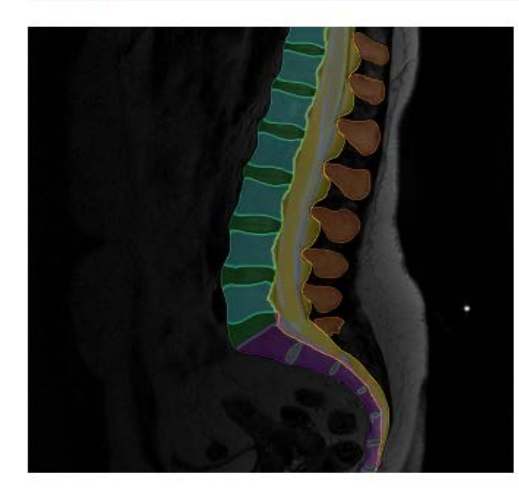

#### Уровень: L5/S1

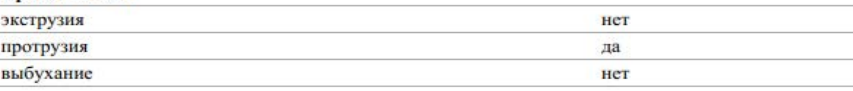

*Отчет модуля искусственного интеллекта*

# **КОНСУЛЬТАЦИИ**

Врачи-рентгенологи могут обращаться к консультанту за получением дополнительного мнения по проведенному исследованию.

Врач-консультант является высококвалифицированным сотрудником, зачастую имеет ученую степень и общепризнанные заслуги в сети группы компаний.

У пациента есть возможность выбора врача для описания, в том числе, врача-консультанта. В этом случае исследование направляет администратор клиники.

Врач-рентгенолог может являться одновременно и врачомконсультантом. В тоже время консультант может быть внештатным сотрудником, не являющимся врачом ГК Эксперт.

Для получения возможности стать консультантом обратитесь к куратору региона в службе главных врачей.

#### **Отправка исследования на консультацию**

Для отправки исследования на консультацию нажмите в строке исследования и выберите **На консультацию.**

В окне создания консультации выберите врача-консультанта и напишите свой вопрос.

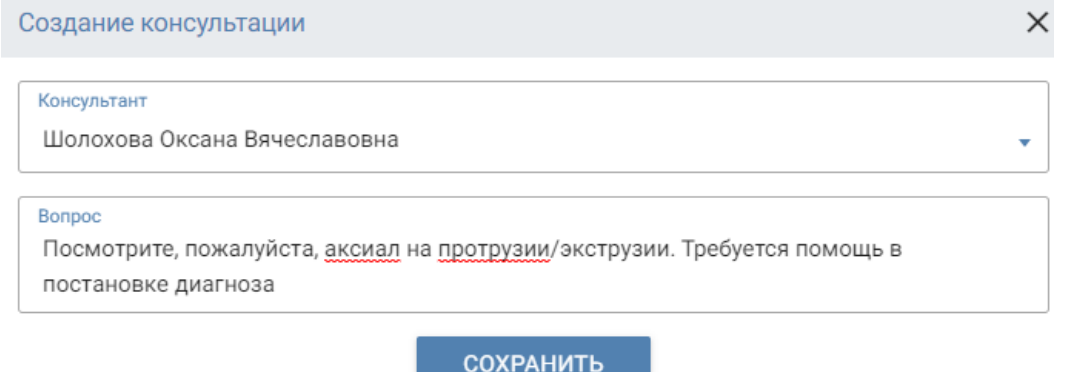

*Создание консультации*

#### **Консультация по полученной заявке**

После отправки вам заявки на консультацию возле статуса заявки появится иконка . При наведении на иконку вы увидите ФИО врача, который запросил консультацию.

Изучите информацию о пациенте, которая находится под иконкой

и документы под иконкой  $\mathbb U$ .

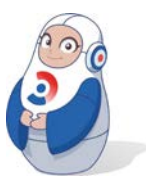

*Уведомление о новой заявке на консультацию не поступает, поэтому регулярно проверяйте раздел Консультации.*

На данный момент не установлены сроки, в которые консультант должен ответить на заявку. Консультации не являются обязательными, это элемент помощи коллегам.

Если вы зарегистрированы и как врач-рентгенолог, вы сможете вносить изменения в протокол (при условии, что заявка не заблокирована описывающим врачом), указать диагноз и в целом выполнять все действия, доступные рентгенологу.

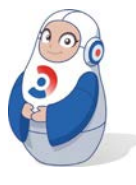

*Не забудьте добавить в протокол актуальную дату и свою фамилию.*

После окончания работы над заявкой она не исчезает из списка, поэтому вам необходимо лично отслеживать, какие заявки уже были выполнены, а какие – нет.

#### **Общение в заявке**

Если случай не требует правки протокола, или вопрос рентгенолога этого не подразумевает, вы можете просто ответить на вопрос в форме ответа.

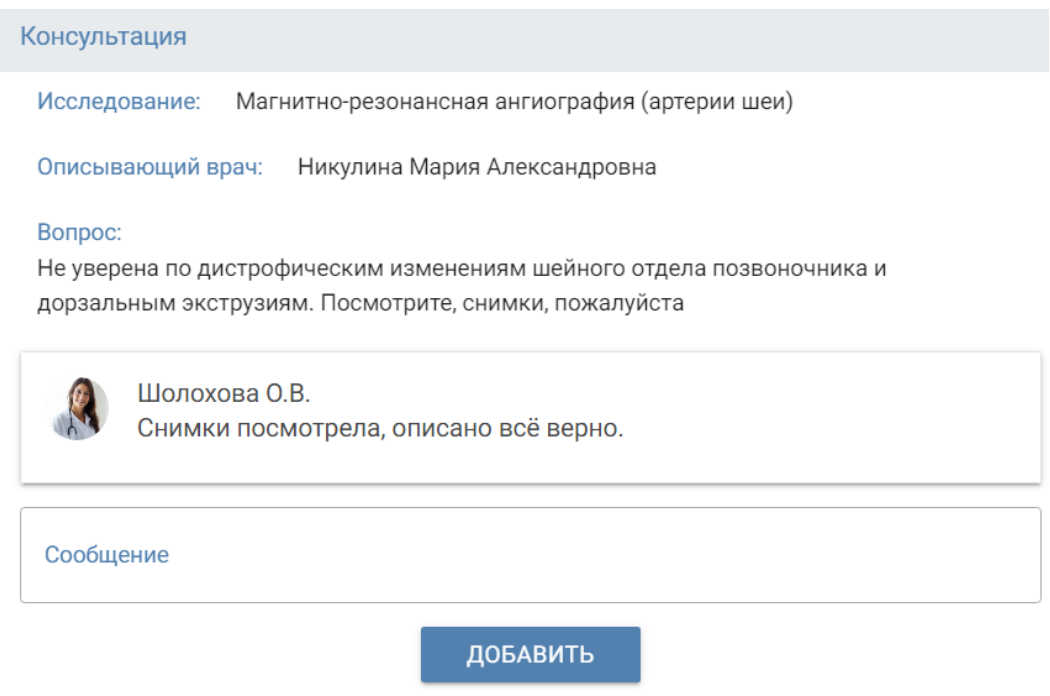

*Форма общения консультанта и рентгенолога*

Длина сообщения ограничена 1024 символами. Количество сообщений не ограничено.

# **ШАБЛОНЫ**

<span id="page-56-0"></span>Раздел **Шаблоны** содержит текст всех структурированных шаблонов и позволяет врачу создать собственный шаблон.

Если вы часто создаете описание определенного типа или столкнулись с отсутствием готового шаблона по определенной патологии, создайте его в разделе **Шаблоны**.

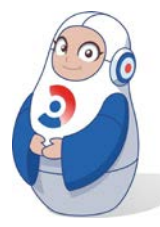

*Собственный готовый шаблон используется в качестве отправной точки, вместо того чтобы создавать описание с нуля каждый раз.*

Начните с копирования и редактирования уже созданного шаблона или создайте новый шаблон с собственным описанием.

Новый шаблон может быть создан на основе скопированной и отредактированной информации из готового шаблона или заполнен полностью собственным текстом.

Для создания нового шаблона:

- откройте раздел **Шаблоны** и нажмите на в нижнем правом углу ;
- в окне **Создание шаблона** установите название шаблона, проверьте и измените, при необходимости, модальность и категорию, нажмите **Сохранить**;

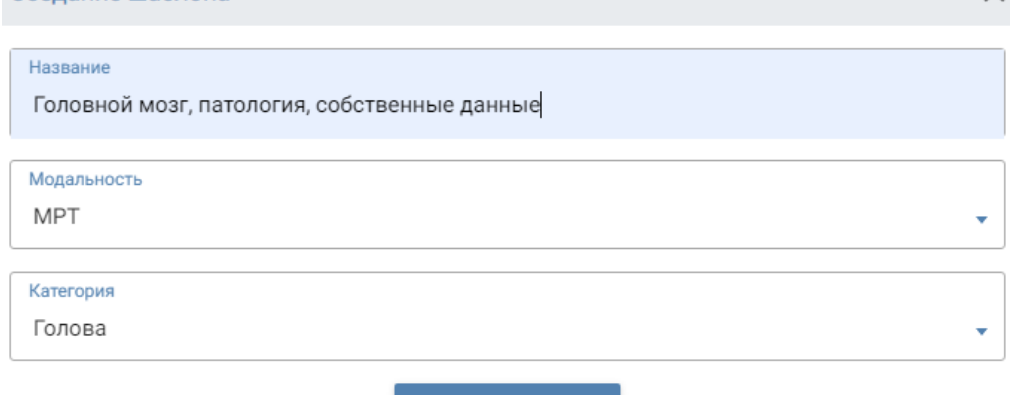

#### **СОХРАНИТЬ**

*Окно создания шаблона* 

○ в общем списке шаблонов откройте созданный шаблон;

 $\times$ 

 $\sim$  MPT

∧ Голова

Головной мозг, патология, собственные данные

*Список с новым шаблоном*

○ если вы скопировали текст готового шаблона – вставьте его в текстовые поля, разделив **Описание** и **Заключение**. Отредактируйте текст;

Шаблоны / Головной мозг, патология / Редактирование

#### Описание

Массивная кальцификация подкорковых ганглиев (чаще  $\ell$ послеоперационный эндокринный аденоматоз щитовидной л гиперкальциемии, гипонатриемии. Экстрапирамидные наруш эпилептические приступы, деменцию. Проявления гипер-или отделах конечностей.

Заключение

Экстрапирамидные нарушения (ригидность, тремор, гипе Проявления гипер- или гипопаратиреоза в форме фокальных

*Заполнение текстовых полей при создании нового шаблона*

- если вы хотите заполнить шаблон собственными данными, впишите их в текстовые поля и нажмите **Сохранить**;
- шаблон будет доступен в общем списке шаблонов для описания заявки. Созданный шаблон доступен для использования только вам.

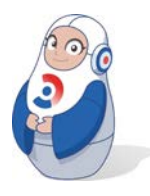

*Все поля являются обязательными для заполнения.* 

Для редактирования текста готового шаблона:

○ откройте вкладку **Шаблоны** и выберите требуемую модальность и область исследования.

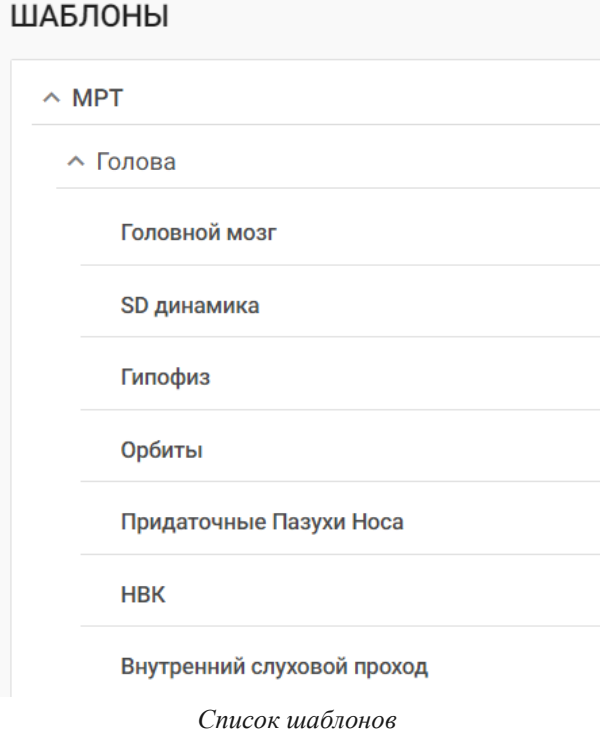

○ кликните на собственный шаблон и в открывшемся окне нажмите в правом верхнем углу;

○ в открывшемся окне редактирования текстовых полей измените текст и нажмите **Сохранить**.

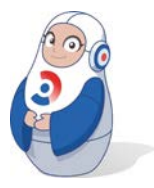

*Редактировать можно только собственные шаблоны.*

# **ЗАЯВКИ НА СМЕНУ**

Раздел содержит сведения о новых заявках на смену и сформированный календарь-расписание смен.

Заявка на смену предполагает удаленную работу (дежурство) врача по описанию заявок в клинике, где он не является постоянным сотрудником.

#### **Действия с новой заявкой на смену**

Заявки на смену формируется с профиля директора диагностического или клинико-диагностического центра для каждого врача, которого он планирует привлекать к работе на смене.

У врача новая заявка отображается ЗАЯВКИ НА СМЕНУ 1 > R заявке указаны название клиники (город), дата, время планируемой смены, статус и кнопки выбора действий с заявкой.

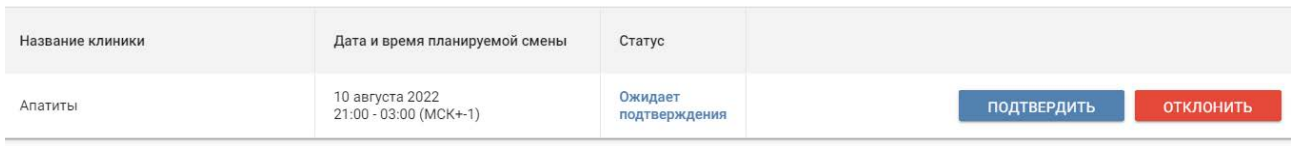

*Действия с заявкой на смену*

Предварительно проверьте свой график (календарь) работы в разделе **Смены** и в разделе **Заявки на смену** подтвердите свое присутствие на смене кнопкой подтвердить или откажитесь, нажав отклонить

#### **Календарь смен**

Календарь смен – все подтвержденные смены врача за выбранный период времени.

Календарь позволяет наглядно планировать и распределять рабочее время врача.

Для просмотра календаря смен выберите раздел **Смены**.

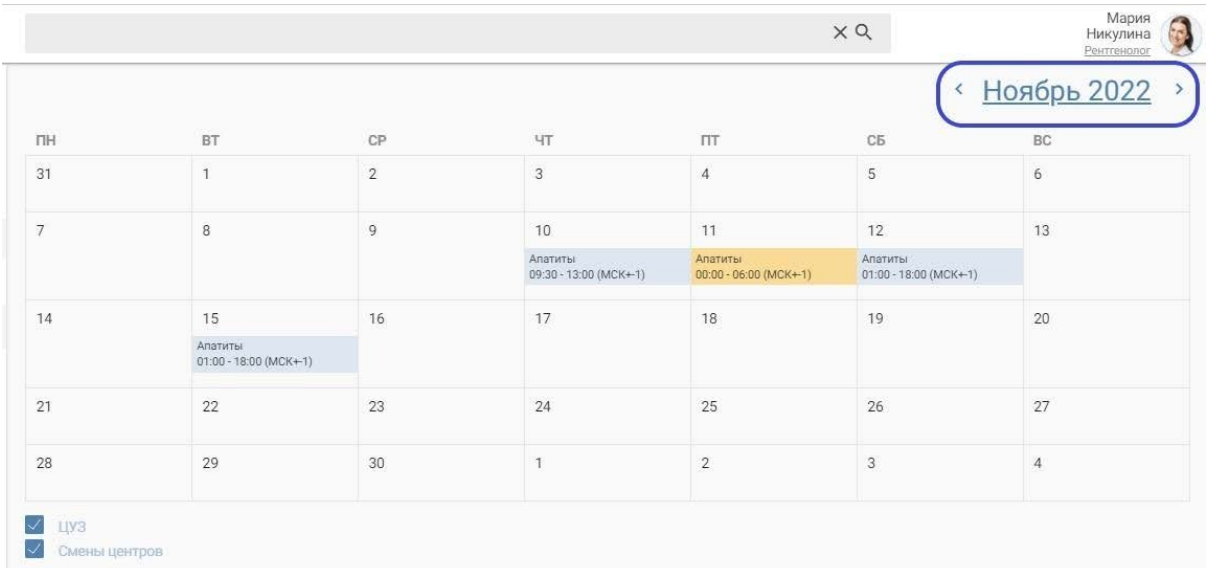

#### *Календарь смен на месяц*

По умолчанию календарь отображает смены за текущий месяц. Для просмотра смен за другие периоды используйте кнопки в верхнем правом углу.

Для выбора конкретного месяца нажмите на название месяца, например, <u>Ноябрь 2022</u> и в появившемся календаре выберите интересующий месяц.

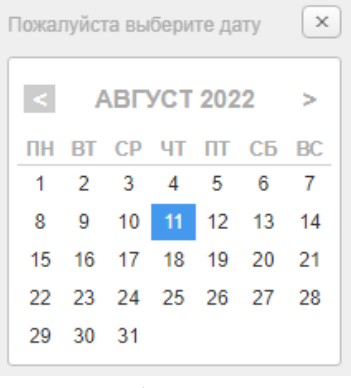

*Выбор месяца* 

Для отображения смен в конкретной клинике в поисковой строке введите ее название и нажмите **Q** или **Enter**. В календаре отобразятся смены только в данной клинике.

Поставьте флажок **Поставитров** для просмотра **всех смен в клиниках.** 

# **ПАТОЛОГИИ**

Раздел **Патологии** содержит классификатор патологий, включающий блоки, коды, рубрики, подрубрики международной статистической классификация болезней и проблем, связанных со здоровьем (МКБ-10) и дополнительные строки, созданные врачами ГК Эксперт.

В разделе врач может просмотреть категории и патологии по МКБ-10. Раздел носит справочный характер.

Для просмотра выберите категорию и анатомическую область в выпадающем списке.

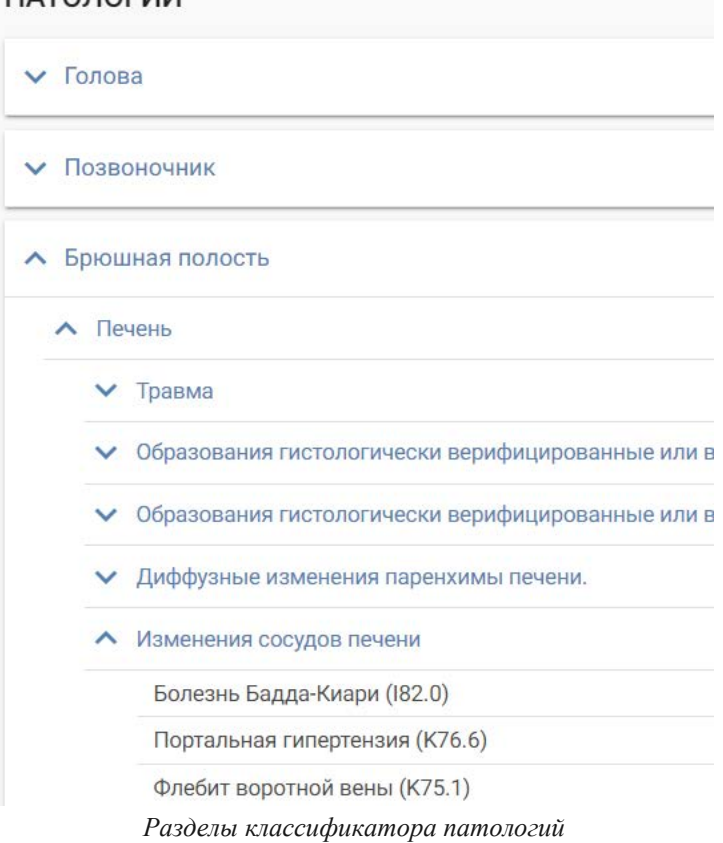

Каждая патология в списке состоит из названия и кода в скобках. Включение новых категорий и патологий в раздел осуществляет служба главных врачей.

# **СТАТИСТИКА**

## **Статистика по МКБ**

В разделе можно посмотреть статистические данные по количеству исследований по разным заболеваниям, услугам, клиникам, врачамрентгенологам и периоду времени.

Статистические данные хранятся с 2018 года по настоящее время. Для доступа к статистике в левом боковом меню выберите раздел **Статистика**, затем **МКБ**.

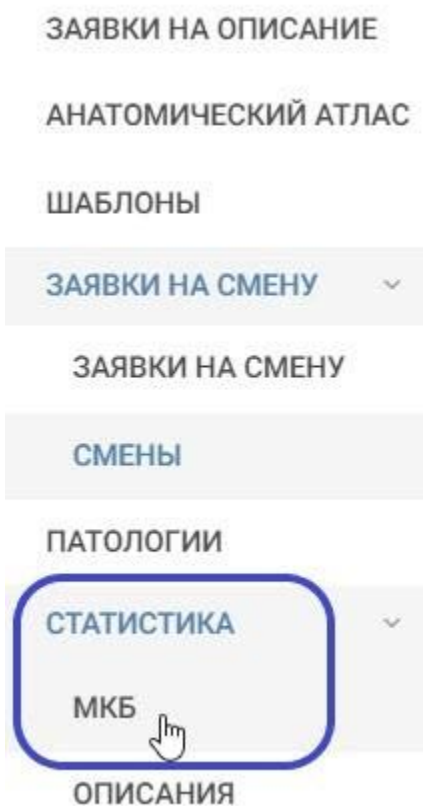

*Выбор раздела статистика МКБ*

По умолчанию страница не содержит данных.

Чтобы получить определенную статистику, нажмите **Фильтр** и настройте фильтрацию по необходимым параметрам.

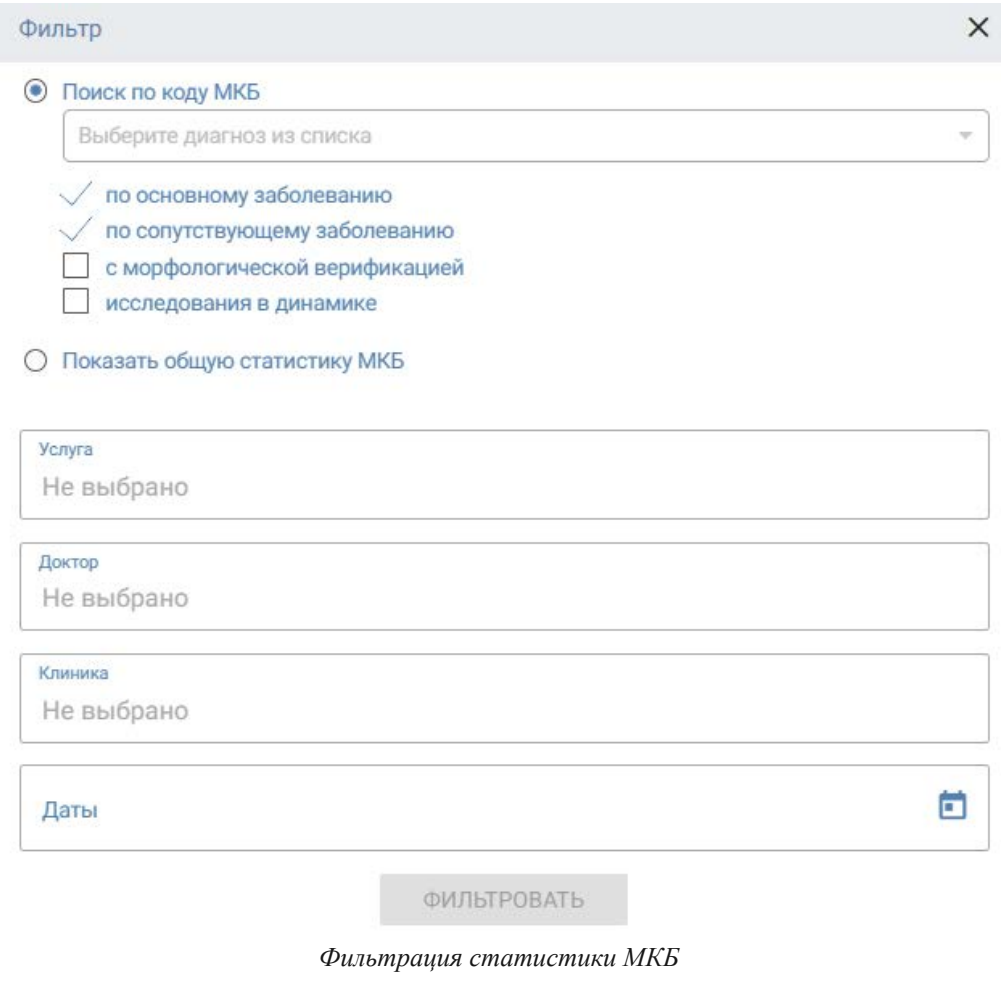

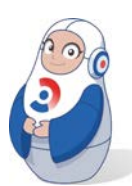

*Поиск можно производить по одному или нескольким параметрам.*

# **Фильтр по общей статистике МКБ-10**

В окне **Фильтр** вы можете настроить поиск по условию **Показать общую статистику МКБ-10.** 

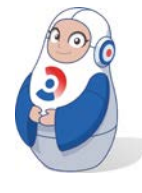

*Фильтр по коду МКБ-10 является обязательным, остальные условия поиска – дополнительными. Указывайте клинику и/или период времени, иначе поиск по всей базе займет длительное время.*

Вы получите общую статистику, где для каждого диагноза будет указано количество описанных исследований.

Нажмите я , чтобы просмотреть подробно эти исследования.

Если иконка горит серым, значит, подобных исследований за указанный период времени и/или в указанной клинике не проводилось.

СТАТИСТИКА МКБ

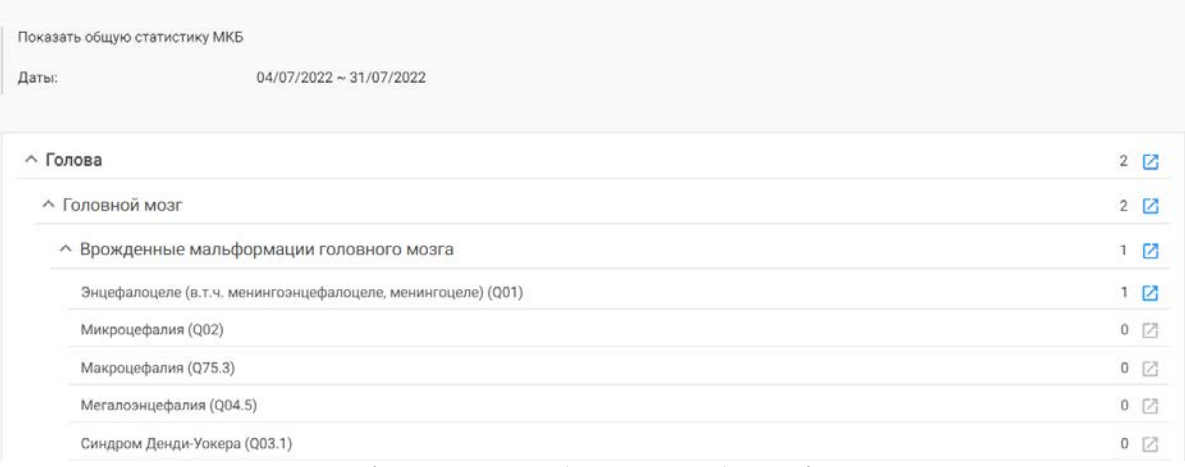

*Количество исследований по кодам МКБ*

# **Фильтр по коду МКБ-10**

Обязательный параметр фильтрации – поиск по коду МКБ.

Вы можете либо выбрать диагноз из выпадающего списка либо начать вводить часть кода или наименования диагноза.

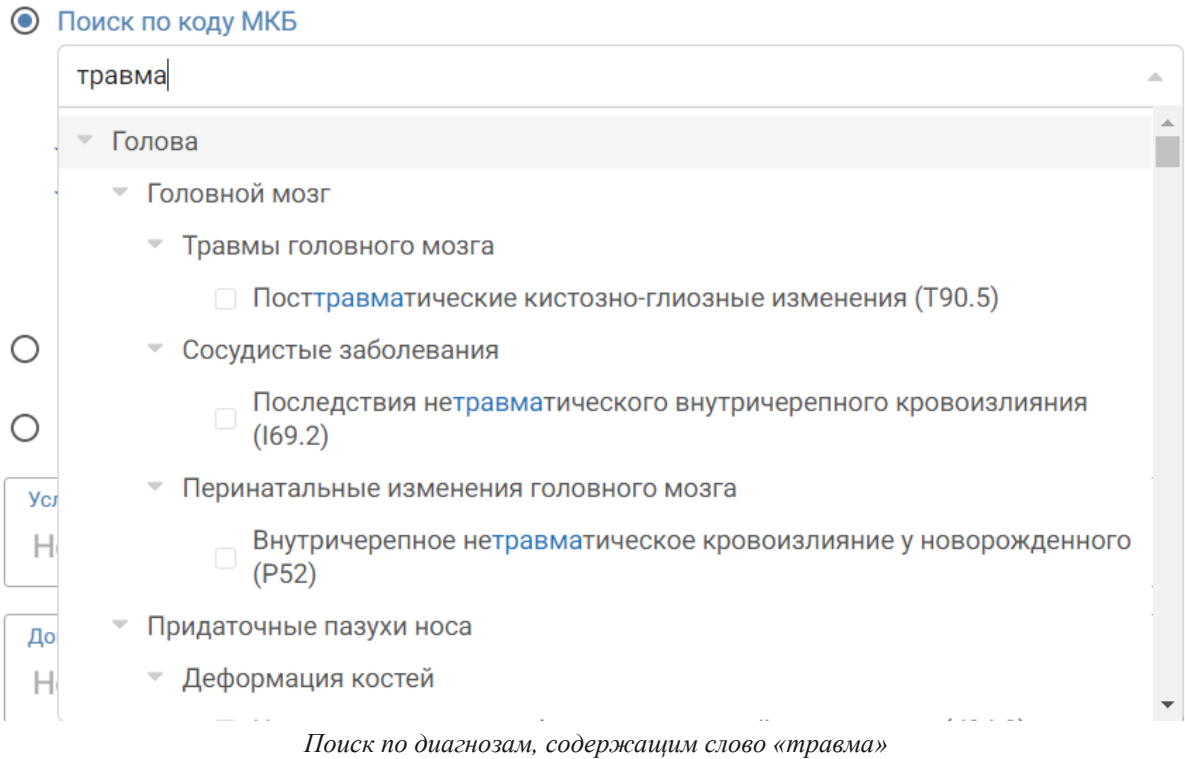

Фильтр Х

Для просмотра статистики нажмите кнопку Фильтр в верхнем правом углу экрана.

В открывшемся окне **Фильтр** вы можете настроить поиск:

- по коду МКБ-10, выбрав диагноз или несколько диагнозов из списка. **Обязательное поле**;
- добавить дополнительные фильтры, установив флажок напротив требуемого условия.

*Как минимум одно из этих условий обязательное:* 

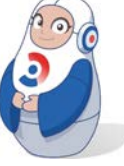

- *по основному заболеванию;*
- *по сопутствующему заболеванию;*

○ *с морфологической верификацией. Опция по основному диагнозу в этом случае будет активирована автоматически;*

○ *исследования в динамике.*

Если описаний, подходящих под параметры фильтра, не найдено, система выдаст сообщение.

# СТАТИСТИКА МКБ

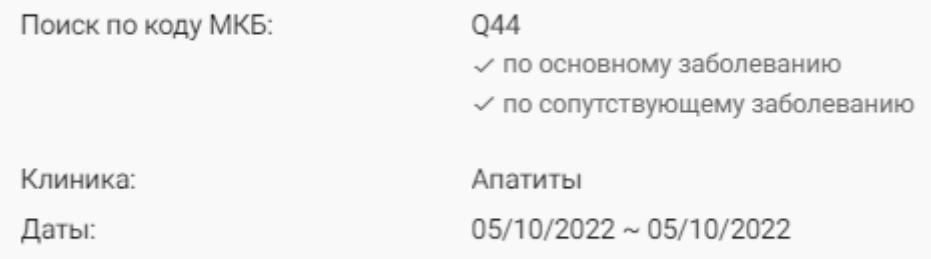

Не найдено описаний, подходящих под указанные параметры фильтра

*Отсутствие результатов поиска по параметрам*

## **Поиск по услуге, клинике, врачу**

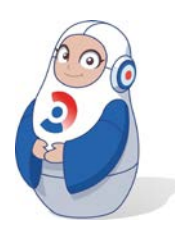

*Добавление фильтра по МКБ-10 является обязательным условием поиска.*

Выберите опцию из выпадающего списка или введите текст в соответствующее поле.

Доступны следующие фильтры:

- по конкретной услуге;
- клинике проведения исследования;
- врачу, описывающему снимок.

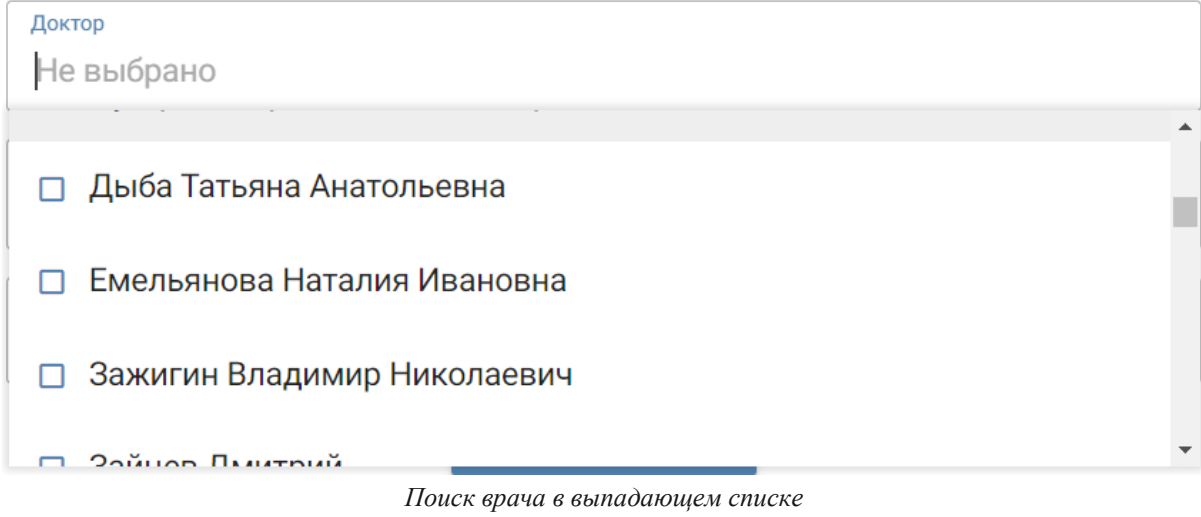

○ нажмите **Фильтровать**.

## **Поиск по датам**

Для поиска всех или определенных исследований в нужном диапазоне дат введите нужные даты с клавиатуры или выберите в выпадающем календаре.

Возможно ввести данные с клавиатуры, соблюдая написание периода поиска: dd/mm/yyyy ~ dd/mm/yyyy.  $\hat{1}$ 

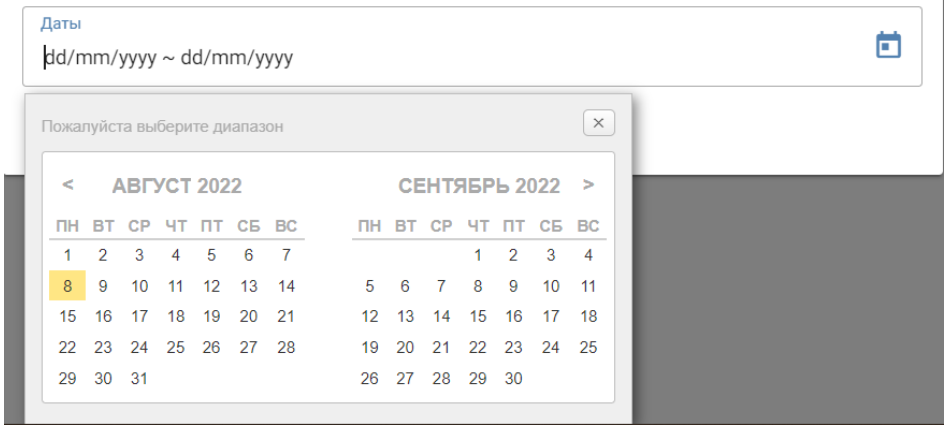

*Выпадающий календарь для поиска по датам*

### **Статистика описаний**

Раздел позволяет врачу просчитать собственный доход и просмотреть статистику по выполненной работе. Раздел содержит финансовые данные.

В разделе подготовлены отчеты по сменам и модальности исследований: МРТ, ультразвуковое исследование (УЗИ), КТ, рентгенисследования и внешние исследования.

По умолчанию в разделе отображается текущий месяц.

Для просмотра определенных периодов времени нажмите Фильтр в правом верхнем углу экрана.

В открывшемся окне **Фильтр** выберите интересующий период и нажмите **Фильтровать**.

Фильтр  $\times$ Даты о  $04/04/2022 \sim 30/09/2021$ **ФИЛЬТРОВАТЬ** 

*Окно фильтра статистики описаний*

Для просмотра финансовой информации по проведенным исследованиям нажмите

В открывшемся окне **Табель** информация сформирована по работе врача. В табеле указаны даты проведения описания, общее количество, номенклатура исследований, тариф, коэффициент и итоговая сумма.

|                | <b>Bara</b> | <b>OK</b>          | Номенклатура                                                                                 | Тариф | Кооффициент    | Сумма<br>(1) |
|----------------|-------------|--------------------|----------------------------------------------------------------------------------------------|-------|----------------|--------------|
| Ŧ              | 02.08.2022  | Moorara 1          | Магнитно резонанская томография<br>суставов (один сустав)/пучезапястный<br>CUCTUM            | 300   | 1              | 200          |
| $\overline{z}$ | 03.08.2022  | Mooras 1           | Магнитно резонансная томография<br><b>TOROSHOLD MIGHTS</b>                                   | 200   | ٠              | 200          |
| ä.             | 06 08 2022  | Владивосток        | Магнитно-резонанская томография.<br>GOCDHOB MEDOCD TRSS.                                     | 250   | $\mathbb{R}^n$ | 250          |
| 4              | 05.08.2022  | <b>Чилябенск 1</b> | Магнитно резонанская томография<br>позвоночника (один отдел)/пояснично-<br>крестцовый отдел. | 200   | 1              | 200          |
| 5              | 06.08.2022  | <b>Прославль</b>   | Магнитно-резонанская томография<br>органов малого тава/мужской таз                           | 300   | Ĩ.             | 300          |

*Вывод табеля врача*

При нажатии на фильтр <sup>Смена</sup> в окне **Табель** формируется информация по работе на смене в клинике.

В новом окне отобразятся все выполненные описания за календарный месяц в клинике, к которой врач прикреплен.

|     | 01.08.2022 - 19.08.2022 |             |                                                                                                    |       |             |                |
|-----|-------------------------|-------------|----------------------------------------------------------------------------------------------------|-------|-------------|----------------|
|     | Дата                    | <b>OK</b>   | Номенклатура                                                                                                    | Тариф | Коэффициент | Сумма<br>$(*)$ |
| 154 | 18.08.2022              | Москва<br>3 | Магнитно-резонансная томография органов<br>малого таза/женский таз                                                  | 250   | 1           | 250            |
| 155 | 18.08.2022              | Москва<br>3 | Внутривенное введение лекарственных<br>npenaparos                                                                   | 160   | 1           | 160            |
| 156 | 18.08.2022              | Москва<br>3 | Магнитно-резонансная томография<br>позвоночника (один отдел)/грудной отдел                                          | 150   | ı           | 150            |
| 157 | 18.08.2022              | Москва<br>3 | Магнитно-резонансная томография<br>позвоночника (один отдел)/пояснично-<br>крестцовый и крестцово-копчиковый отделы | 200   | ĩ           | 200            |
| 158 | 18.08.2022              | Москва<br>3 | Магнитно-резонансная томография головного<br>MOSCA                                                                  | 150   | 1           | 150            |
|     |                         |             |                                                                                                    |       |             |                |

*Табель врача по сменам работы в клинике*

Тариф и коэффициент отличаются в зависимости от количества, типа исследований и использования контрастного вещества.

# **АВТОНОМНЫЙ DICOM-ПРОСМОТРЩИК**

DICOM-просмотрщик – программное обеспечение для визуализации, архивирования и экспорта медицинских изображений формата DICOM, полученных с медицинского оборудования.

Доступ к просмотрщику реализован в разделе **Заявки на описание**.

Для доступа к просмотрщику нажмите в строке исследования и выберите **Просмотрщик**.

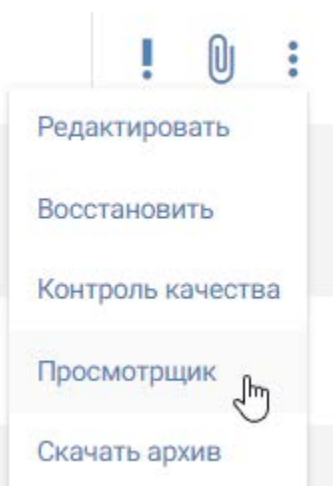

*Выбор просмотрщика в меню*

Переход к просмотрщику возможен только из заявок, для которых уже выполнено исследование.

**Просмотрщик** откроется в новой вкладке в браузере. В нем представлены все снимки по выбранному исследованию.

Первая страница, которую вы увидите при загрузке средства просмотра, – окно просмотра снимков по выбранному исследованию.

На данной странице отображаются окно просмотра, панель инструментов и панели режима.

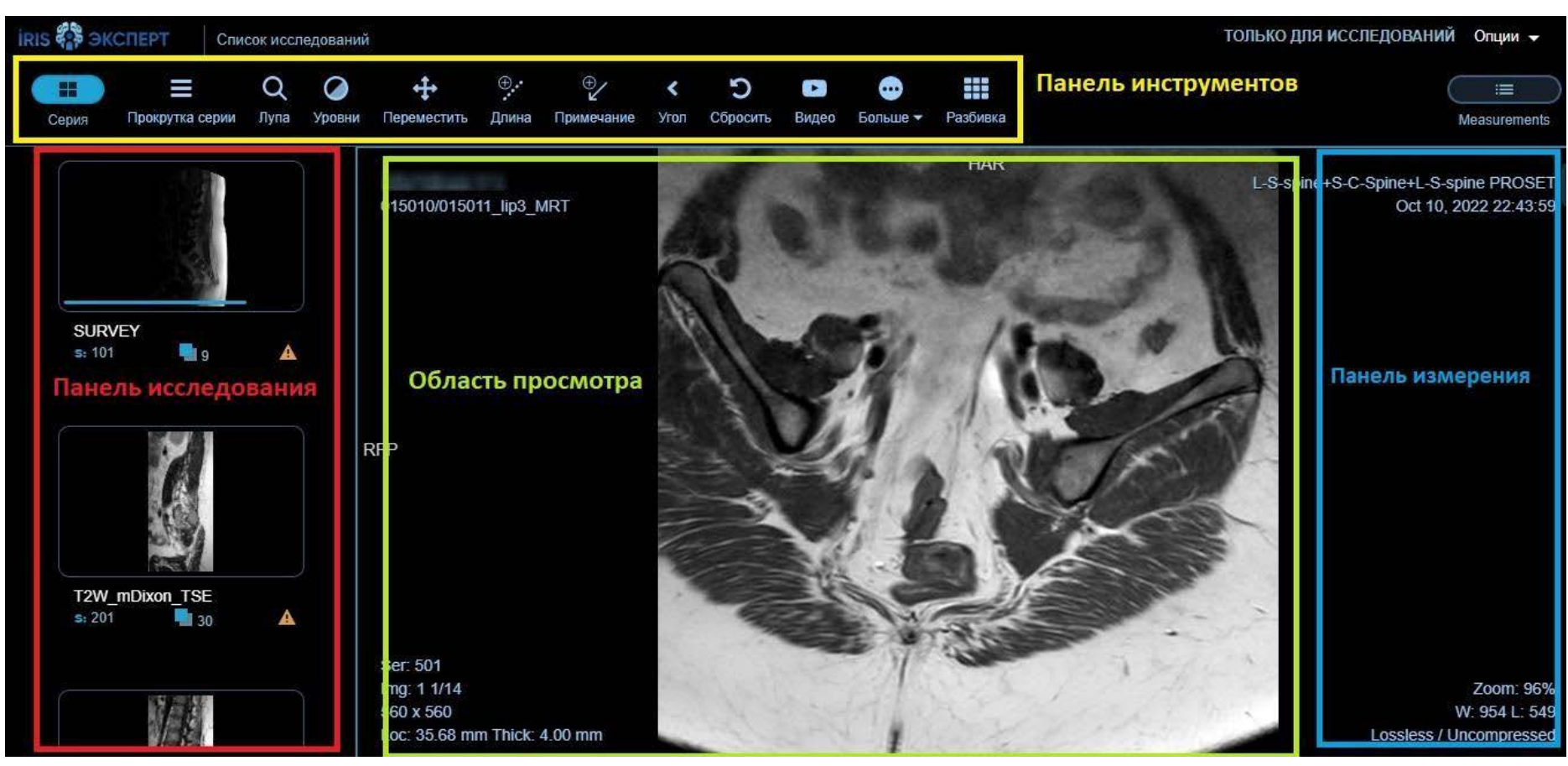

*Окно просмотра снимков*

Окно просмотра состоит из:

- левой панели (панели исследования): отображает эскизы серий с подробной информацией о сериях;
- области просмотра: визуализирует изображение, т.е. сами снимки и отображает аннотации;
- правая панель (измерения): отображает детали измерений;
- панель инструментов: отображает инструменты.

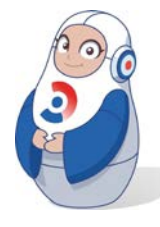

*Если просмотрщик по умолчанию открывается не на русском языке, перейдите к настройкам в правом верхнем углу. В зависимости от языка кнопка может называться Options, Optionen, Opciones, Opties. Перейдите в настройки (2) на вкладку General и выберите русский язык из списка.*

При нажатии на кнопку **Сбросить к настройкам по умолчанию**  язык сменится на английский.

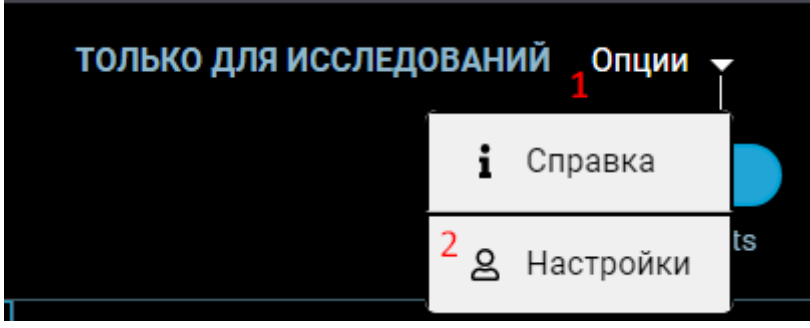

*Переход к настройкам*

#### **Область просмотра**

Визуализация изображения происходит в окне просмотра, которое отображает снимки серии.

По умолчанию вы можете изменить:

- масштаб: зажмите правую кнопку мыши, двигайте ее вверх или вниз;
- контрастность/яркость: перетаскивание левой кнопкой мыши вверх/вниз для изменения контрастности и влево/вправо для изменения яркости;
- панораму: перетаскивание средней кнопкой мыши.

#### **Смена снимка в окне просмотра**

Для перехода к следующему снимку серии прокрутите колесико мышки или перетащите нужную серию с левой панели в окно просмотра.
# **Смена макета отображения**

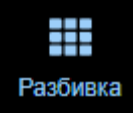

При нажатии на значок **Разбивка** на панели инструментов можно изменить пользовательский интерфейс выбора макета.

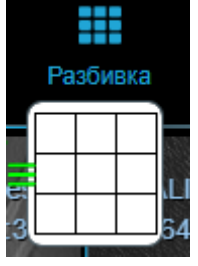

*Изменение отображения снимков*

Отображение снимков изменится на выбранное, например, как на рисунке.

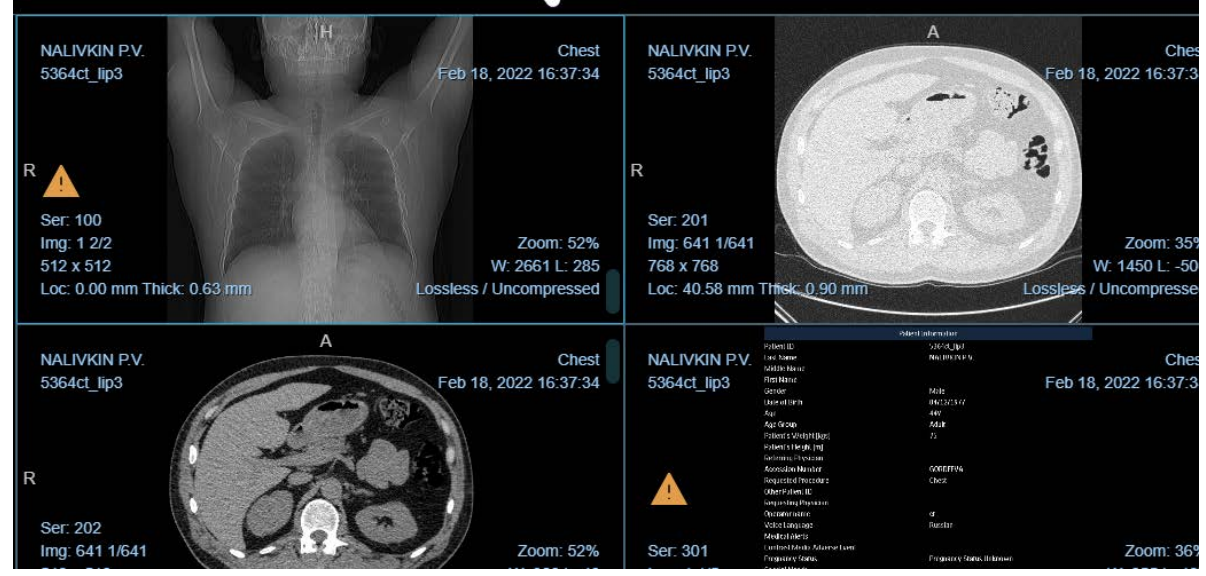

*Макет отображения снимков*

Для переноса требуемых изображений нажмите на требуемое окно и затем на нужную серию или перетащите снимки левой кнопкой мыши из панели исследования.

# **Панель измерения**

Правую панель можно развернуть или скрыть, нажав на иконку ≡ .

Выберите инструмент измерения и отметьте изображение, чтобы начать отслеживание измерений.

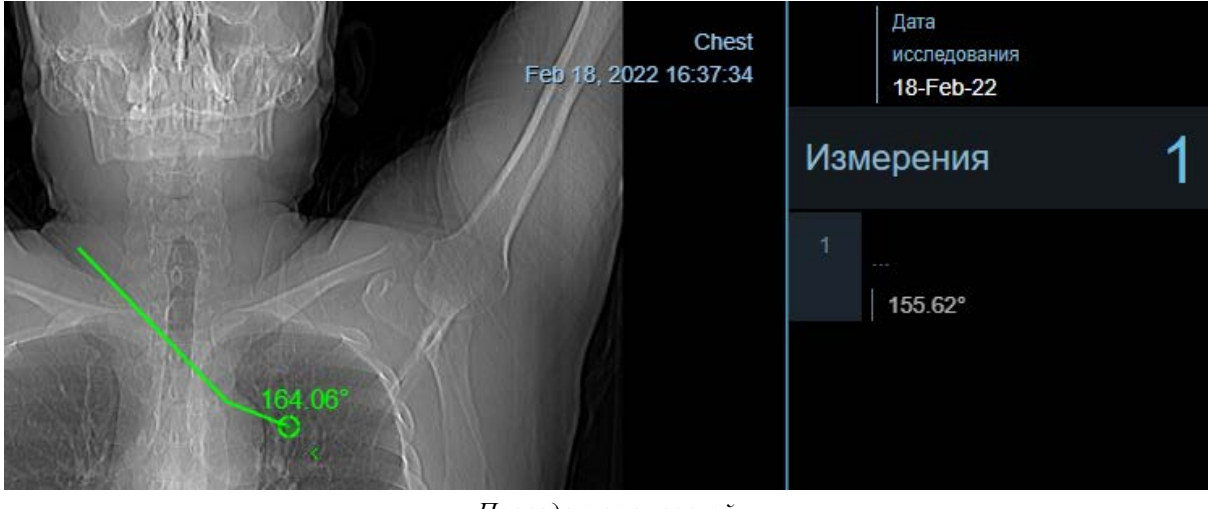

*Проведение измерений*

Для сохранения изменений нажмите **в** Save measurements

правом нижнем углу экрана. Сохранение происходит на локальный компьютер.

Если вы не сохраните измерения, все измерения, сделанные в исследовании, пропадут после закрытия окна просмотрщика.

Для каждого сохраненного измерения есть несколько доступных функций:

- переназначить дать наименование области, измеренной на снимке;
- добавить описание области;
- удалить.

#### **Панель инструментов**

На панели доступны три основных компонента:

- назад к списку исследований;
- инструменты;
- настройки.

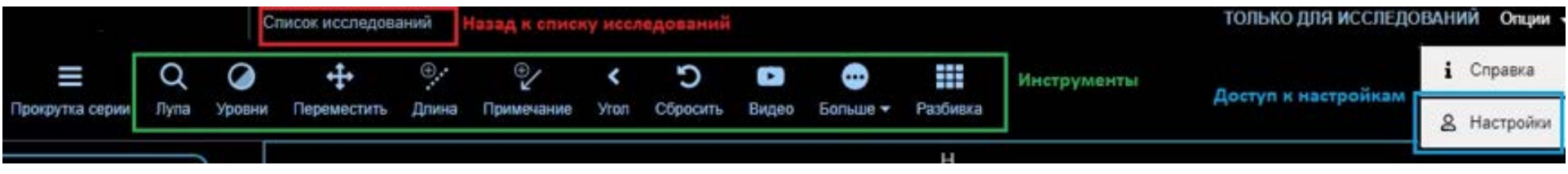

*Панель инструментов*

Представлены следующие инструменты:

- лупа увеличение размера изображения;
- уровни изменение контрастности;
- переместить;
- длина вычисляет линейное расстояние между двумя точками в мм;
- примечания добавление текстового описания для фрагмента снимка;
- угол измеряет регулируемый угол изображения;
- сбросить все манипуляции с изображением, такие как положение, масштабирование.

Когда инструмент измерения выбран на панели инструментов, он становится активным. Используйте курсор, чтобы развернуть инструменты измерения и выбрать другой инструмент.

Список исследований содержит все списки исследований, доступные в просмотрщике.

При нажатии на кнопку **Больше** доступны дополнительные инструменты:

- увеличить область нажмите на изображение, чтобы увеличить интересующую область;
- выделить главную область;
- проба;
- эллипс измеряет площадь эллипса в мм и единицах Хаунсфилда (HU);
- прямоугольник измеряет прямоугольную площадь в мм2 и HU;
- инвертировать инвертирует цветовую шкалу;
- повернуть вправо;
- зеркальный поворот;
- повернуть изображение на 180 градусов по горизонтали;
- очистить;
- двунаправленная линейка создает измерение наибольшего диаметра (LD) и наибольшего перпендикулярного диаметра (LPD) в мм;
- скачать рисунок в формате png или jpeg. При скачивании необходимо указать разрешение, имя файла и тип изображения. Доступен предпросмотр итогового изображения. По умолчанию, оптимальная ширина и высота изображения 512 px. Минимальный размер 100 px, максимальный 10000 px.

Сохранение изображение возможно как с подписями, так и без. Подписи – добавленные врачом подписи к снимку, примечания, размеры. Чтобы сохранить рисунок с подписями поставьте флажок • напротив **Показать аннотации**.

#### **Панель исследования**

Левая панель включает исследования, относящиеся к текущему пациенту. Существует три основных типа исследований.

Основное: открытое исследование из списка исследований. Это исследование всегда развернуто по умолчанию.

Недавние: все исследования пациента, которые содержат даты исследований в пределах 1 года после первичного исследования.

Все: все исследования, доступные для пациента, содержащиеся в исходном репозитории.

Исследования можно развернуть или свернуть, кликнув на информацию об исследовании на панели исследований. Если серия отслеживается в рамках исследования, панель измерений будет отображать эту информацию, пока исследование свернуто.

# **АНАТОМИЧЕСКИЙ АТЛАС**

<span id="page-77-0"></span>Модуль интерактивного атласа анатомии человека в срезах и изображениях, полученных с помощью методов медицинской визуализации (компьютерной томографии, магнитно-резонансной томографии, рентгенографии) помогает врачу-рентгенологу при постановке диагноза, при классификации и стадировании болезней, способствует эффективному диалогу диагностирующего и лечащего врача на основе общепринятых стандартных терминов.

Модуль позволяет быстро получать медицинскую структурированную справочную информацию.

Атлас содержит макроскопическую анатомию в иллюстрациях.

## **Регистрация пользователя**

Для авторизации в качестве пользователя Атласа выберите раздел **Анатомический атлас** в левом меню РИС (Рис 75).

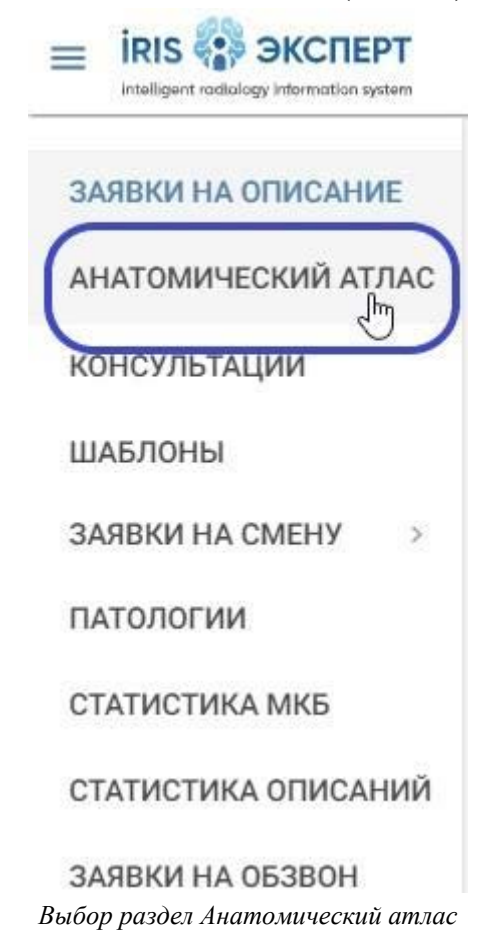

Откроется новая вкладка в браузере, содержащаяся главную страницу Атласа.

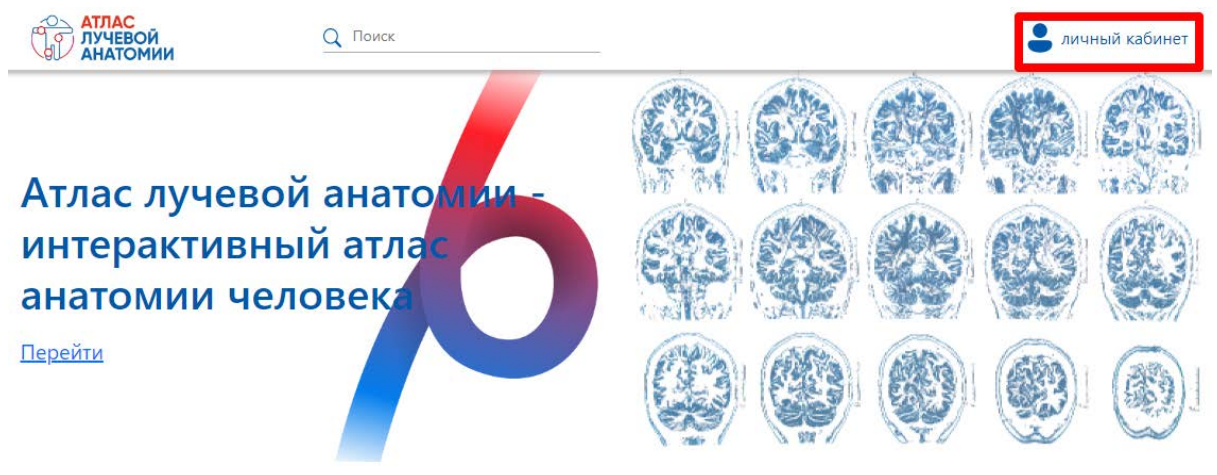

*Главная страница Атласа*

# Нажмите **Личный кабинет**.

При первом использовании Атласа пользователь должен зарегистрироваться в системе.

Для этого нажмите **Регистрация**.

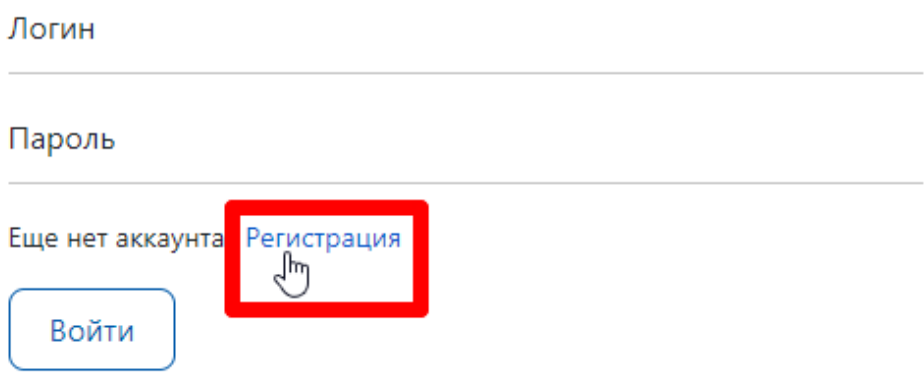

*Окно авторизации и перехода к регистрации*

После перехода на страницу регистрации заполните все поля в форме регистрации.

Логин и пароль пользователь задает самостоятельно, обращение в службу поддержки не требуется.

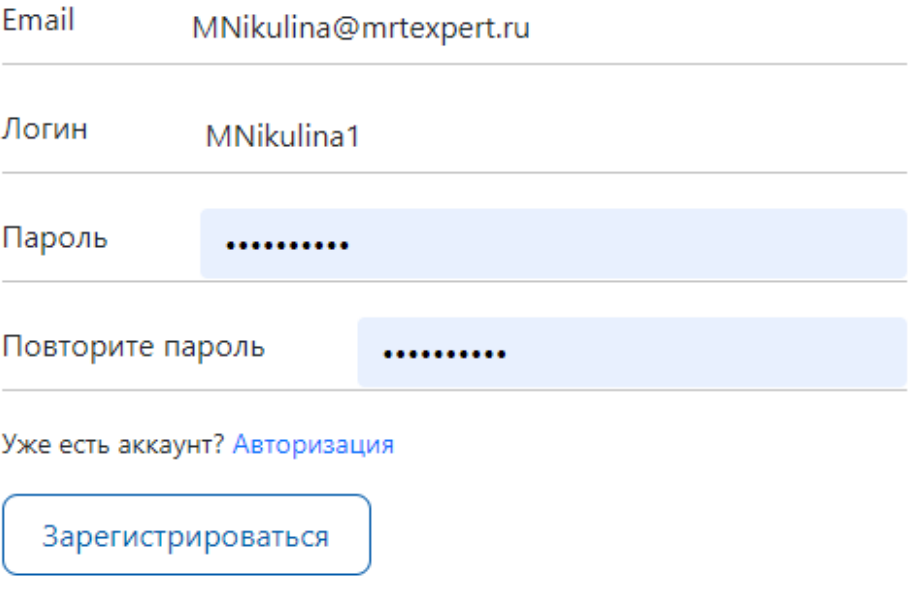

*Окно регистрации пользователя*

#### Нажмите **Зарегистрироваться**.

После успешной регистрации возможно заполнить профиль пользователя. Сохраните изменения.

## Мой профиль

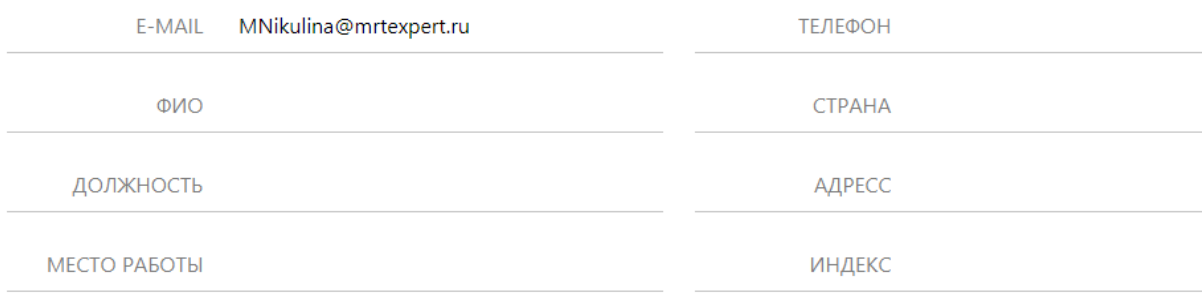

Сохранить изменения

*Профиль пользователя*

# **Авторизация пользователя**

Повторный вход зарегистрированного пользователя может потребовать авторизации.

Для авторизации нажмите **Личный кабинет** в правом верхнем углу экрана. Введите логин и пароль в форме авторизации.

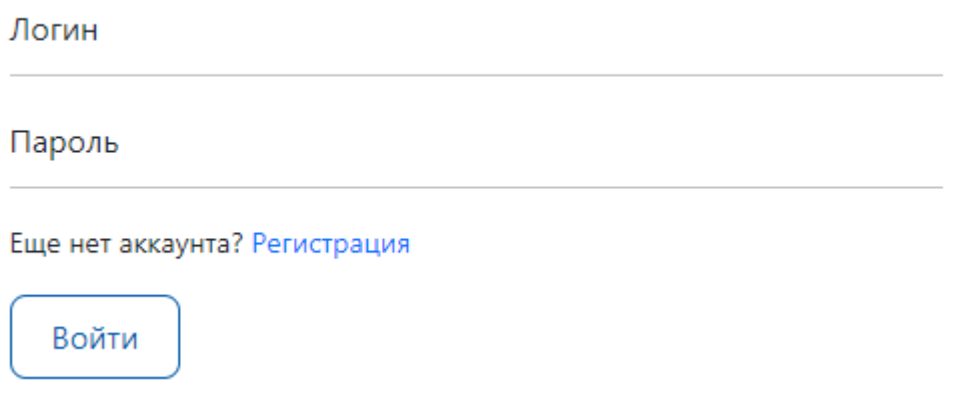

*Форма авторизации пользователя*

Нажмите **Войти**. Произойдет автоматическая переадресация в личный кабинет пользователя.

Для перехода в Атлас нажмите на текст или графическое изображение **Анатомический атлас**.

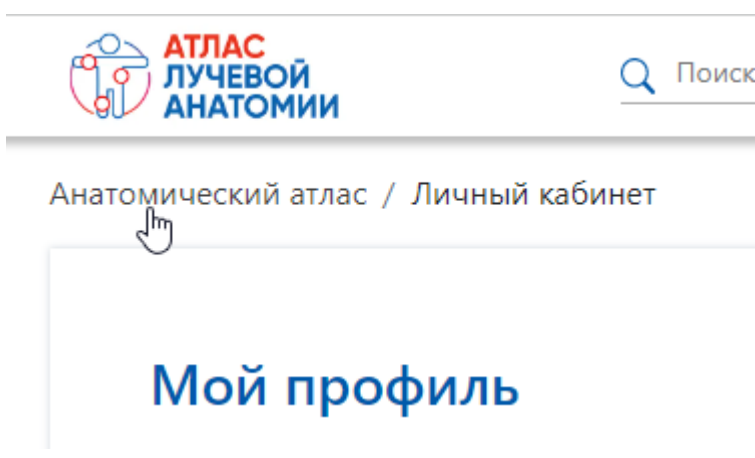

*Переход к Атласу*

# **Профиль пользователя**

В профиле пользователю доступно редактирование данных пользователя:

- e-mail;
- телефон;
- $\circ$  ФИО;
- страна;
- должность;
- адрес;
- место работы;
- индекс.

#### Пользователю доступно изменение пароля.

#### Безопасность

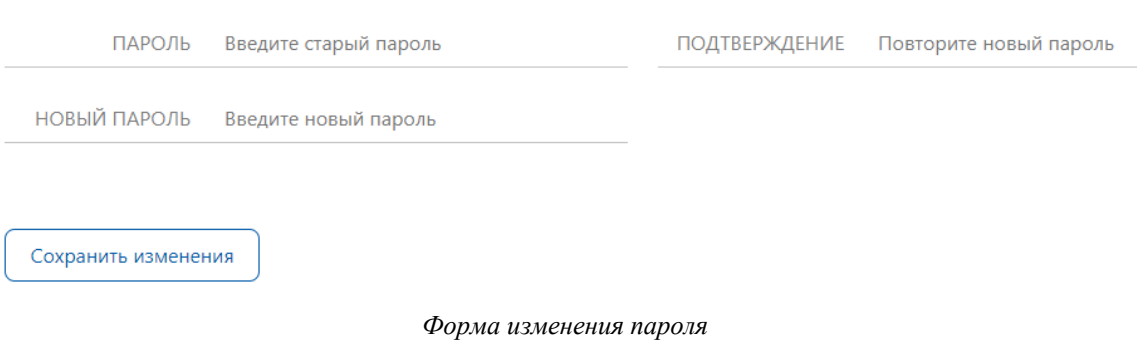

# **Просмотр изображений**

Для перехода в **Атлас** нажмите **Перейти** на главной странице.

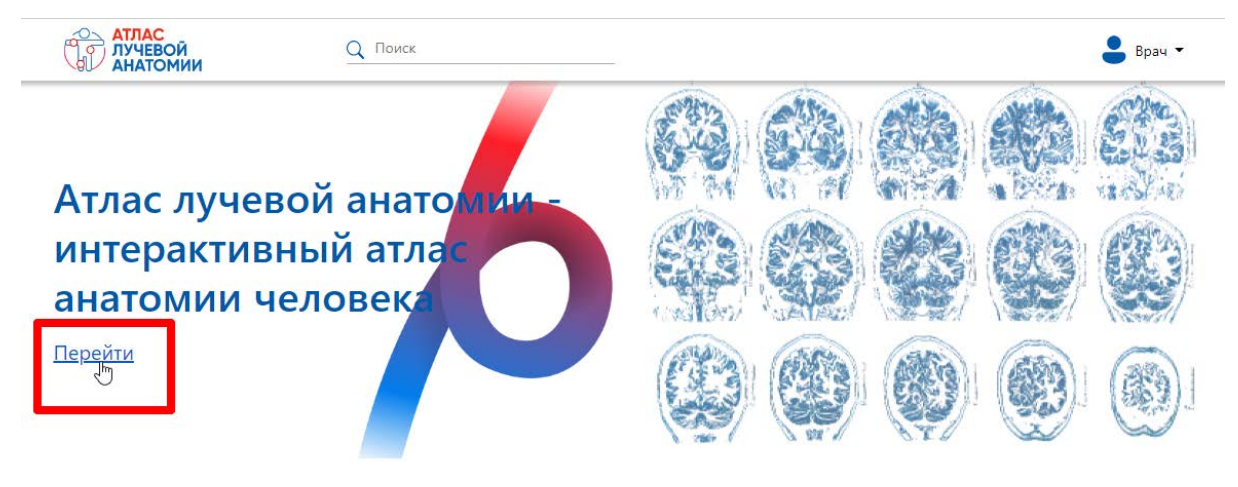

*Вход в Атлас*

Для фильтрации по модальности воспользуйтесь фильтром в правом верхнем углу экрана:

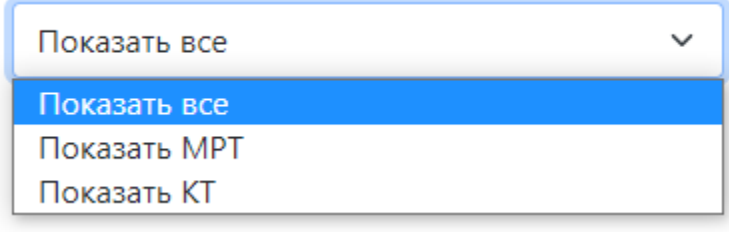

*Фильтр*

Чтобы выбрать требуемую анатомическую область, нажмите на соответствующий блок.

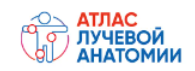

Q Поиск

Главная / Анатомический атлас

# Анатомический атлас

Голова

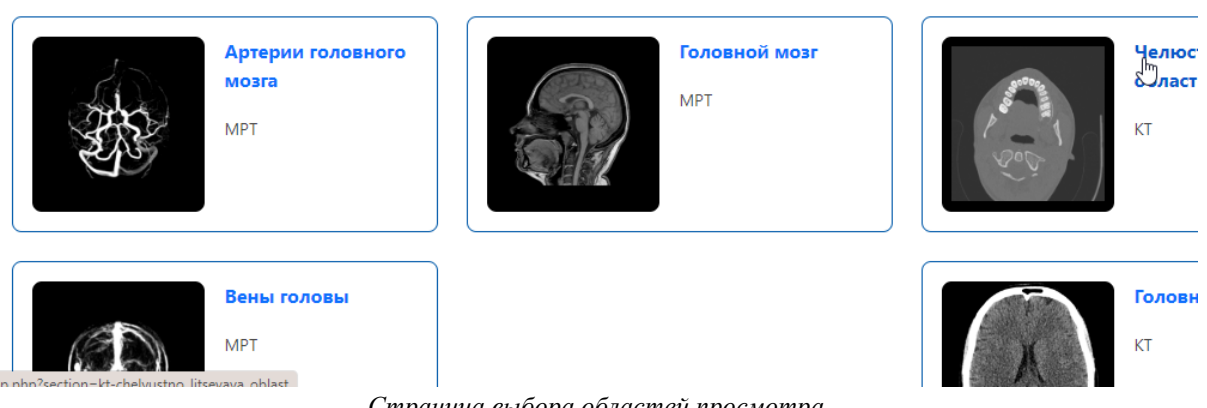

Показать все

*Страница выбора областей просмотра*

При выборе анатомической области открывается окно просмотра макроскопической анатомии в иллюстрациях.

Окно просмотра содержит:

- панель управления;
- панель исследования;
- область просмотра.

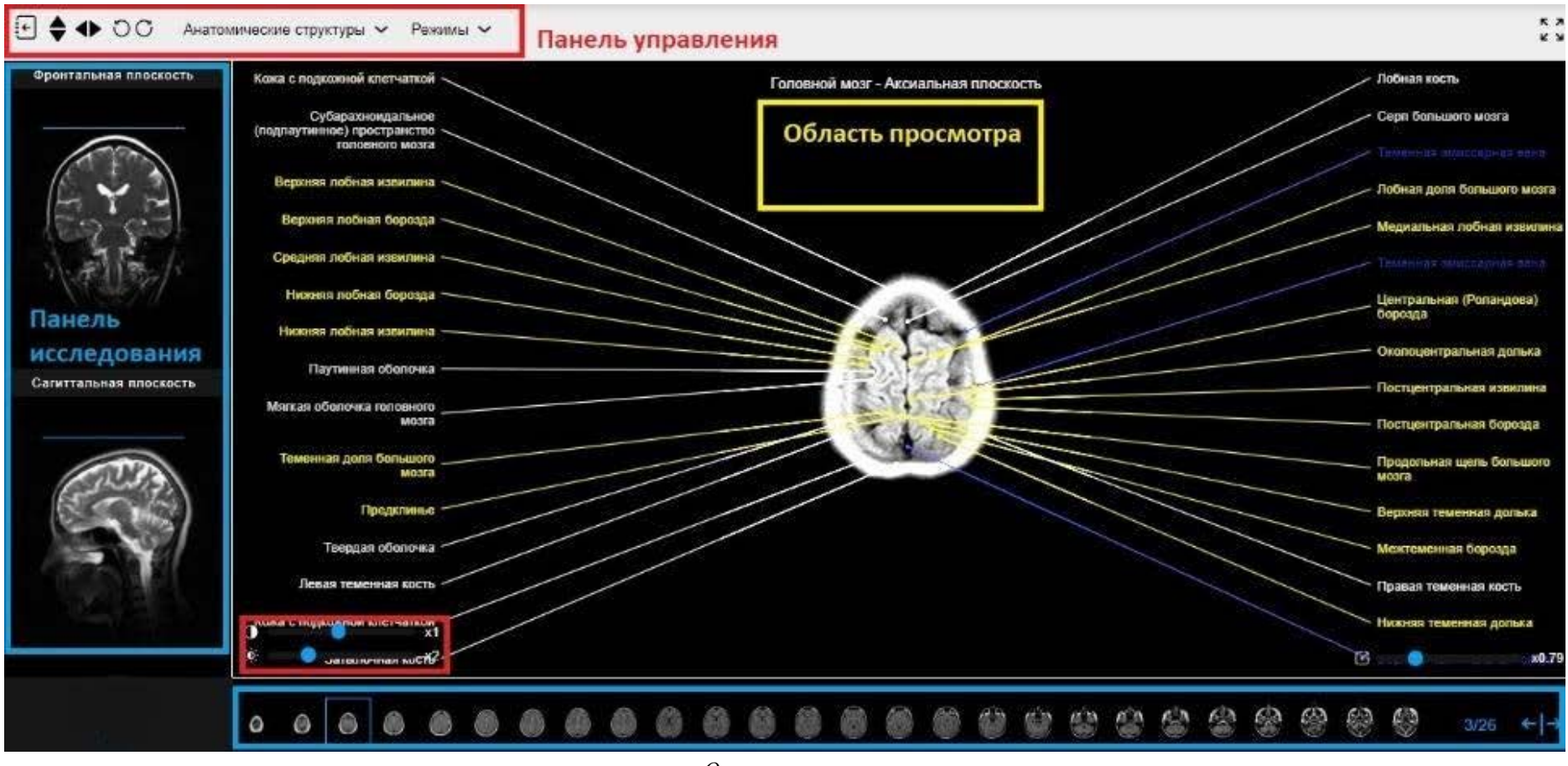

*Окно просмотра*

# **Панель управления**

Панель инструментов позволяет управлять отображением снимков. Представлены следующие инструменты:

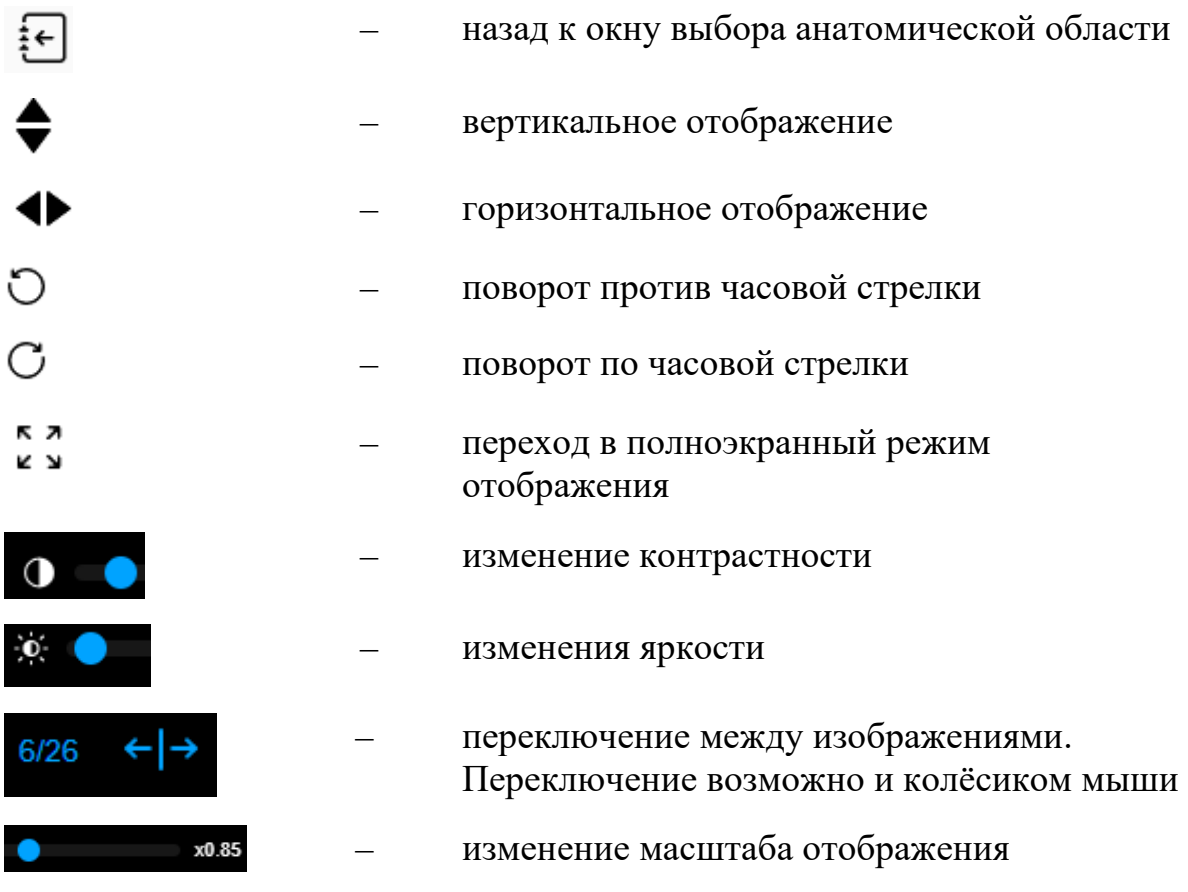

Для использования фильтров и переключения между подписями к изображению нажмите на кнопку **Анатомические структуры**. В открывшемся выпадающем списке выберите требуемые фильтры:

- **выбрать все**  отображение всех подписей к изображениям;
- **сбросить все** убрать все подписи к изображениям;
- **добавить структуру** функция доступна только редактору Атласа.

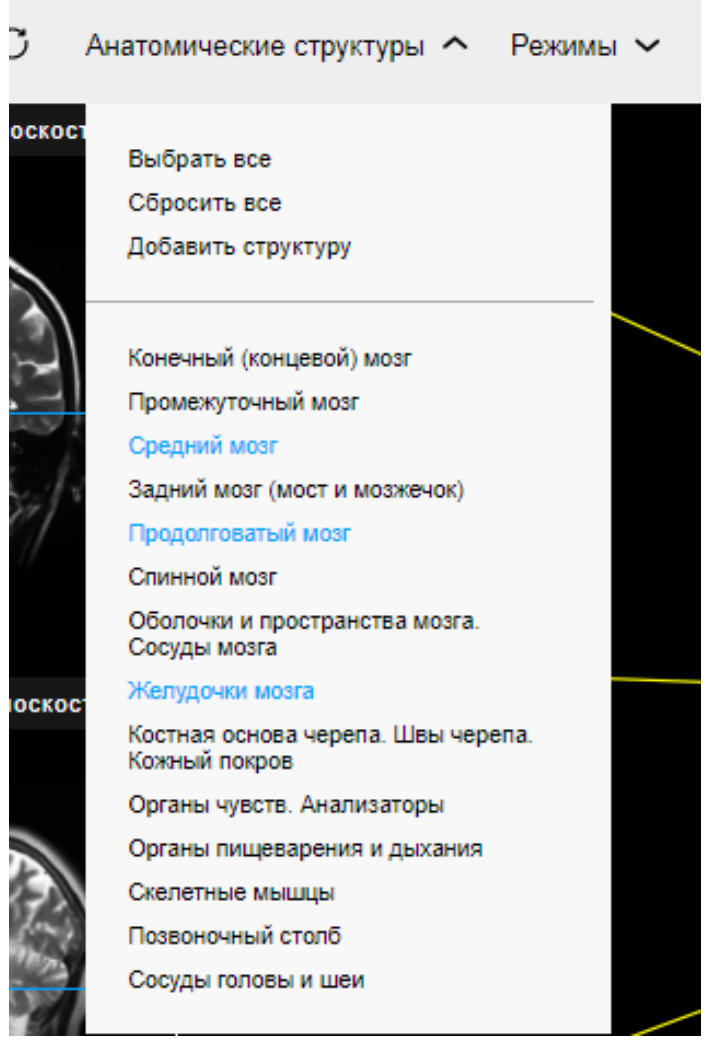

*Анатомические структуры*

Для отображения подписи к определенной области нажмите на ее название в выпадающем списке, например Средний мозг.

Выбранная активная область отображается синим цветом, неактивные области серым цветом, например, Желудочки мозга.

Для каждой плоскости, отображаемой в панели исследования, можно выбрать режимы. Например, на рисунке отображаются режимы для аксиальной плоскости изображения головного мозга.

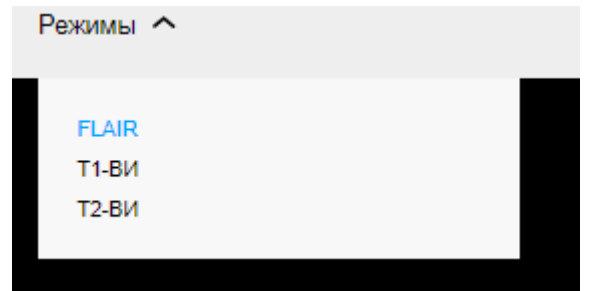

*Режимы исследования*

Доступен просмотр только одного режима единовременно.

# **Панель исследования**

Панель исследования позволяет переключаться между плоскостями исследования (при их наличии). Для переключения следует нажать на изображение под соответствующей надписью, например, фронтальной областью или сагиттальной плоскостью.

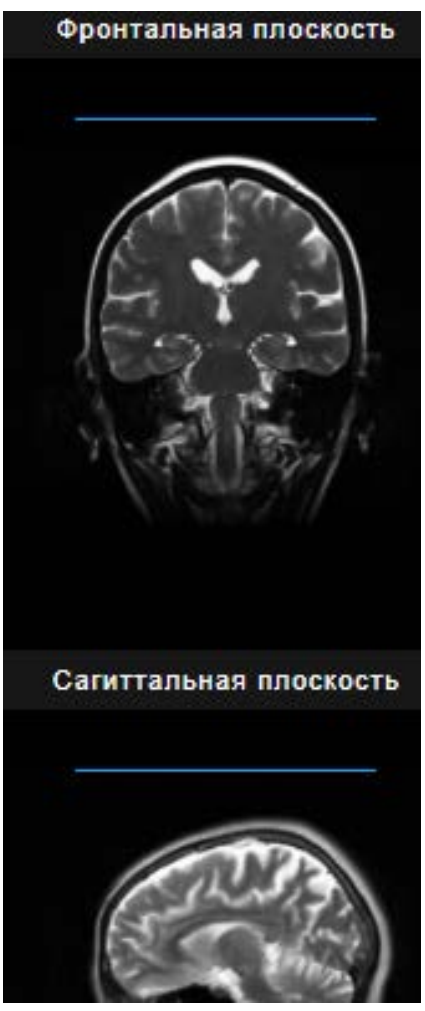

*Плоскости исследования*

Наименование плоскости отображается в основной области просмотра изображений.

# **Область просмотра**

Основную часть экрана занимает область просмотра – рабочая область Атласа.

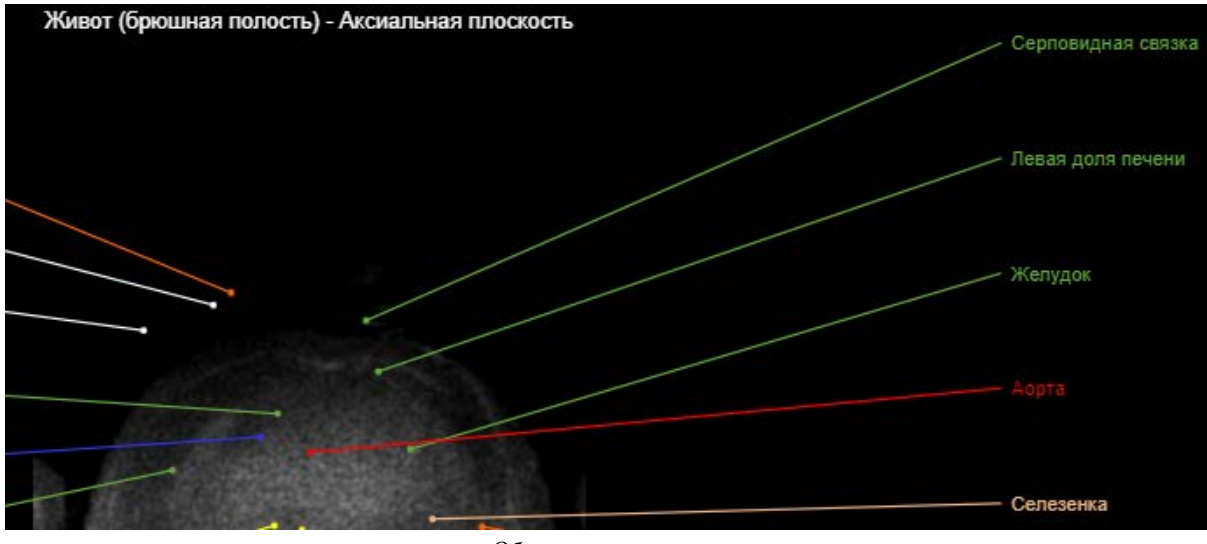

*Область просмотра* 

В верхней части области расположено название просматриваемой анатомической области и плоскости исследования.

Подписи к элементам изображения расположены в левой и правой части экрана.

Управление отображением осуществляется панелями управления и исследования.

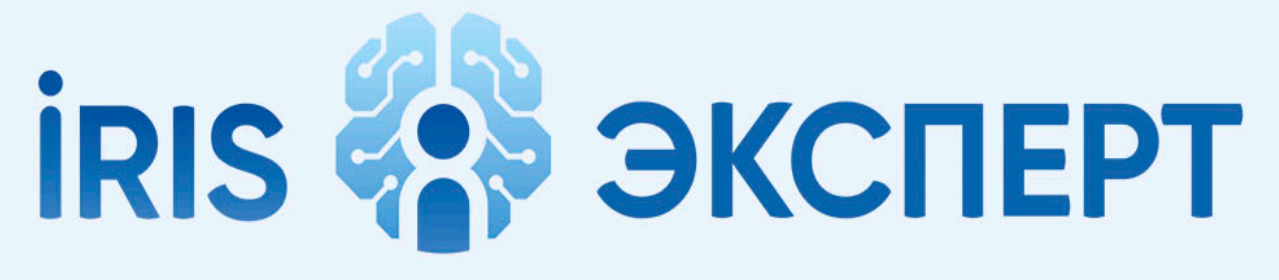

# intelligent radiology information system

# **КОНСУЛЬТАНТ**

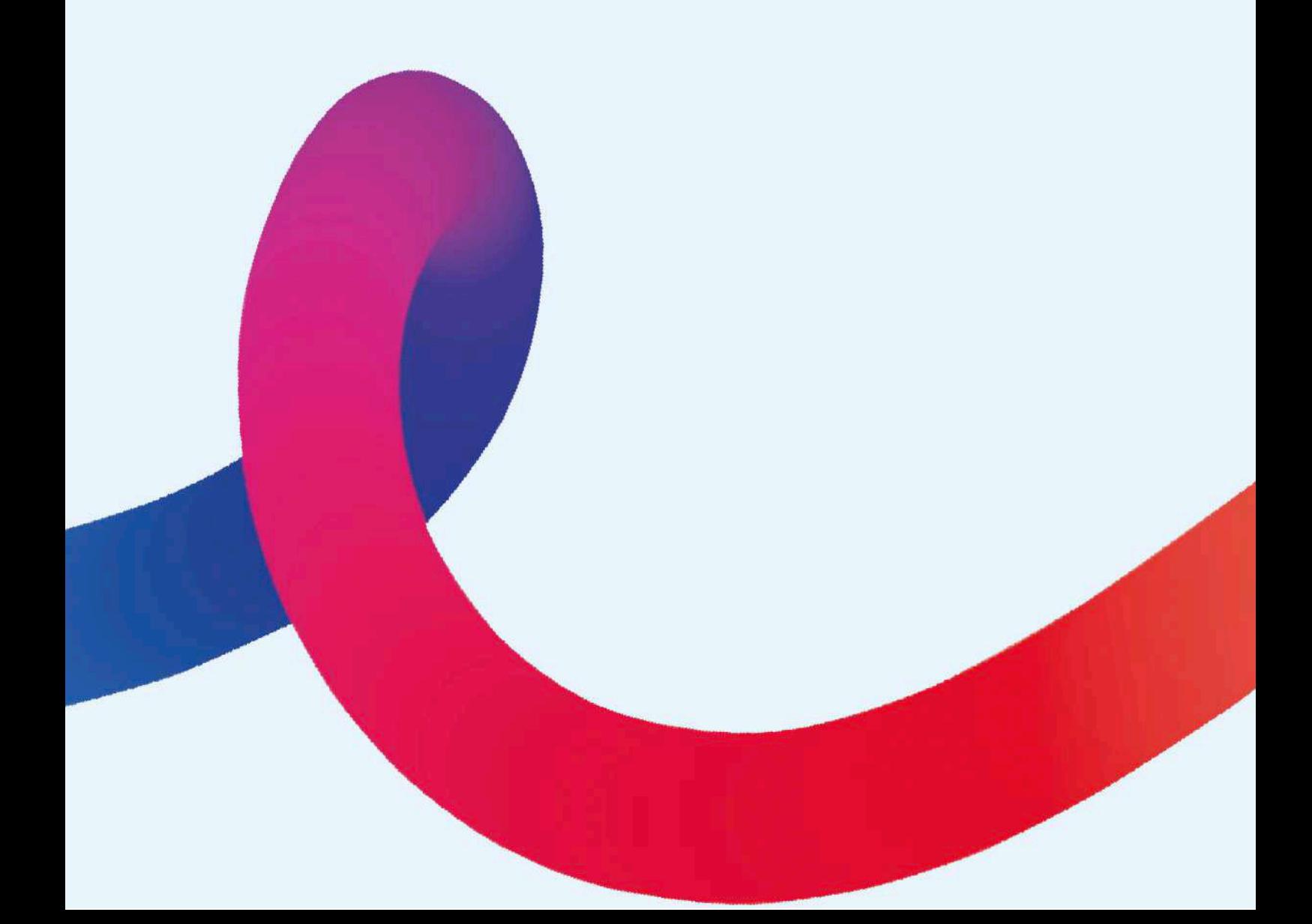

# **НАЧАЛО РАБОТЫ**

#### **Назначение консультанта**

Врач-рентгенолог может являться одновременно и врачомконсультантом. В тоже время, консультант может быть внештатным сотрудником. Если вы уже работаете в качестве рентгенолога, вам не нужно переключаться на АРМ врача-консультанта, весь необходимый функционал появится в АРМ врача-рентгенолога.

#### **Консультация**

После отправки вам заявки на консультацию возле статуса заявки

появится иконка . При наведении на иконку вы увидите ФИО врача, который запросил консультацию.

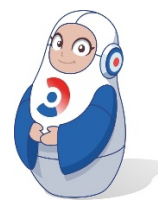

*Уведомление о новой заявке на консультацию не поступает, поэтому регулярно проверяйте раздел Консультации.*

На данный момент не установлены сроки, в которые консультант должен ответить на заявку. Консультации не являются обязательными, это элемент помощи коллегам.

Если вы зарегистрированы и как врач-рентгенолог, вы сможете вносить изменения в протокол (при условии, что заявка не заблокирована описывающим врачом), указать диагноз и в целом выполнять все действия, доступные рентгенологу. Не забудьте добавить в протокол актуальную дату и свою фамилию.

После окончания работы над заявкой она не исчезает из списка, поэтому вам необходимо лично отслеживать, какие заявки уже были выполнены, а какие – нет.

#### **Общение в заявке**

Если случай не требует правки протокола или вопрос рентгенолога этого не подразумевает, вы можете просто ответить на вопрос в форме ответа.

Консультация

Магнитно-резонансная ангиография (артерии шеи) Исследование:

Описывающий врач: Никулина Мария Александровна

#### Вопрос:

Сообщение

Не уверена по дистрофическим изменениям шейного отдела позвоночника и дорзальным экструзиям. Посмотрите, снимки, пожалуйста

Шолохова О.В. Снимки посмотрела, описано всё верно.

ДОБАВИТЬ

*Форма общения консультанта и рентгенолога*

Длина сообщения ограничена 1024 символами. Количество сообщений не ограничено.

#### **Заявки на описание**

Раздел **[Заявки на описание](#page-14-0)** полностью аналогичен данному разделу в АРМ рентгенолога.

#### **Подпись**

Дата и ФИО врача, выполнившего описание, добавляется автоматически. Консультанту необходимо проверить, проставлена ли необходимая дата, если он вносил изменения в описание.

Подпись должна быть предварительно загружена в профиле врача (см. [Настройка и редактирование профиля](#page-8-0)).

### Подпись

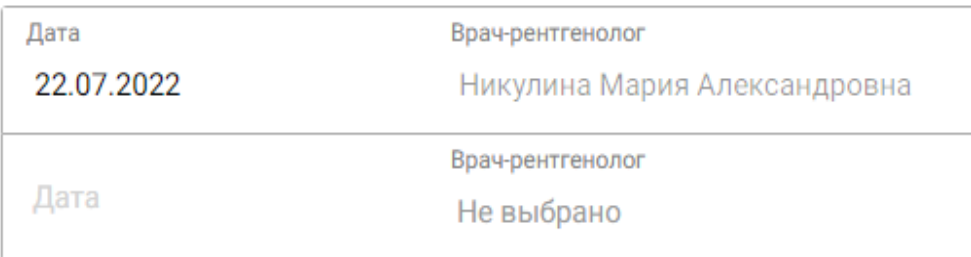

*Добавление подписи врача*

Раздел содержит строки для добавления и удаления подписи второго врача.

Вторым врачом может являться врач, который дописал протокол позднее. Данные о втором враче, изменившим протокол, вносятся в статус

описания на листе **Заявки на описание,** например .

# **Сохранение и публикация**

Для сохранения описания нажмите .

Сохранение описания осуществляется автоматически во время подготовки описания. Если описание не опубликовано, врач может вернуться к нему в дальнейшем.

Для публикации описания нажмите опубликовать

Публикация означает сохранение, завершение описания и переход к постановке диагноза.

# **Просмотрщик и Атлас.**

Врачу-консультанту, так же как и врачу-рентгенологу предоставлен доступ к DICOM просмотрщику и анатомическому Атласу. Подробнее см. [Просмотрщик](#page-69-0) и [Атлас](#page-77-0).

**СОХРАНИТЬ** 

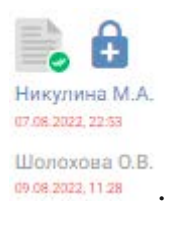

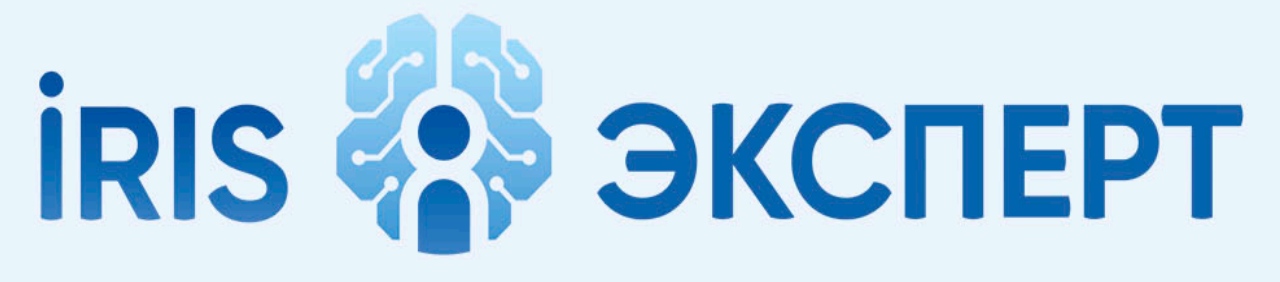

# intelligent radiology information system

# **ОПЕРАТОР**

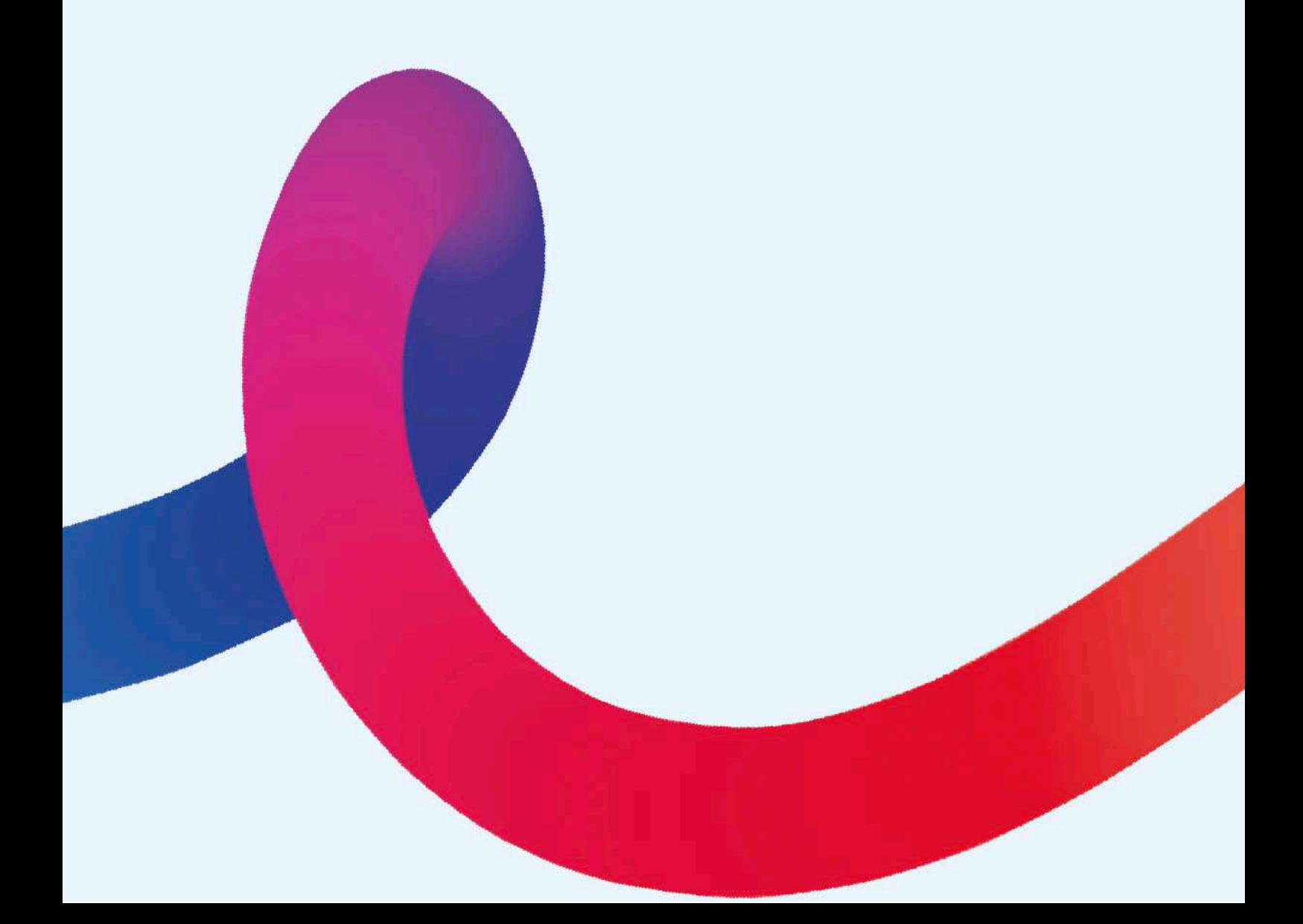

# **Начало смены**

В начале смены оператор запускает РИС и одновременно с ним – корпоративный портал, чтобы получить список пациентов на сегодняшний день. Список обновляется в течение дня по мере того как Администратор вносит изменения в существующие заявки или записывает новых пациентов.

Перед началом исследования оператор должен собрать анамнез каждого пациента и внести его в анкету.

В разделе **Список пациентов для направления** выберите свою клинику, чтобы получить список записанных на исследование в данной клинике пациентов на текущий момент. В течение дня список будет обновляться.

Первый блок **Показания и ограничения** заполняется администратором. Остальные блоки формируются в зависимости от вида исследования. Все пункты обязательны к заполнению.

Особое внимание обратите на пункт **Планируется введение контрастного вещества**. Если контраст планируется (это можно увидеть в названии услуги и по коэффициенту в квадратных скобках рядом с названием, вручную введите количество и название вещества.

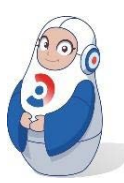

*Если к заявке не прикреплена анкета, или анкета заполнена не полностью, врач может оставить жалобу, что вы собрали неполный анамнез.*

Внести изменения в анкету после ее сохранения невозможно.

Если в процессе общения с пациентом вы понимаете, что какие-то данные не попали в анкету, оставьте комментарий для врача в поле **Дополнительный комментарий**.

В это же поле добавьте пожелания пациента, например, чтобы врач обратил особое внимание на определенную область. Комментарий ограничен 1024 символами, поэтому пишите без лишних подробностей, но и без сокращений, которые могут быть поняты неверно.

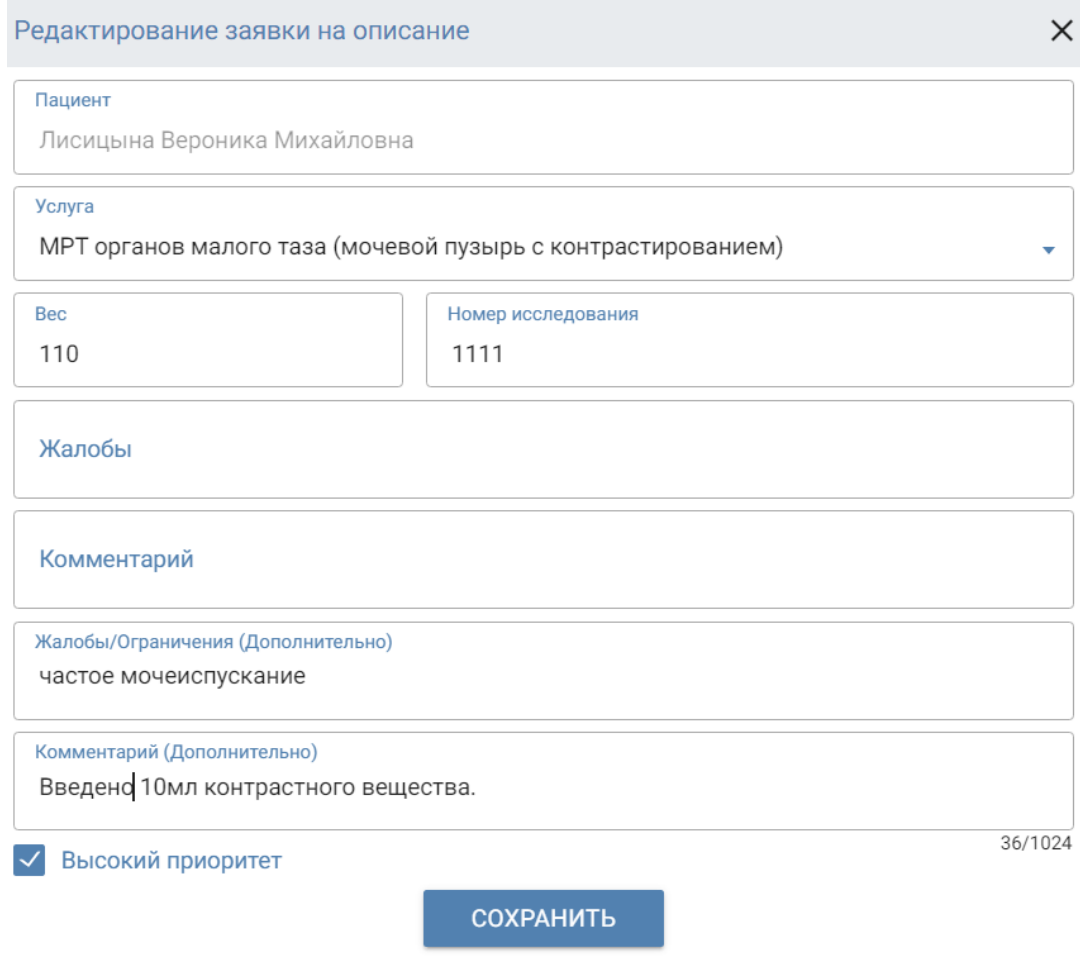

*Дополнительный комментарий для врача, если информация отсутствует в анкете*

# **Заявки на описание**

Общий вид раздела аналогичен [виду раздела](#page-14-0) в АРМ рентгенолога.

# **Редактирование заявок**

У вас есть возможность отредактировать некоторые поля в заявке на описание. При этом к редактированию доступны как заявки с выполненными исследованиями, так и запланированные.

Попасть в раздел редактирования можно двумя способами:

Нажав на наименования исследования;

Нажав *→* **Редактировать** в крайнем правом поле заявки.

Вы можете отредактировать следующие поля:

- o вес;
- o жалобы/ограничения (дополнительно) (подробнее см. **[Жалобы](#page-95-0)**);
- o комментарий (дополнительно).

Оператор не имеет права изменять вид исследования и номер заявки, так как это вызовет несоответствия в системе.

Также при необходимости вы можете установить высокий приоритет заявки (данная заявка будет описана в первую очередь). Для этого проставьте флаг **Высокий приоритет**.

Высокий приоритет

*Флаг приоритета*

Случаи, в которых заявка должна получить высокий приоритет:

- o если состояние пациента тяжелое;
- o если требуется срочно отправить пациента к врачу;
- o если пациент направлен из приемного отделения (по скорой помощи);
- o если пациенту срочно нужно описание перед приемом врача.
- <span id="page-95-0"></span>После внесения изменений нажмите кнопку **Сохранить**.

# **Жалобы**

Основные жалобы пациента вносятся при заполнении анкеты и автоматически переносятся в РИС. Но у оператора также есть возможность описать жалобы, если он узнает о них не при общении с пациентом, а позже, в процессе обследования.

Для добавления жалоб:

- о нажмите на значок контекстного меню напротив нужной заявки.
- o выберите пункт **Редактировать**.
- o внесите жалобы в поле **Жалобы/Ограничения (дополнительно)**.

# **Редактирование данных пациента**

Оператор может отредактировать информацию о пациенте, например, в случае если администратор ввел неверные данные. Для этого нажмите на ФИО пациента в списке заявок.

Вы можете отредактировать следующие поля:

- o фамилия;
- o имя;
- o отчество;
- o дата рождения;
- o пол;
- o телефон.

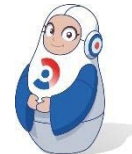

*Всегда ставьте администратора в известность о подобных изменениях. Это необходимо, чтобы не допустить расхождений в базах РИС и МИС.*

После внесения изменений нажмите кнопку **Сохранить**.

# **Прикрепление документов к заявке на описание**

Если пациент принес исследование из другого медицинского центра, его можно скачать на рабочий компьютер (или отсканировать, если исследование в бумажном виде) и прикрепить к заявке. Прикрепление дополнительных документов к заявке осуществляется в общем списке **Заявки на описание**.

Выберите нужную заявку, нажмите на иконку скрепки и выберите на компьютере документ, который необходимо приложить к заявке. Можно прикладывать изображения (png, jpg, .gif) либо документы (doc, docx, xls, рdf и другие). Если иконка скрепки горит красным  $\mathbb U$ , значит заявка уже содержит один или несколько прикрепленных документов, но новые документы также можно прикреплять.

# **Поиск по заявкам**

Если заявок слишком много, а вам нужно найти определенную, например, чтобы внести изменения, в системе предусмотрен поиск по заявкам на описание. Для поиска введите нужные данные в поле поиска и

 $\cap$ 

| $\times$ Q<br>Иванов |                        |                                                                  |           |          | Оксана<br>Шолохова    |               |  |
|----------------------|------------------------|------------------------------------------------------------------|-----------|----------|-----------------------|---------------|--|
|                      |                        | ЗАЯВКИ НА ОПИСАНИЕ НАЙДЕНО 2 ЗАПИСЕЙ                             |           |          |                       | Фильтр Х      |  |
| <b>ID PACS</b>       | Дата                   | Область исследования                                             | Центр     | Описание | Статус                |               |  |
| 070868               | 22 авг. 2019,<br>00:00 | <b>МРТ брюшной полости [0]</b><br>Иванов Ишиннинниннин (история) | Воронеж 1 | E)       | Описание<br>завершено | [0]<br>٠<br>t |  |

*Поиск по фамилии пациента*

Поиск можно проводить по любым данным, отображаемым в заявке.

# **КОНТРОЛЬ КАЧЕСТВА**

Для доступа к разделу контроля качества в левом боковом меню выберите **Контроль качества**. В данный раздел будут поступать заявки от врача на контроль качества проведения исследования.

В случае обнаружения проблем (неполный анамнез пациента, неверные технические параметры) вы увидите сообщение от врача. Сообщение содержит следующие поля:

o клиника;

 $O$   $\Phi$ *MO*:

o номер исследования;

o дата проведения;

o область исследования;

o сбор анамнеза;

o технические параметры.

Данная информация также передается директору КЦ (КДЦ) для разбора ситуации и действий по улучшению качества работы.

> *Регулярно проверяйте раздел для отслеживания новых сообщений о качестве работы.*

Если исследование выполнено с грубыми ошибками или не выполнено полностью, врач, который взял заявку на описание, может написать оператору, что требуется провести исследование повторно. Исследование будет удалено из списка выполненных и администратор согласует новое посещение пациента. Если вы считаете жалобу необоснованной, свяжитесь с куратором клиники по региону.

# **КОНТРОЛЬ ВЫПОЛНЕНИЯ СТАНДАРТОВ**

Система автоматически отслеживает правильность и полноту выполнения исследований в части импульсных последовательностей и времени выполнения и передает сообщение директору клиники в случае нарушения программы. Учитывайте, что каждый случай нарушения программ будет рассматриваться индивидуально. Так, количество последовательностей может быть уменьшено или увеличено по согласованию с описывающим врачом, а время исследования может увеличиться, если пациент не мобилен.

Для просмотра статистики перейдите к пункту **Статистика → Исследования** левого меню. В таблице указано общее количество выполненных вами за период времени исследований и количество исследований с несоблюдением стандартов.

# **ИССЛЕДОВАНИЯ**

01.07.2022 - 14.09.2022

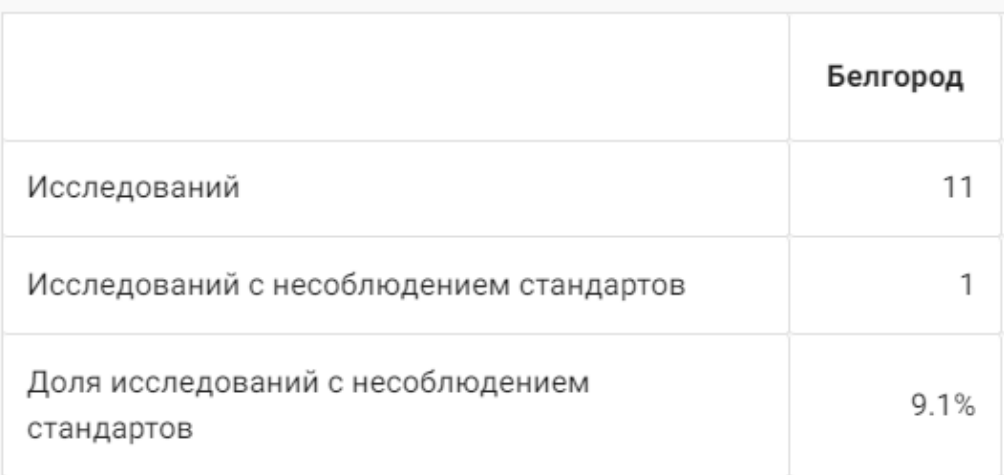

*Статистика исследований*

Предусмотрена фильтрация по периоду времени. Для установки фильтров нажмите **Фильтр** в правом верхнем углу. Введите вручную или выберите на календаре необходимый период времени и нажмите кнопку **Фильтровать**. Для сброса фильтров нажмите на красный крестик рядом с пунктом **Фильтр** .

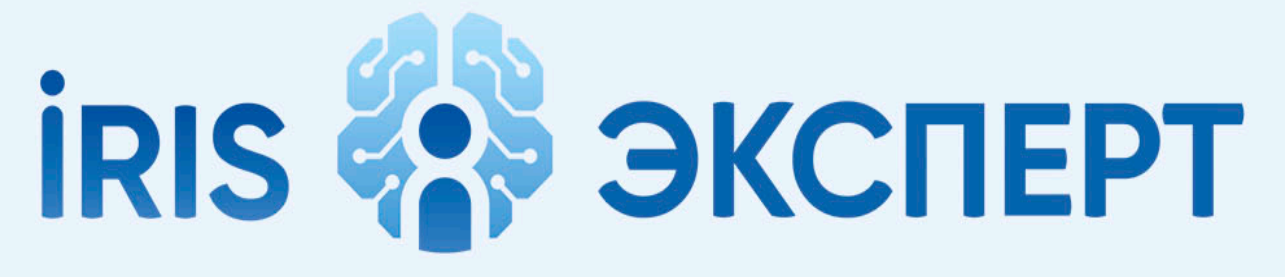

# intelligent radiology information system

# **АДМИНИСТРАТОР КЛИНИКИ**

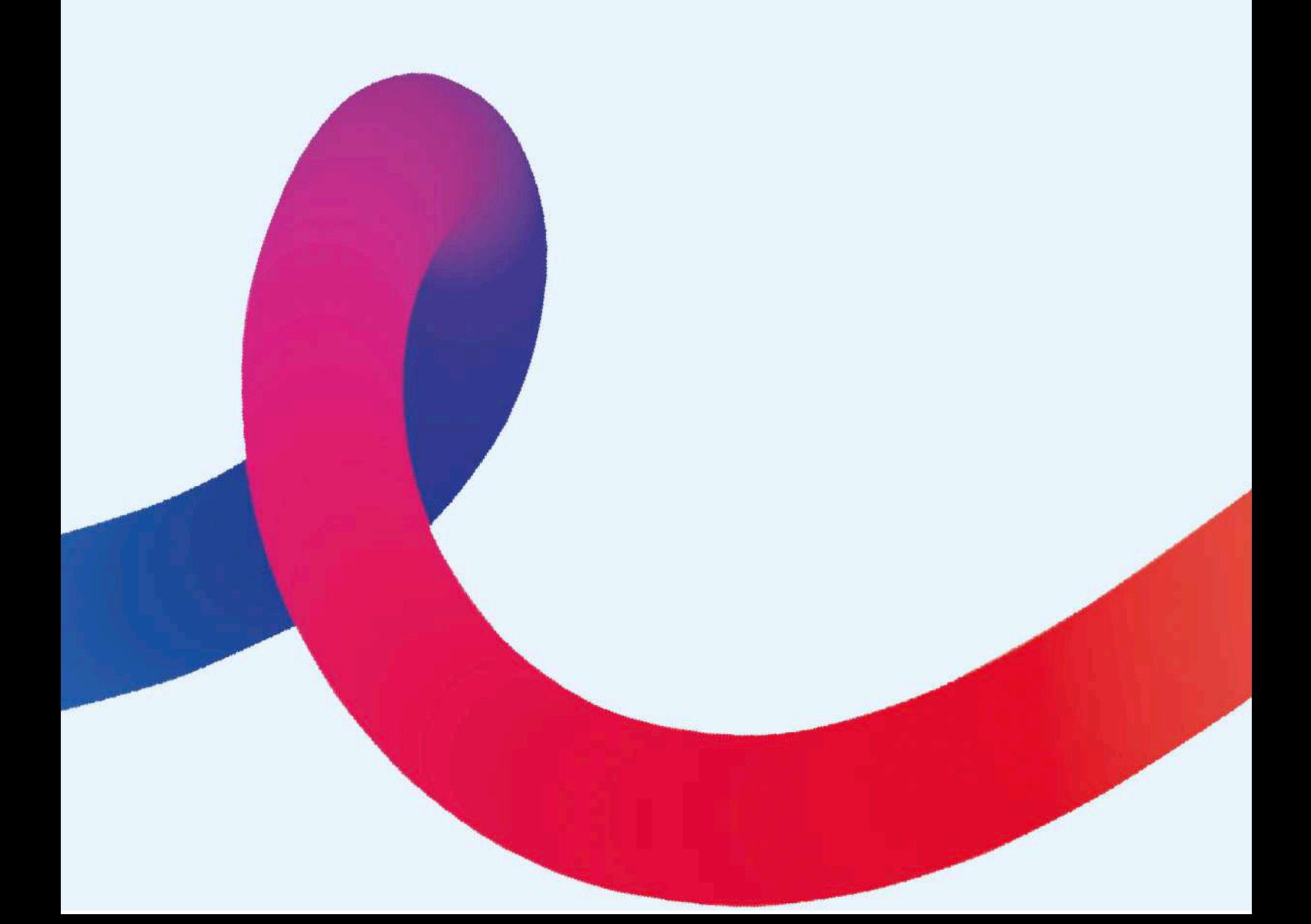

# **РАБОТА В РИС**

РИС тесно связан с МИС (медицинской информационной системой) и во многом дублирует ее функционал.

# **Заявки на описание**

Общий вид раздела аналогичен [виду раздела](#page-14-0) в АРМ рентгенолога.

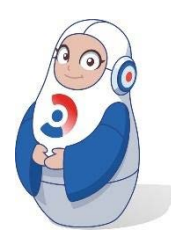

*Не забывайте вовремя менять статусы заявок в МИС или сразу в РИС. От этого напрямую зависит работа других сотрудников, как например, при отсутствии статуса Готов к описанию врач не сможет взять заявку в работу, и пациент не получит протокол вовремя.*

# **Создание заявки**

Для создания заявки нажмите в нижнем правом углу. Заполните следующие поля:

- фамилия;
- имя;
- отчество;
- дата рождения;
- пол;
- услуга;
- вес;
- жалобы (основные и дополнительные);
- комментарий (основной и дополнительный);
- предварительный диагноз;
- запланированные дата и время;
- клиника.

Номер исследования подставляется автоматически.

#### Нажмите **Сохранить**.

# **Редактирование заявок**

Администратор имеет возможность отредактировать некоторые поля в заявке на описание.

Попасть в раздел редактирования можно двумя способами:

- нажав на наименования исследования;
- нажав => **Редактировать** в крайнем правом поле заявки. Вы можете отредактировать следующие поля:
	- вид исследования (если заявка имеет статус **Запланировано);**
	- вес;
	- номер исследования;
	- жалобы/ограничения (дополнительно);
	- комментарий (дополнительно).

После внесения изменений нажмите кнопку **Сохранить**.

# **Редактирование данных пациента**

Чтобы отредактировать информацию о пациенте, например, в случае если ранее были введены неверные данные, нажмите на ФИО пациента в списке заявок.

Вы можете отредактировать следующие поля:

- фамилия;
- имя;
- отчество;
- дата рождения;
- пол;
- телефон.

После внесения изменений нажмите кнопку **Сохранить**.

#### **Прикрепление документов к заявке на описание**

Прикрепление дополнительных документов к заявке осуществляется в общем списке заявок на описание.

Выберите нужную заявку, нажмите на иконку скрепки и выберите документ, который необходимо приложить к заявке. Можно прикладывать изображения (.*png, .jpg, .gif*) либо документы. Красный цвет скрепки означает, что к исследованию уже прикреплены документы, тем не менее новый документы также можно прикреплять.

## **Отслеживание выполнения заявок**

При выходе на смену администратор должен проверить выполнение заявок за предыдущие дни. При выявлении заявок, невыполненных более двух суток, сообщите о них врачу на смене по любому средству связи.

Если вы видите, что заявка имеет статус **Заблокирована** и закреплена за врачом более двух дней (смен), свяжитесь с врачом, чтобы он закончил описание. При невозможности связаться с врачом обратитесь к куратору от Службы главных врачей, чтобы он разблокировал заявку.

# **Распечатка QR-кода и инструкции для пациента**

У администратора есть возможность распечатать для пациента инструкции для получения результатов исследования.

Распечатка содержит QR-код и ссылки на получение описания. Ссылка ведет на личный кабинет пациента, где для получения описания он

должен ввести свои данные. Для получения ссылки нажмите В строке заявки. В зависимости от настроек браузера документ откроется в новой вкладке или будет скачан в формате .pdf.

Если у пациента нет личного кабинета или он хочет получить информацию немедленно, вы можете скачать архив исследования для записи на внешний носитель. Для этого нажмите **Скачать архив** в контекстном меню . Формирование архива занимает некоторое время, предупредите пациента об этом.

Сформированный архив содержит pdf-файл с описанием исследования, dicom изображения и упрощенную версию ИНОБИТЕК DICOM-просмотрщика с функциональными ограничениями, предназначенную для просмотра снимка пользователем.

# **ЛИДЫ**

Заявки на обзвон, так называемые "лиды" – список пациентов, которых требуется обзвонить. Модуль предназначен для обзвона пациентов (лидов) по списку повторных (динамических) исследований с соответствующими нозологиями.

Список формируется на основе исторических данных о проведённых исследованиях и наличия определенных нозологий у пациента, требующих повторного или более проведения исследования для ведения течения болезни.

Раздел включает только тех пациентов, для которых врач рекомендовал динамическое исследование с указанием даты следующего посещения.

Администратор клиники осуществляет звонки пациентам (лидам) с целью записи на прием, записывает пациента на удобное ему время либо принимает решение повторить звонок позже.

Список заявок на обзвон формируется автоматически.

Раздел **Лиды** включает в себя страницу с данными по пациентам и содержит:

- ID пациента;
- ФИО пациента;
- описание последнего проведенного исследования;
- телефон;
- клиника;
- иконку документа с возможностью просмотра статуса описания, ФИО врача, выполнившего описание, дату подготовки заключения;
- статус обзвона. При наведении на статус вы увидите всю историю звонков пациенту.

| лиды  |                                                                                                    |                         |                                |                                               |                           |                           |
|-------|----------------------------------------------------------------------------------------------------|-------------------------|--------------------------------|-----------------------------------------------|---------------------------|---------------------------|
| ID    | Пациент                                                                                                    | Телефон                 | Центр                          | Описание                                      | Статус                    |                           |
| 52982 | Иваннованностиненности<br><b>MPT</b> головного мозга                                                             | +7(409999999)<br>Akkie. | Владикавказ Клиника<br>Эксперт | B.<br>Руднева Е.<br>11.01.2022.11.63          | $\bullet$<br>Новый        | Ø<br>$\alpha$             |
| 52983 | Ивановнидоразруповани<br>МРТ позвоночника (шейный отдел)                                                         | +7709000002<br>443      | Владикавказ Клиника<br>Эксперт | B)<br><b>Bnox B.A.</b><br>27,07,2022, 14, 19. | $\bullet$<br><b>Новый</b> | 囜<br>$\alpha$             |
| 52986 | Tedopoopaddozamen<br>Внутривенное введение лекарственных препаратов/дополнительное контрастное<br>усиление 20 мл | +77100000055<br>4444    | Владивосток 1                  | B.<br>Фёдоров А.<br>27.04.2020, 18:52         | 0<br>Новый                | $\boxtimes$<br>$\wedge$ 0 |

*Лиды, общий вид раздела*

Список можно конвертировать в формат .xls, нажав кнопку в верхнем правом углу экрана **Экспорт в xls**. Скачивание файла произойдет на локальный компьютер.

#### **Обзвон пациентов**

Звонить пациенту можно либо со стационарного телефона КЦ (КДЦ), либо через МИС, если такая возможность вам предоставлена. После звонка,

вне зависимости от его результата, нажмите В в строке с его фамилией. Цифра рядом с этой иконкой указывает на количество записей в истории обзвонов (сколько раз пациенту уже звонили).

Нажмите на иконку и укажите статус (результат) звонка. Добавьте комментарий при необходимости.

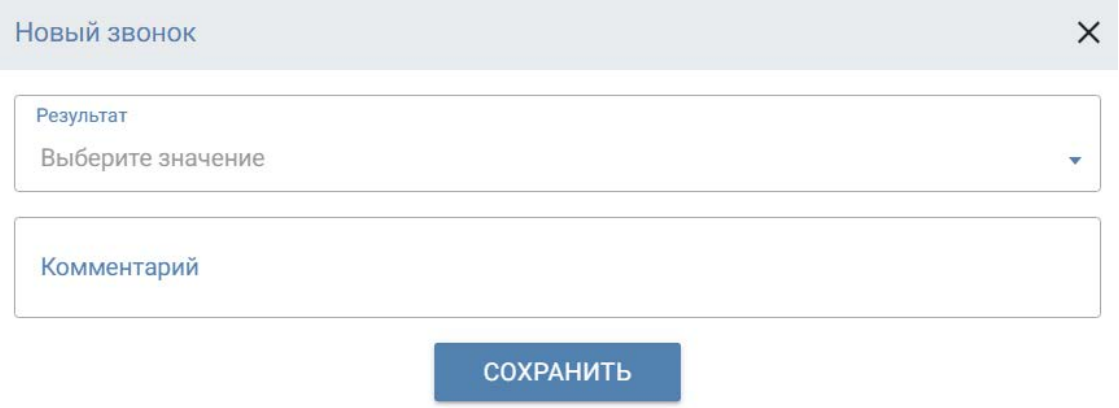

*Добавление результата обзвона*

#### Нажмите **Сохранить**.

В случае если вы не дозвонились или пациент попросил позвонить позже, элемент исчезает из списка на 30 минут.

В случае отказа пациента от записи элемент исчезает из списка. Предусмотрена возможность отображения таких пациентов при указании соответствующих фильтров. Для этого нажмите **Фильтр** в правом верхнем углу и в поле **Статус** выберите пункт **Отказ**.

Если пациент согласен на посещение, предусмотрена возможность записи на определенное время.

Иконка напротив фамилии пациента означает, что просмотр истории звонков недоступен.

# **Статусы звонков**

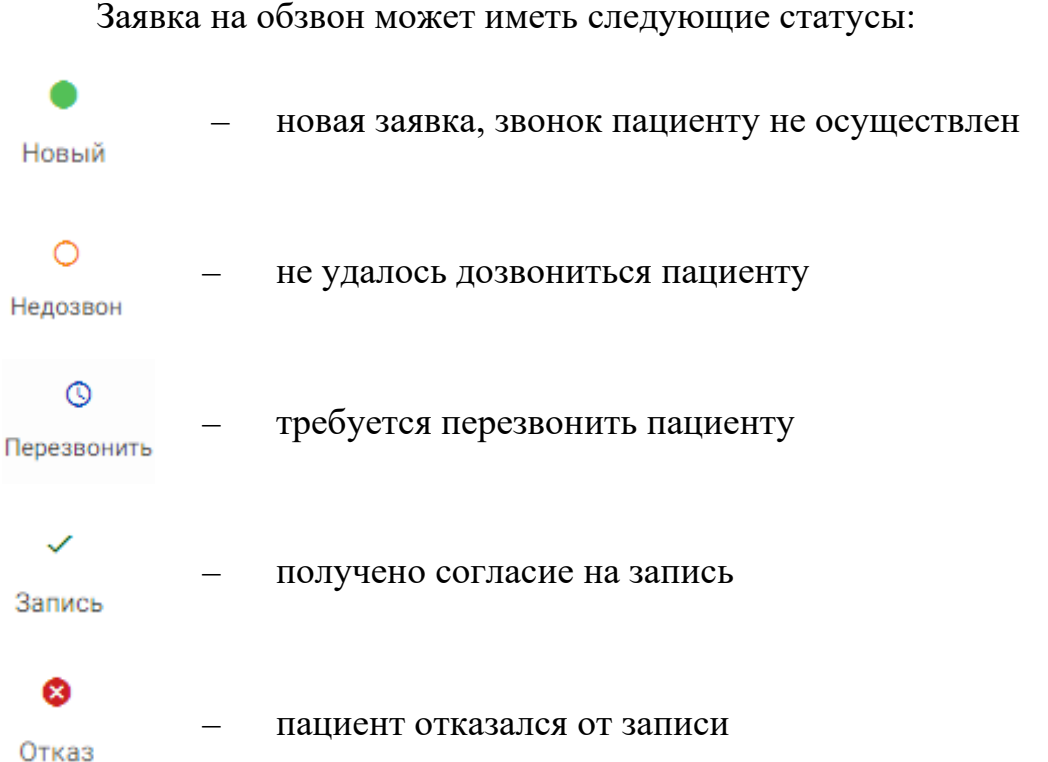

При наведении мышки на текст под иконкой статуса отображаются данные:

- дата и время звонка;
- история статусов звонка.

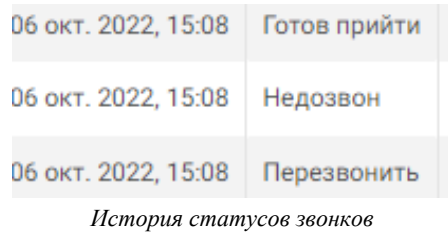

Для статуса **новый** история статусов не отображается.

# **Фильтрация заявок на обзвон**

Для фильтрации списка нажмите **Фильтр** в верхнем правом углу экрана.

В открывшемся окне выберите:

- медицинский центр (клинику);
- дату создания лида. Дата зависит от даты повторного приема (по умолчанию 2 недели до приема). Можно выбрать дату с помощью кнопок **Сегодня** и **вчера**;
- ФИО пациента;
- статус заявки на обзвон. Доступен выбор нескольких статусов одновременно.

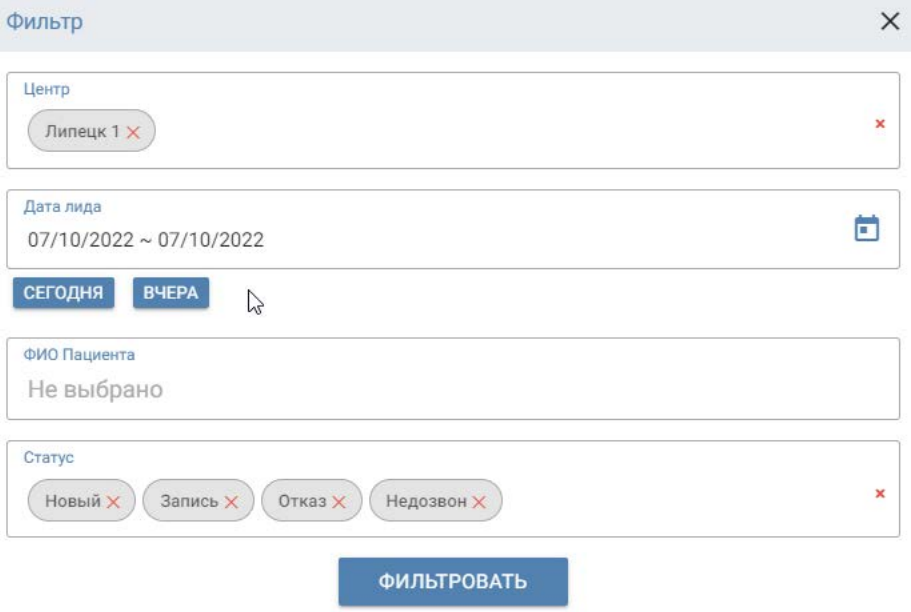

*Фильтр заявок на обзвон*

Чтобы применить фильтр, нажмите **Фильтровать**.

В разделе **Лиды** появятся данные, соответствующие критериям фильтрации. Для сброса фильтров нажмите на красный крестик рядом с пунктом **Фильтр** .

# **СТАТИСТИКА**

Администратору клиники доступна статистика по количеству уникальных пациентов, проходящих исследования в клинике.

Данная информация позволит отследить, сколько исследований приходится на одного пациента, и вывести коэффициент.

Для перехода к статистике выберите пункт **Статистика → Пациенты** в левом меню. Администратору доступна информация по той клинике, где он работает.

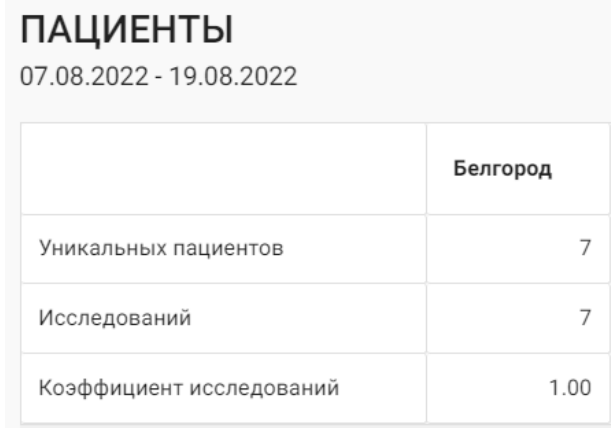

*Статистика по пациентам*

Предусмотрена фильтрация данных по периоду времени. Для установки фильтров нажмите **Фильтр** в правом верхнем углу. Введите вручную или выберите на календаре необходимый период времени и нажмите кнопку **Фильтровать**. Для сброса фильтров нажмите на красный

крестик рядом с пунктом **Фильтр** .
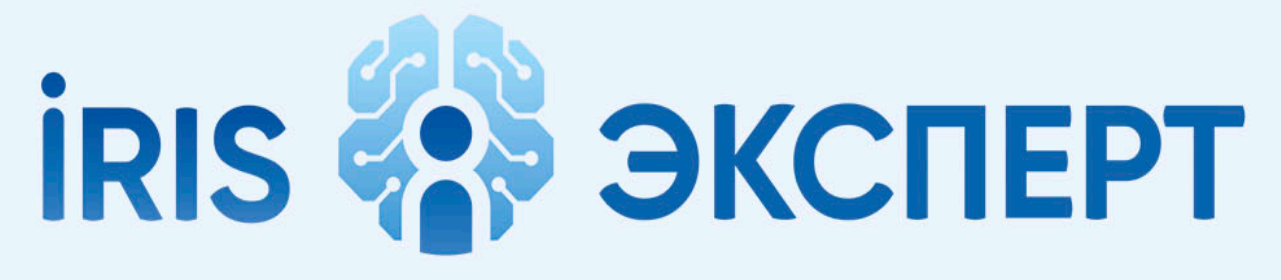

## intelligent radiology information system

# **ДИРЕКТОР**

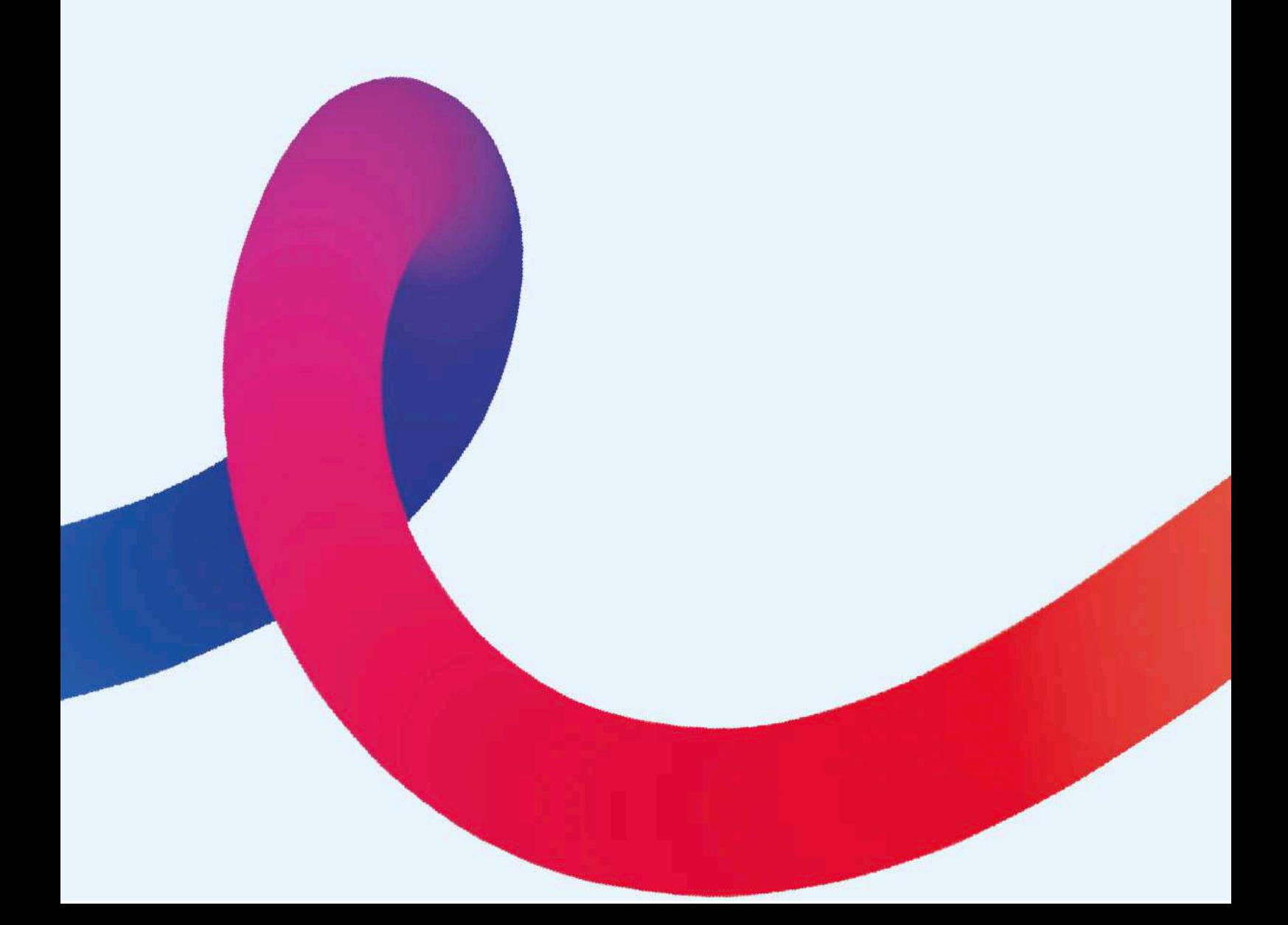

## **ЗАЯВКИ НА СМЕНУ**

В разделе отображаются все данные по сменам клиники. Наглядное представление упрощает работу и планирование для руководителя.

#### **Заявки на смену**

В разделе отображаются все данные по сменам с указанием:

- клиники;
- даты и времени планируемой смены;
- статуса:
	- отклонена врач не принял запрос на индивидуальное удаленное закрытие смены;
	- подтверждена врач принял запрос на индивидуальное удаленное закрытие смены;
- ФИО врача, которому был отправлен протокол на индивидуальное удаленное закрытие смены;
- управление заявкой.

Для управления заявкой нажмите в строке определенной заявки. Если требуется удаление – в контекстном меню выберете **Удалить**.

Для редактирования заявки на смену нажмите **Редактировать**. В окне редактирования директор может:

> о изменить время смены. Для изменения двигайте бегунок или выберите стандартные временные промежутки, указанные ниже,

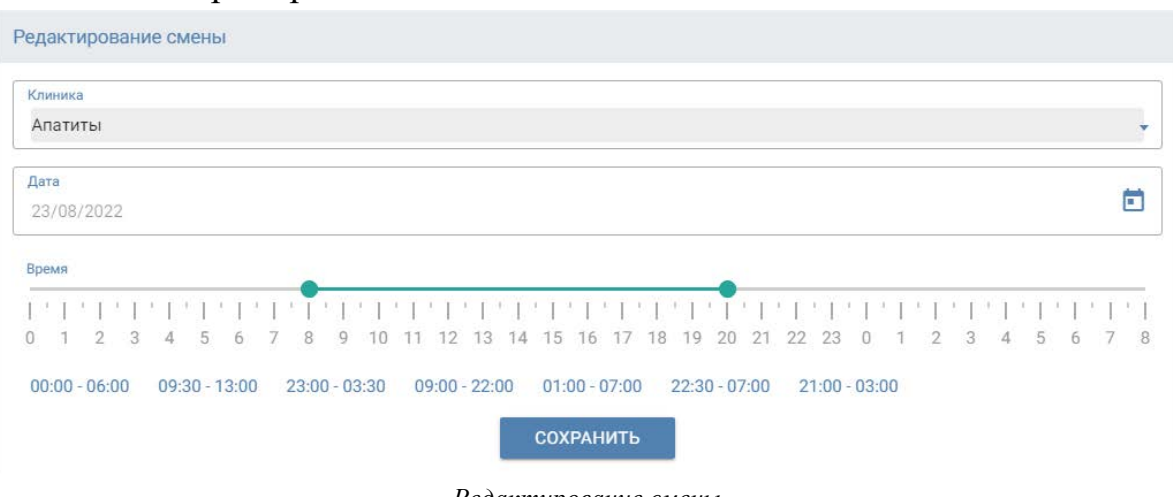

например  $00:00 - 06:00$ 

*Редактирование смены* 

Для сохранения и выхода из окна редактирования нажмите **Сохранить**.

## **Смены**

Раздел представляет собой график смен в виде календаря на месяц с данными о сменах. По умолчанию отображаются смены за текущий месяц.

|                                                         | 19:00 - 02:00 (MCK)                                               |                                                                  |                                                                  |  |                                                                   |                                  |                                                                  |
|---------------------------------------------------------|-------------------------------------------------------------------|------------------------------------------------------------------|------------------------------------------------------------------|--|-------------------------------------------------------------------|----------------------------------|------------------------------------------------------------------|
|                                                         | 8                                                                 | 9                                                                | 10                                                               |  | 11                                                                |                                  | 12                                                               |
| mx <sub>2</sub><br>ина Марина Валерьевна<br>13:00 (MCK) | Воронеж 2<br>Масленников Павел Евгеньевич<br>06:00 - 13:00 (MCK)  | Воронеж 2<br>Жигулина Марина Валерьевна<br>06:00 - 13:00 (MCK)   |                                                                  |  |                                                                   | Петушкова Екатерина Владимировна | Воронеж 2<br>Золотарева Ольга Анатольевні<br>07:00 - 15:00 (MCK) |
| Page 2<br>зв Александр Олегович<br>19.00 (MCK)          | Воронеж 2<br>Золотарева Ольга Анатольевна<br>13:00 - 19:00 (MCK)  | Воронные 2<br>Захаров Александр Олегович<br>13:00 - 19:00 (MCK)  |                                                                  |  | Воронеж 2<br>Золотарева Ольга Анатольевна<br>13:00 - 19:00 (MCK)  |                                  |                                                                  |
| P96.2<br>юева Ольга Анатольевна<br>02:00 (MCK)          | Воронеж 2<br>Золотарева Ольга Анатольевна<br>19:00 - 02:00 (MCK)  | Воронеж 2<br>Дера Анастасия Ивановна<br>19:00 - 02:00 (MCK)      |                                                                  |  | Воронеж 2<br>Дера Анастасия Ивановна<br>19:00 - 02:00 (MCK)       |                                  |                                                                  |
|                                                         | 15                                                                | 16                                                               | 17                                                               |  | 18                                                                |                                  | 19                                                               |
| $-2$<br>ина Марина Валерьевна<br>13:00 (MCK)            | Воронеж 2<br>Золотарева Ольга Анатольевна<br>06:00 - 13:00 (MCK)  | Воронеж 2<br>Жигулина Марина Валерьевна<br>06:00 - 13:00 (MCK)   | Воронеж 2<br>Захаров Александр Олегович<br>06:00 - 13:00 (MCK)   |  | Воронеж 2<br>Золотарева Ольга Анатольевна<br>06:00 - 13:00 (MCK)  |                                  | Воронеж 2<br>Масленников Павел Евгеньеви<br>07:00 - 15:00 (MCK)  |
| ex2<br>ина Марина Валерьевна<br>19:00 (MCK)             | Воронеж 2<br>Масленников Павел Евгеньевич.<br>13:00 - 19:00 (MCK) | Воронеж 2<br>Масленников Павел Евгеньевич<br>13:00 - 19:00 (MCK) | Воронеж 2<br>Масленников Павел Евгеньевич<br>13:00 - 19:00 (MCK) |  | Воронеж 2<br>Захаров Александр Олегович<br>13:00 - 19:00 (MCK)    |                                  | Воронеж 2<br>Золотарева Ольга Анатольевн<br>15:00 - 23:00 (MCK)  |
| $ext{2}$<br>иза Мария Шотаевна<br>02:00 (MCK)           | Воронеж 2<br>Коноплин Роман Константинович<br>19:00 - 02:00 (MCK) | Воронеж 2<br>Дера Анастасия Ивановна<br>19:00 - 02:00 (MCK)      | Воронеж 2<br>Масленников Павел Евгеньевич<br>19:00 - 02:00 (MCK) |  | Воронеж 2<br>Коноплин Роман Константинович<br>19:00 - 02:00 (MCK) |                                  |                                                                  |
|                                                         |                                                                   |                                                                  |                                                                  |  |                                                                   |                                  |                                                                  |

*Календарь смен клиники* 

Для просмотра смен за другие периоды используйте кнопки < > в верхнем правом углу.

Для отображения смен определенного врача в поисковой строке введите название смены и нажмите или **Enter**.

В календаре отобразятся только искомые смены.

## **Создание новой смены**

Возможно создать 2 типа смен:

- смену для прикрепленных сотрудников клиники;
- смену для не прикрепленных к клинике врачей (удаленное индивидуальное закрытие).

#### **Создание смены для прикрепленных сотрудников клиники**

Для создания новой смены нажмите в календаре на дату, в которой смена планируется. В открывшемся окне **Создания смены** выберите:

 $\times$ Создание смены Модальность **MPT** Клиника Демо Клиника Дата m 07/02/2023 Доктор Не выбрано Отправить запрос Время 0 1 2 3 4 5 6 7 8 9 10 11 12 13 14 15 16 17 18 19 20 21 22 23 0 1 2 3 4 5 6 7 8 **СОХРАНИТЬ** 

*Создание смены*

- модальность МРТ, КТ, рентгенография, маммография, работа врачей-клиницистов;
- клиника отображается клиника, к которой вы прикреплены;
- дата смены выбор даты в календаре;

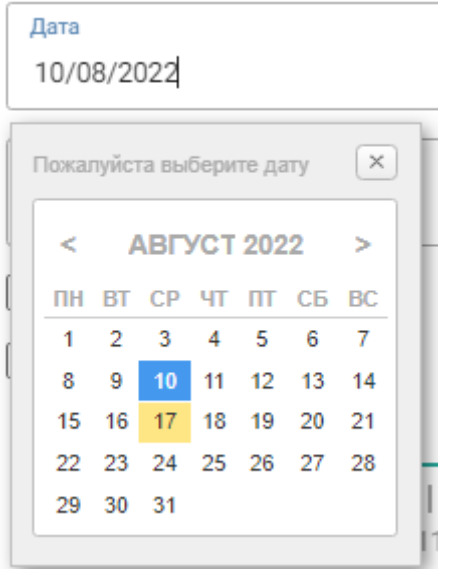

*Выбор даты в календаре*

- выбор врача на смену в выпадающем списке всех врачей ГК Эксперт выберите врача, прикрепленного к вашей клинике.
- время установите время смены. Для изменения двигайте бегунок или выберите стандартные временные промежутки,

указанные ниже, например  $00:00 - 06:00$ 

Нажмите **Сохранить** для создания смены. Внесенные изменения отобразятся в графике смен в разделе **Смены**.

## **Создание смены для удаленного индивидуального закрытия врачами сети ГК Эксперт**

Для создания новой смены нажмите в календаре на дату, в которой смена планируется. В открывшемся окне **Создания смены** выберите:

- модальность МРТ, КТ, рентгенография, маммография, работа врачей-клиницистов;
- клиника отображается клиника, к которой вы прикреплены;
- дата смены выбор даты в календаре;
- выбор врача на смену в выпадающем списке выберите врача сети ГК Эксперт, с которым достигнута предварительная договоренность по работе на сменах;
- время установите время смены. Для изменения двигайте бегунок или выберите стандартные временные промежутки, указанные ниже, например  $00:00 - 06:00$ ,

о поставьте флажок Ув строке **Отправить запрос**. Без соблюдения этого условия врач не получит уведомление о запросе на закрытие смены и смена не отобразиться в разделе **Заявки на смену.**

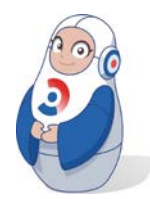

*Нельзя отправить запрос врачу повторно на одно и тоже время и дату.*

Нажмите **Сохранить** для отправки запроса на закрытие смены. Внесенные изменения отобразятся в графике смен в разделе **Смены**.

В разделе **Заявки на смену** можно следить за статусом запроса. ЗАЯВКИ НА СМЕНУ

| Название клиники             | Дата и время планируемой смены            | Статус                   |                                        |
|------------------------------|-------------------------------------------|--------------------------|----------------------------------------|
| Владикавказ                  | 12 августа 2022<br>18:30 - 20:00 (MCK+-1) | Отклонена                | ШОЛОХОВА<br>Оксана Вячеславовна        |
| «ՄՌՏ ԵՔՍՊԵՐՏ ԱՆԴՐԿՈՎԿԱՍ» ՍՊԸ | 12 августа 2022<br>00:00 - 08:00 (MCK+-1) | Подтверждена             | ШОЛОХОВА<br>Оксана Вячеславовна        |
| Апатиты                      | 12 августа 2022<br>04:30 - 07:30 (MCK+-1) | Ожидает<br>подтверждения | <b>НИКУЛИНА</b><br>Мария Александровна |

*Просмотр статуса отправленных запросов*

Заявка может иметь статусы:

- ожидает подтверждения врач не ответил на запрос;
- заявка подтверждена врач подтвердил работу на смене;
- заявка отклонена врач отклонил работу на смене.

#### **Отпуска**

Раздел позволяет формировать записи об отпусках врачей для последующей их демонстрации, управления, обработки, планирования и распределения нагрузки врачебного персонала.

В разделе отображаются все созданные отпуска врачей – как прошедшие, так и запланированные.

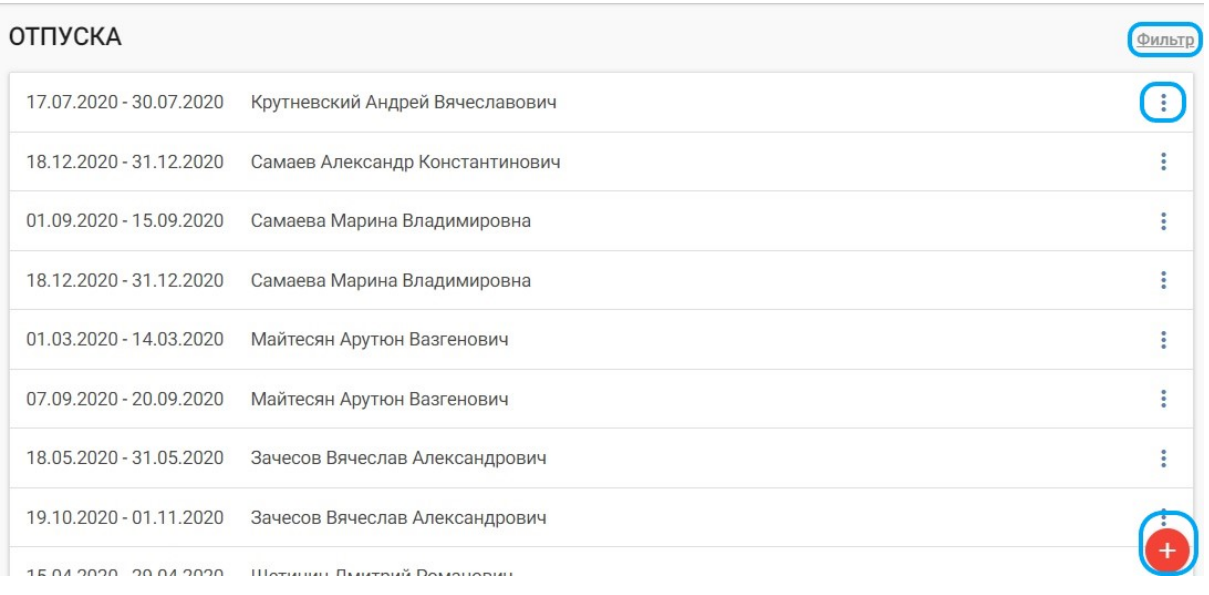

#### *Список отпусков врачей*

Для фильтрации списка нажмите <sup>Фильтр</sup> в верхнем правом углу экрана. В окне **Фильтр** выберите нужный период в календаре и нажмите **Фильтровать**. В разделе **Отпуска** отобразятся за выбранный период.

Чтобы вернуться к неотфильтрованным представлениям, удалите фильтры: нажмите напротив слова **Фильтр**.

## **Создание отпуска**

В разделе **Отпуска** нажмите в правом нижнем углу экрана. В открывшемся окне **Создание отпуска** выберите:

- ФИО врача из выпадающего списка или начните вводить первые буквы фамилии;
- дату начала отпуска в календаре;
- дату окончания отпуска в календаре.

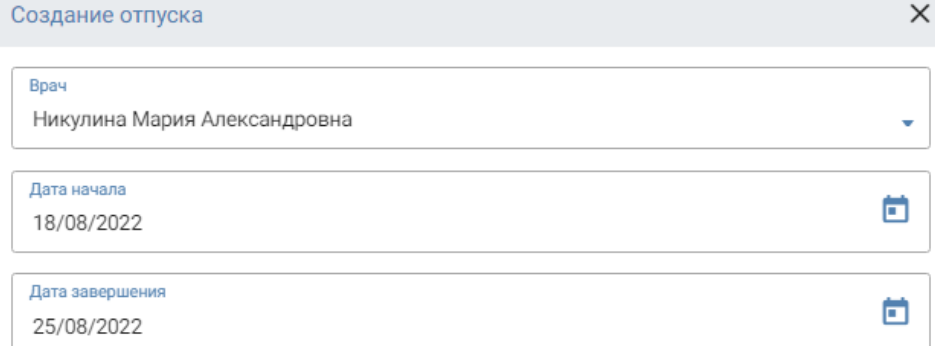

*Создание отпуска*

Для создания отпуска нажмите **Сохранить**.

Созданный отпуск должен появиться в списке в разделе **Отпуска**. Если этого не произошло, обновите страницу.

Для отображения отпуска определенного врача в поисковой строке введите его фамилию и нажмите **Q** или **Enter**. В разделе отобразятся данные только по искомому сотруднику.

## <span id="page-115-0"></span>**Редактирование отпуска**

Для редактирования нажмите на \* напротив строки отпуска сотрудника. В контекстном меню выберите **Редактировать**.

В окне **Редактирование отпуска** для изменений доступны все строки:

- ФИО врача;
- дата начала отпуска;
- дата окончания отпуска.

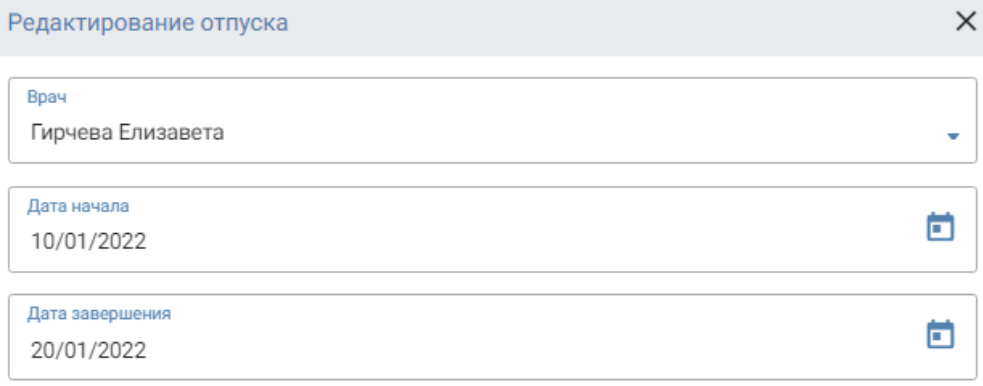

*Редактирование отпуска*

Для сохранения изменений нажмите **Сохранить**.

Измененные данные должны отобразиться в списке в разделе **Отпуска**. Если этого не произошло, обновите страницу.

## **Удаление отпуска**

Для удаления нажмите на  $\vdots$  напротив строки отпуска сотрудника. В контекстном меню выберите **Удалить**.

В открывшемся окне нажмите **Удалить** и подтвердите действие.

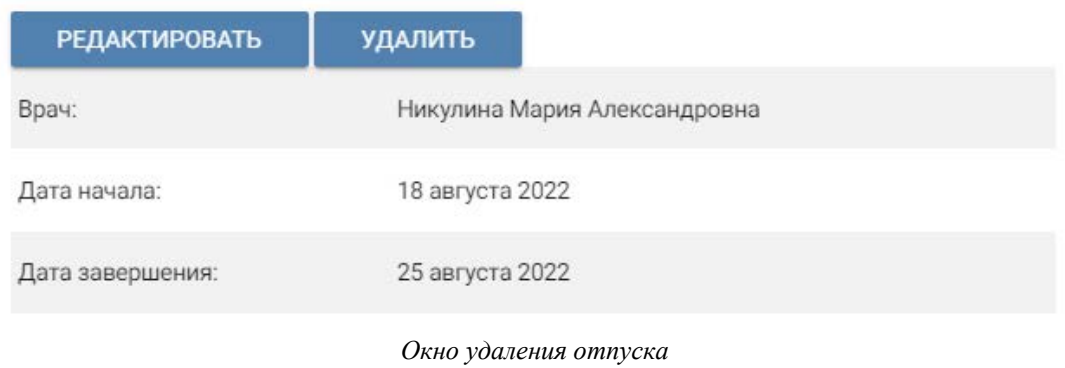

Для перехода в режим редактирования данных отпуска нажмите **Редактировать** ([Редактирование отпуска](#page-115-0)).

## **КЛИНИКИ**

В разделе меню **Клиники** отображаются данные медицинского учреждения.

В разделе можно добавить или удалить профиль сотрудника, редактировать данные клиники, смены работы, используемое оборудование и добавить заголовочные данные, изменить реквизиты ("шапку") клиники.

### **Добавление сотрудника**

Чтобы добавить сотрудника, нажмите напротив названия клиники.

В открывшемся окне представлены все сотрудники клиники.

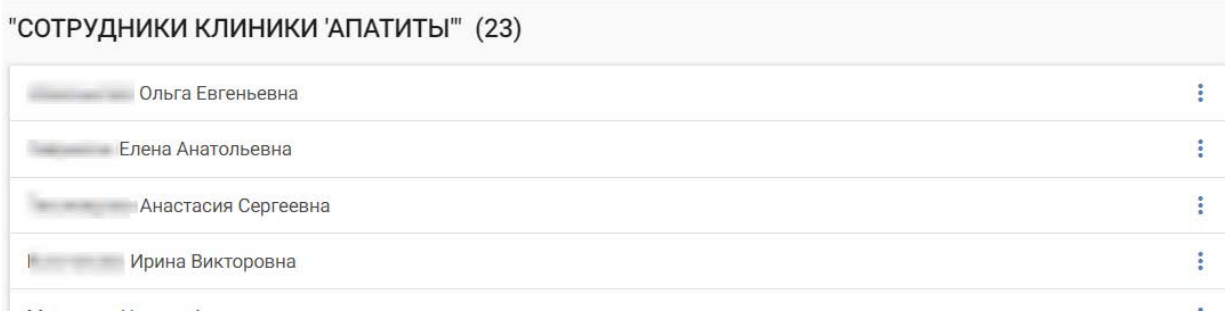

*Окно редактирования сотрудников клиники*

Для добавления нового сотрудника нажмите в правом нижнем углу экрана. Впишите ФИО сотрудника и нажмите **Сохранить**.

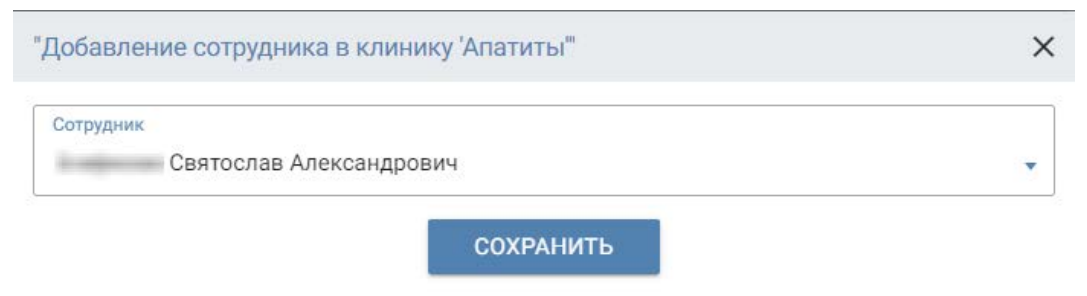

*Добавление нового сотрудника*

Новый сотрудник появится в списке всех сотрудников клиники. Если этого не произошло – обновите страницу.

### **Удаление сотрудника**

Чтобы удалить прикрепленного сотрудника, нажмите напротив ФИО.

В появившемся контекстном меню нажмите **Удалить** и подтвердите удаление. После удаления на экране появится информационное сообщение **Удален успешно**.

#### **Редактирование данных клиники**

Для редактирования данных клиники нажмите и напротив названия вашего медицинского учреждения.

В открывшемся окне редактирования клиники возможно добавить следующую информацию:

- логин в Skype;
- контактный телефон клиники и добавочный номер (при необходимости);
- смены работы клиники;
- название;
- адрес;
- номер лицензии;
- название используемого томографа (КТ, МРТ);
- настроить отображение данных;
- загрузить печать клиники.

### **Логин Skype и телефон**

Логин и телефон клиники будут отображаться как основные контактные данные в чате.

При этом телефон оператора клиники на смене будет автоматически подгружаться из МИС и отображаться как контактная информация в чате. Эта информация нужна для оперативной связи с сотрудником для решения срочных вопросов

Добавьте логин в текстовое поле **Skype,** контактный телефон клиники и добавочные номера (при наличии) в поле **Телефон**.

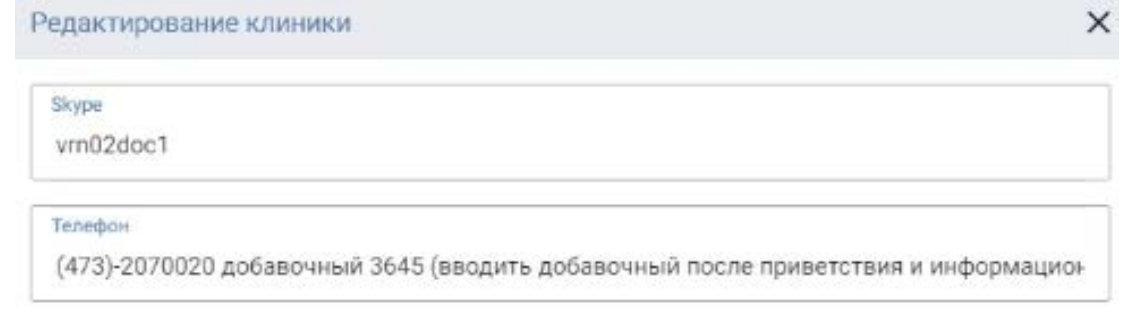

*Редактирование контактов клиники*

## **Настройка смен работы**

Смены работы клиники – график (распорядок) трудовой деятельности, в котором время работы в течение суток может различаться.

Вы можете настроить до трех смен работы с разбивкой по часам. Настройки должны соответствовать реальным, утвержденным сменам работы клиники. Настройка времени происходит по местному времени.

Смена 1

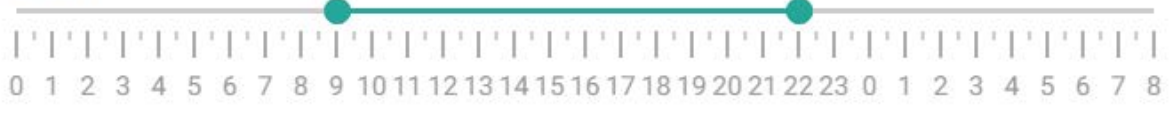

Смена 2

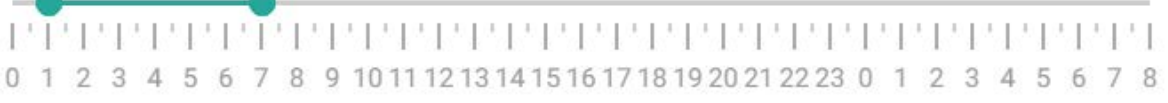

Смена 3

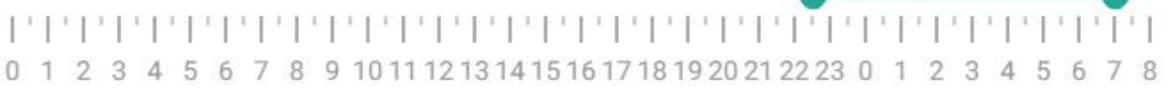

*Настройка смен*

Для настройки переместите один бегунок на время начала смены и второй бегунок на конец смены. При перемещении бегунок отображает

общее выбранное время, например, .

Настройка каждой смены независима от другой.

## **Настройка информации о клинике**

В разделе требуется установить данные, соответствующее уставным документам медицинской организации:

- название клиники;
- адрес;
- телефон;
- номер лицензии на осуществление медицинской деятельности.

Указанные данные будут отображаться в "шапке" заключения врача, выполненного в клинике.

Каждое заключение врача должно иметь шаблон с "шапкой" – заголовочными данными, содержащими графические изображения с названием, реквизитами клиники и иную информацию. "Шапка" отображается во всех врачебных заключениях клиники. Шаблон шапки установлен и поддерживается ИТ-службой. Для его изменения обратитесь к службе технической поддержки it $@$ mrtexpert.ru.

Если требуется не отображать "шапку", например, если в клинике для печати используются уже готовые бланки с "шапкой", нажмите флажок **Не отображать шапку**. Описания будут распечатаны без "шапки".

В поле **Томограф (КТ, МРТ)** впишите наименование используемого оборудования. Если в клинике применяется только один тип аппарата, оставьте второе поле пустым.

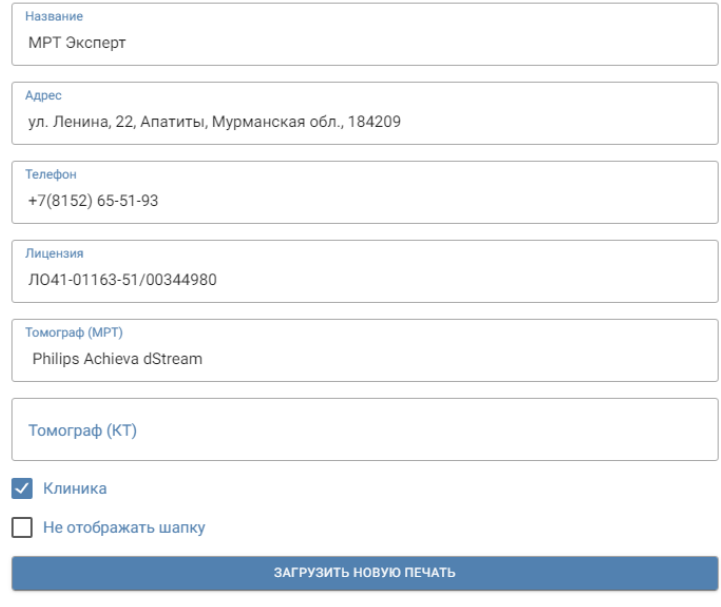

*Заполнение данных клиники*

Если ваше место работы клиника, поставьте флажок и напротив опции **Клиника**. Если нет, например, вы работаете в диагностическом центре, оставьте поле пустым.

Печать клиники – печать медицинской организации, используемая для заверения заключений, подготовленных врачом.

Для загрузки печати клиники нажмите **Загрузить новую печать**. Выберите на локальном компьютере изображение печати.

Печать должна соответствовать следующим критериям:

- на белом или прозрачном фоне в формате png или jpeg;
- размер печати должен примерно соответствовать ее натуральной величине (обычно около 4 см);
- изображение должно быть четким (рекомендуемое разрешение изображения должно быть между 300 и 600 dp);
- изображение может быть цветным или черно-белым.

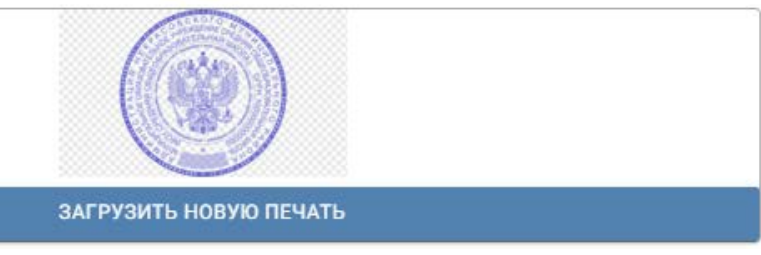

*Загрузка печати клиники*

Загруженная печать отобразится в окне.

#### **Заявки на описание**

Общий вид раздела аналогичен [виду раздела](#page-14-0) в АРМ рентгенолога.

## **КОНТРОЛЬ КАЧЕСТВА СНИМКОВ**

**Контроль качества** – информационный раздел, позволяющий директору контролировать жалобы, поступающие от врачей к операторам. Врач может сообщить о проблемах с качеством снимка или сбором анамнеза.

Полученные от врача данные попадают к старшему оператору и директору КЦ (КДЦ) для разбора ситуации и действий по улучшению качества работы.

Раздел **Контроля качества** доступен в левом боковом меню. В разделе представлен список исследований, в отношении которых поступили жалобы врачей-рентгенологов.

КОНТРОЛЬ КАЧЕСТВА

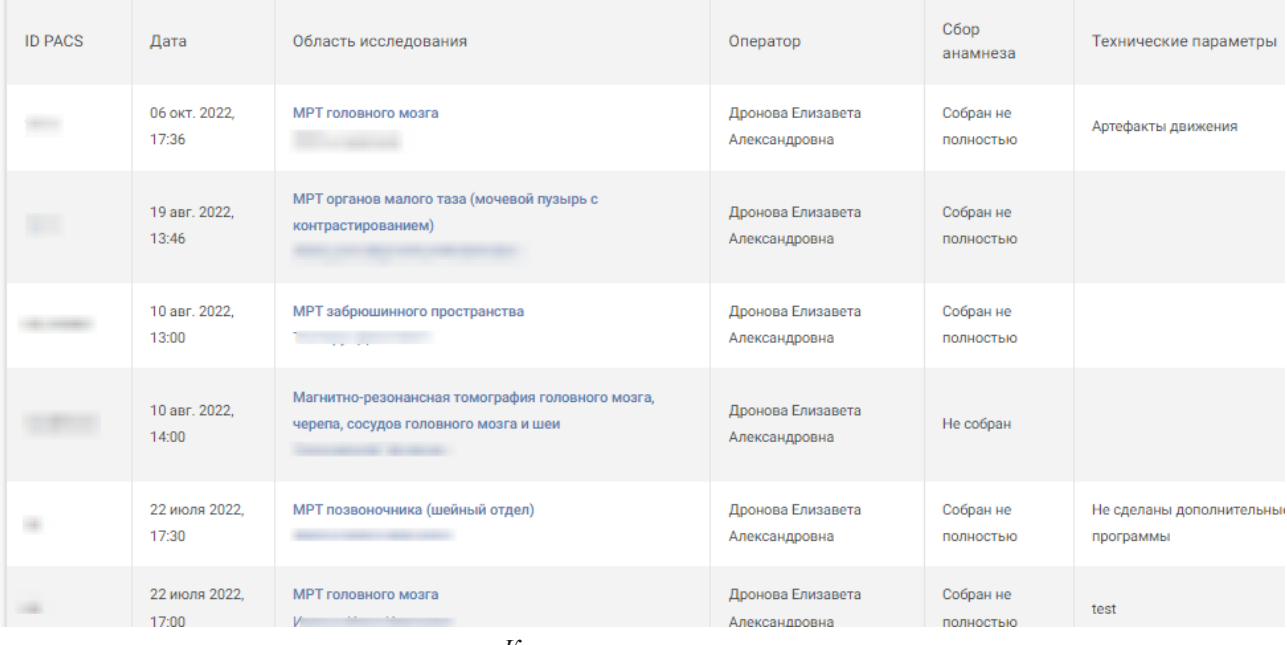

*Контроль качества* 

Столбец **Сбор анамнеза** отображает жалобы к качеству подготовки исследования.

В столбце **Технические параметры** отображаются жалобы на артефакты, шумы или иные факторы, которые снижают диагностическую ценность снимка.

## **ЛИДЫ**

Заявки на обзвон, так называемые "теплые лиды" – список пациентов, которых требуется обзвонить администратору. В разделе директор осуществляет контроль работы администратора по осуществлению обзвонов пациентов.

Модуль предназначен для контроля статуса обзвона пациентов (лидов) по списку повторных (динамических) исследований с соответствующими нозологиями.

Список формируется на основе исторических данных о проведённых исследованиях и наличия определенных нозологий у пациента, требующих повторного исследования. Раздел включает только тех пациентов, для которых врач рекомендовал динамическое исследование с указанием даты следующего посещения.

Администратор клиники осуществляет звонки пациентам (лидам) с целью записи на прием, корректирует статус заявки.

Директор в разделе **Лиды** контролирует выполнение работы администратора, количество и статус заявок на обзвон. Раздел позволяет определять количество потенциальных повторных клиентов и планировать загрузку клиники.

#### **Содержание раздела и статусы**

Список заявок на обзвон формируются автоматически.

Раздел **Лиды** включает в себя страницу с данными по пациентам и содержит:

- ID пациента;
- ФИО пациента;
- описание последнего проведенного исследования;
- телефон;
- клиника;
- статус обзвона.

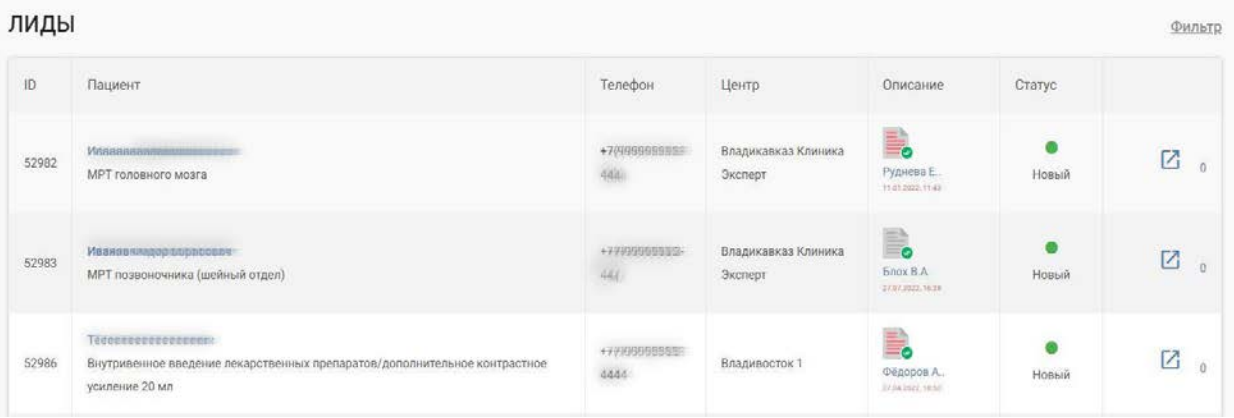

*Лиды, общий вид раздела*

#### Заявка на обзвон может иметь следующие статусы:

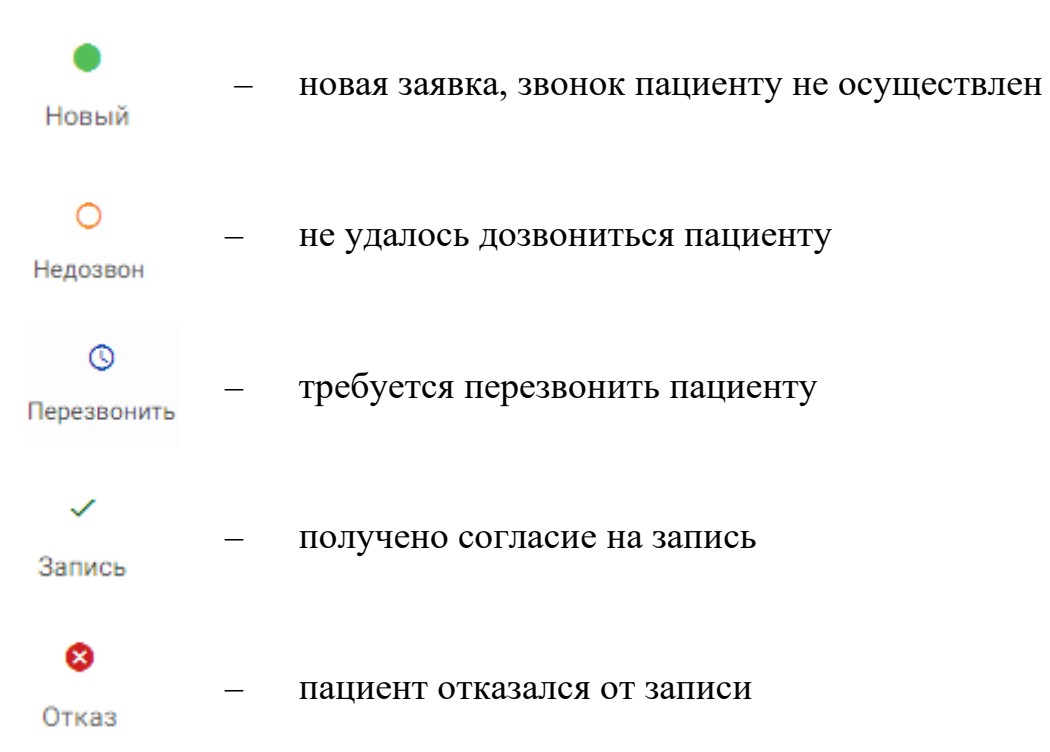

При наведении мышки на текст под иконкой статуса отображаются данные:

- дата и время звонка;
- история статусов звонка.

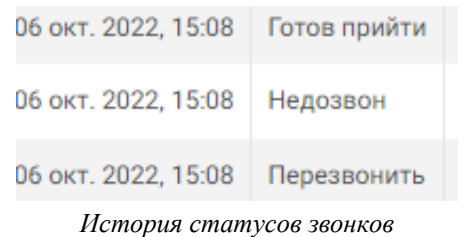

Для статуса **новый** история статусов не отображаются.

### **Фильтрация заявок на обзвон**

Для фильтрации списка нажмите **Фильтр** в верхнем правом углу экрана.

В открывшемся окне выберите:

- медицинский центр (клинику);
- дату создания лида. Дата зависит от даты повторного приема (по умолчанию 2 недели до приема). Можно выбрать дату с помощью кнопок **Сегодня** и **вчера**;
- ФИО пациента;
- статус заявки на обзвон. Доступен выбор нескольких статусов одновременно.

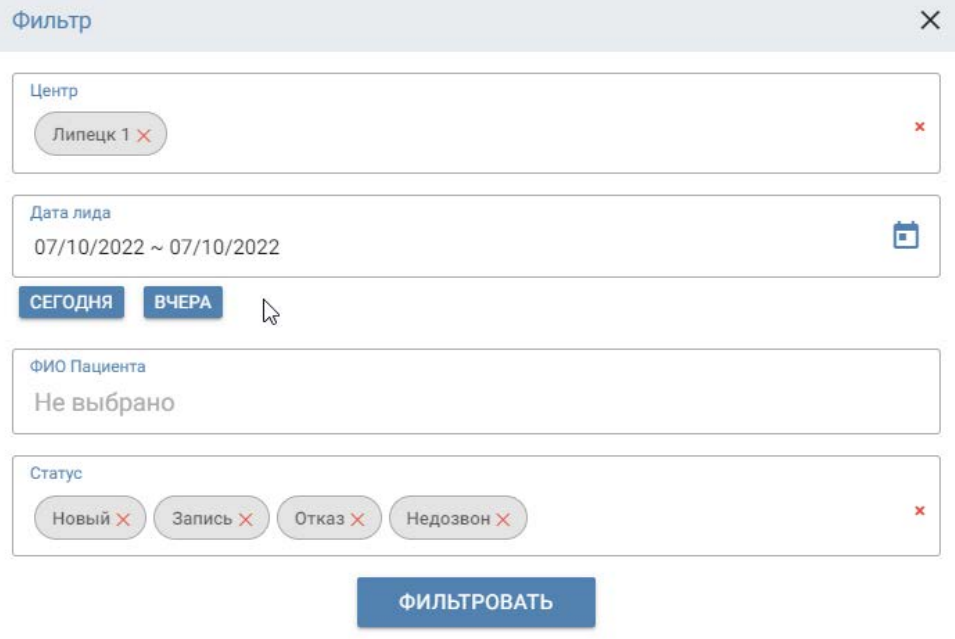

*Фильтр заявок на обзвон*

Чтобы применить фильтр, нажмите **Фильтровать**.

В разделе **Лиды** появятся данные, соответствующие критериям фильтрации.

## **СТАТИСТИКА**

#### **Статистика исследований**

Раздел предоставляет данные по количественным показателям работы клиники, таким как:

- **исследования** общее количество выполненных исследований в клинике;
- **исследования с артефактами**  общее количество исследований с артефактом "низкое SNR";
- **исследования с несоблюдением стандартов** данные модуля **Контроль соблюдения стандартов**. Представлено количество исследований, при проведении которых не соблюдались стандарты проведения исследований, утвержденные в компании. Указанные в стандартах перечни импульсных последовательностей и плоскости исследований являются обязательными для выполнения в полном объеме;
- **доля исследований с несоблюдением стандартов** количественное выражение исследований с несоблюдением стандартов от общего количества исследований, выполненных клиникой;
- **среднее время сканирования, мин**  среднее время выполнения одной программы (среди всех программ, выполненных в клинике за период);
- **среднее время ожидания начала описания, мин**  среднее время от завершения исследования до взятия заявки в работу врачом-рентгенологом;
- **среднее время формирования описания, мин** среднее значение времени, затраченного на подготовку одного описания.

## **ИССЛЕДОВАНИЯ**

01.06.2022 - 29.10.2022

|                                                        | Воронеж<br>$\overline{2}$ | Воронеж<br>1 | Сочи | Хабаровск<br>2 | «UNS<br><b>ԵՔՍՊԵՐՏ</b><br>ԱՆԴՐԿՈՎԿԱՍ»<br>ሀጣር | Владикавказ<br>Клиника<br>Эксперт |
|--------------------------------------------------------|---------------------------|--------------|------|----------------|----------------------------------------------|-----------------------------------|
| артефактами                                            |                           |              |      |                |                                              |                                   |
| Исследований с<br>несоблюдением<br>стандартов          |                           | $\Omega$     |      |                |                                              | $\overline{2}$                    |
| Доля<br>исследований с<br>несоблюдением<br>стандартов  |                           | 0.0%         |      |                |                                              | 100.0%                            |
| Среднее время<br>сканирования<br>(мин.)                |                           | 20.0         |      |                |                                              | 20.5                              |
| Среднее время<br>ожидания<br>начала<br>описания (мин.) |                           | 75.0         |      |                |                                              | 85.0                              |
| Среднее время                                          |                           |              |      |                |                                              |                                   |

*Статистика исследований клиники*

В верхней части раздела отображаются клиники, в которых пользователь имеет АРМ директора.

Чтобы задать временной период поиска данных, нажмите **Фильтр** в верхнем правом углу экрана.

В всплывающем окне выберите период поиска и нажмите **Сохранить**.

## **Статистика смен**

В разделе **Статистика смен** представлены данные по сменам работы за текущий месяц.

Отображаются время работы клиники в каждый день месяца, общее количество смен.

Для фильтрации списка нажмите **Фильтр в верхнем правом углу** экрана. В окне **Фильтр** выберите тип фильтрации:

- по центрам отобразятся данные по медицинскому учреждению;
- по врачам отобразятся данные статистики для врачей, выполнявших описание исследований;
- по датам выберите период времени для отображения статистики по центрам или врачам.

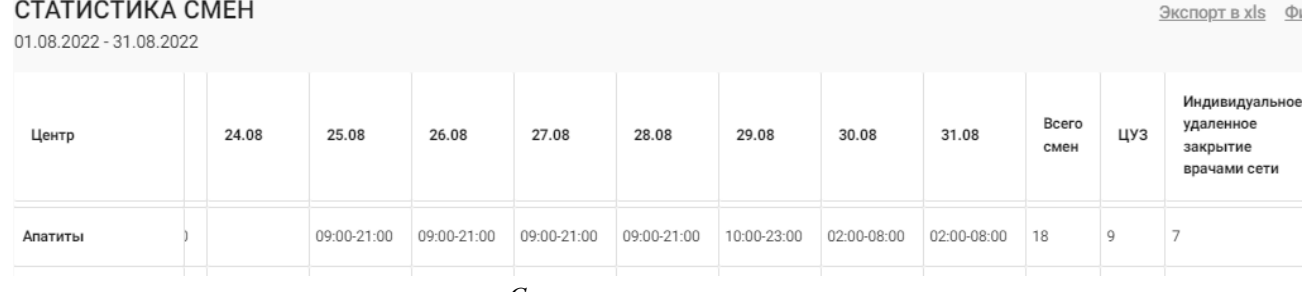

 $\bigcirc$ 

*Статистика смен*

При выборе фильтра **По врачам** приводится статистика смен: дата, время начала и окончания смены, общее количество смен врача и индивидуальных удаленно закрытых смен.

Если у врача запланирован отпуск, то в разделе **Статистика** он будет отображаться сплошным зеленым полем на период отпуска.

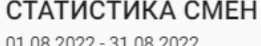

| Врач             |                | 14.08 | 15.08 | 16.08 | 17.08                      | 18.08                       | 19.08                      | 20.08 | 21.08 | 22.08 | 23.08 | 24.08 |  |
|------------------|----------------|-------|-------|-------|----------------------------|-----------------------------|----------------------------|-------|-------|-------|-------|-------|--|
| Ашурова Э        |                |       |       |       |                            |                             |                            |       |       |       |       |       |  |
| Блох В.А.        |                |       |       |       |                            | Белгород<br>09:00-<br>21:00 |                            |       |       |       |       |       |  |
| Болховитина Е.И. |                |       |       |       |                            |                             |                            |       |       |       |       |       |  |
| Никулина М.А.    | JAMUNUULU» UMC |       |       |       | Апатиты<br>09:00-<br>21:00 |                             | Апатиты<br>09:00-<br>21:00 |       |       |       |       |       |  |

*Статистика смен по врачам*

Чтобы вернуться к неотфильтрованным представлениям, удалите фильтры: нажмите напротив слова **Фильтр**.

Для экспорта данных (по врачам или по клинике в целом) на локальный компьютер в формате *xls* нажмите **Экспорт в xls** в правом верхнем углу экрана. Скачивание начнется автоматически.

## **Статистика МКБ**

Подробнее о статистике МКБ см. [Статистика](#page-62-0).

#### **Статистика описаний**

Раздел **Статистика описаний** предоставляет директору информацию о количестве выполненных описаний в медицинской организации по врачам за период времени и табель каждого врача.

В разделе подготовлены отчеты, демонстрируя количественные показатели деятельности врача по сменам и модальности исследований: закрытие смен клиник по МРТ, КТ, рентген-исследованиям, удаленное закрытие (УЗ) и внешние исследования.

УЗ – закрытие смен клиник-контрагентов Института Эксперта.

Внешние исследования – описания заявок, выполненные для внешних заказчиков, не входящих в ГК Эксперт.

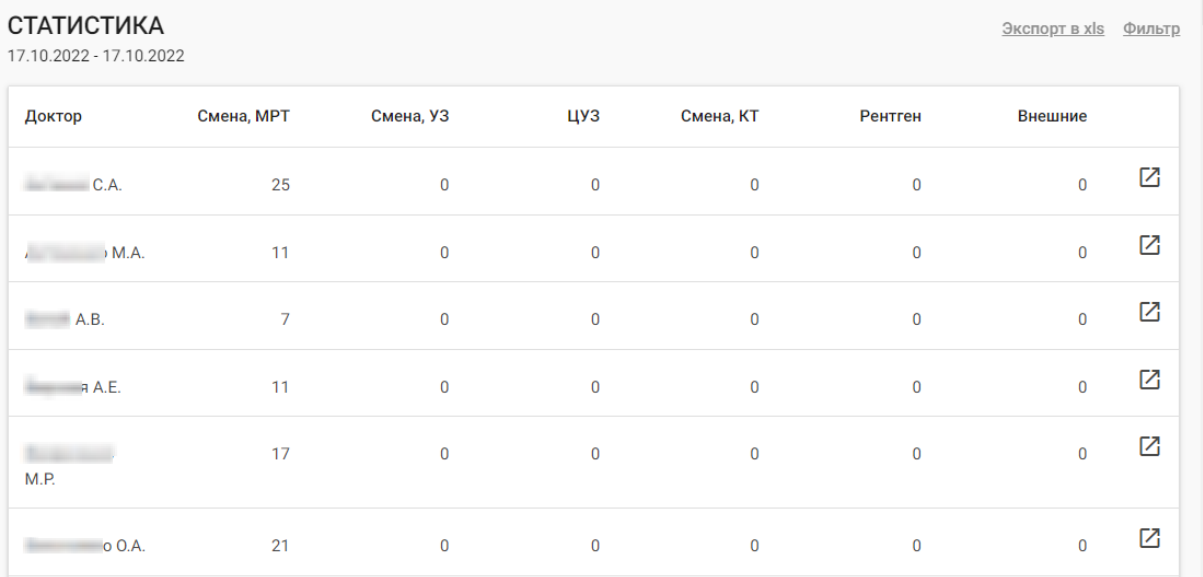

*Статистика по врачам*

Для фильтрации списка нажмите **Фильтр** в верхнем правом углу экрана. В окне **Фильтр** выберите:

- врача отобразятся данные статистики для выбранного врача;
- по датам выберите период времени для отображения статистики по центру или конкретному врачу.

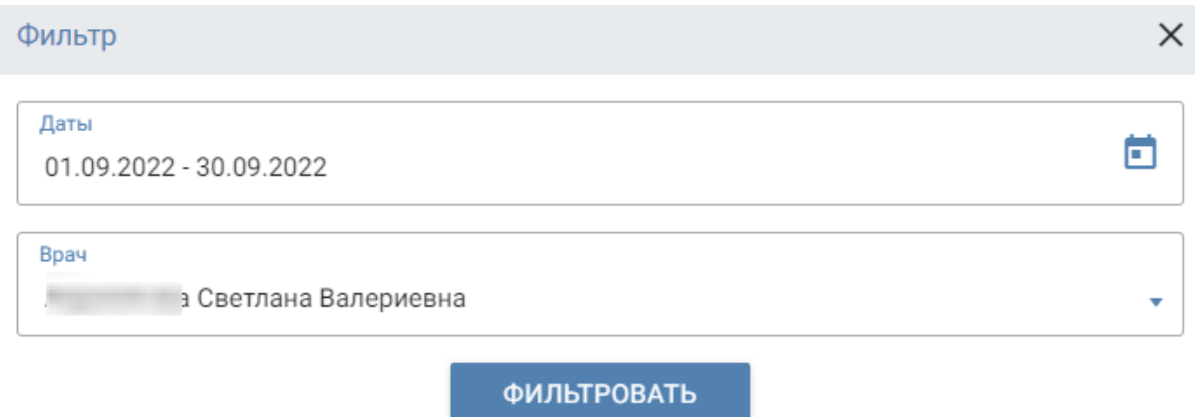

*Окно фильтра в разделе Статистика*

Для применения фильтров нажмите **Фильтровать**. Чтобы вернуться к неотфильтрованным представлениям, удалите фильтры: нажмите напротив слова **Фильтр**.

## **Индивидуальный табель врача по сменам в клинике**

Для просмотра **Табеля** по работе на сменах в клинике нажмите кнопку **Смена**.

В новом окне отобразятся все выполненные описания за календарный месяц в клинике, к которой врач прикреплен.

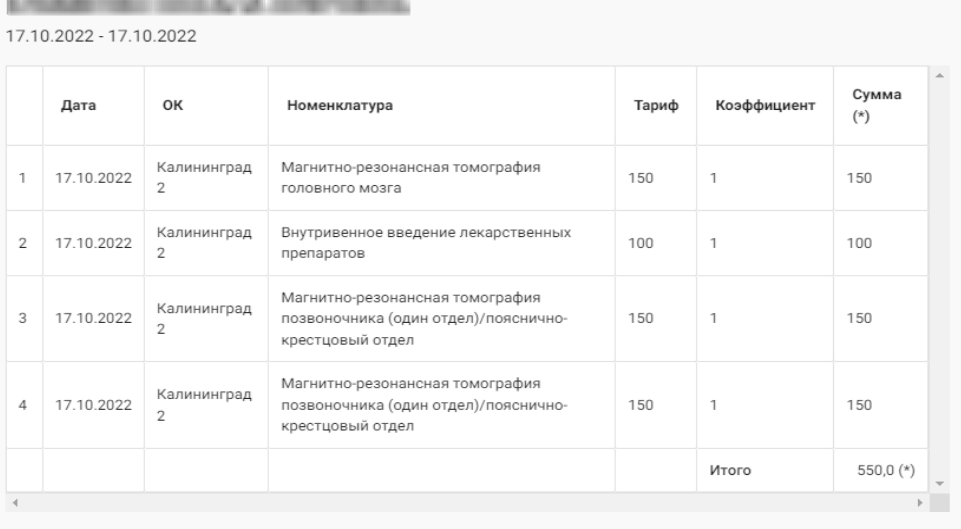

\* Сумма без вычета НДФЛ (13%)

*Табель врача по сменам работы в клинике*

Тариф и коэффициент отличаются в зависимости от количества, типа исследований и использования контрастного вещества.

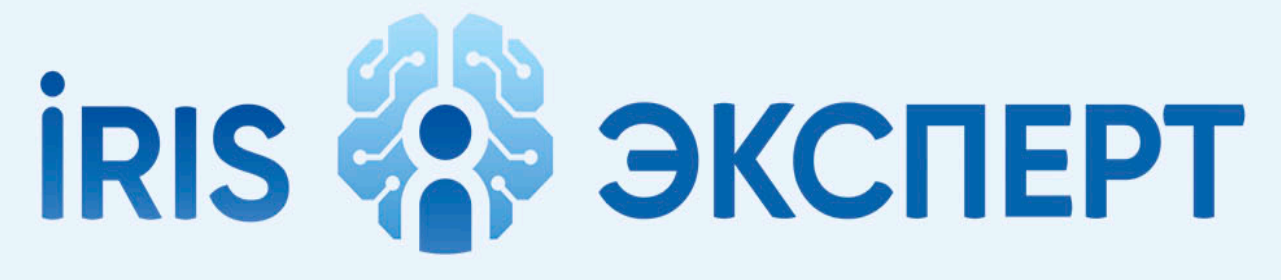

## intelligent radiology information system

# **БУХГАЛТЕР**

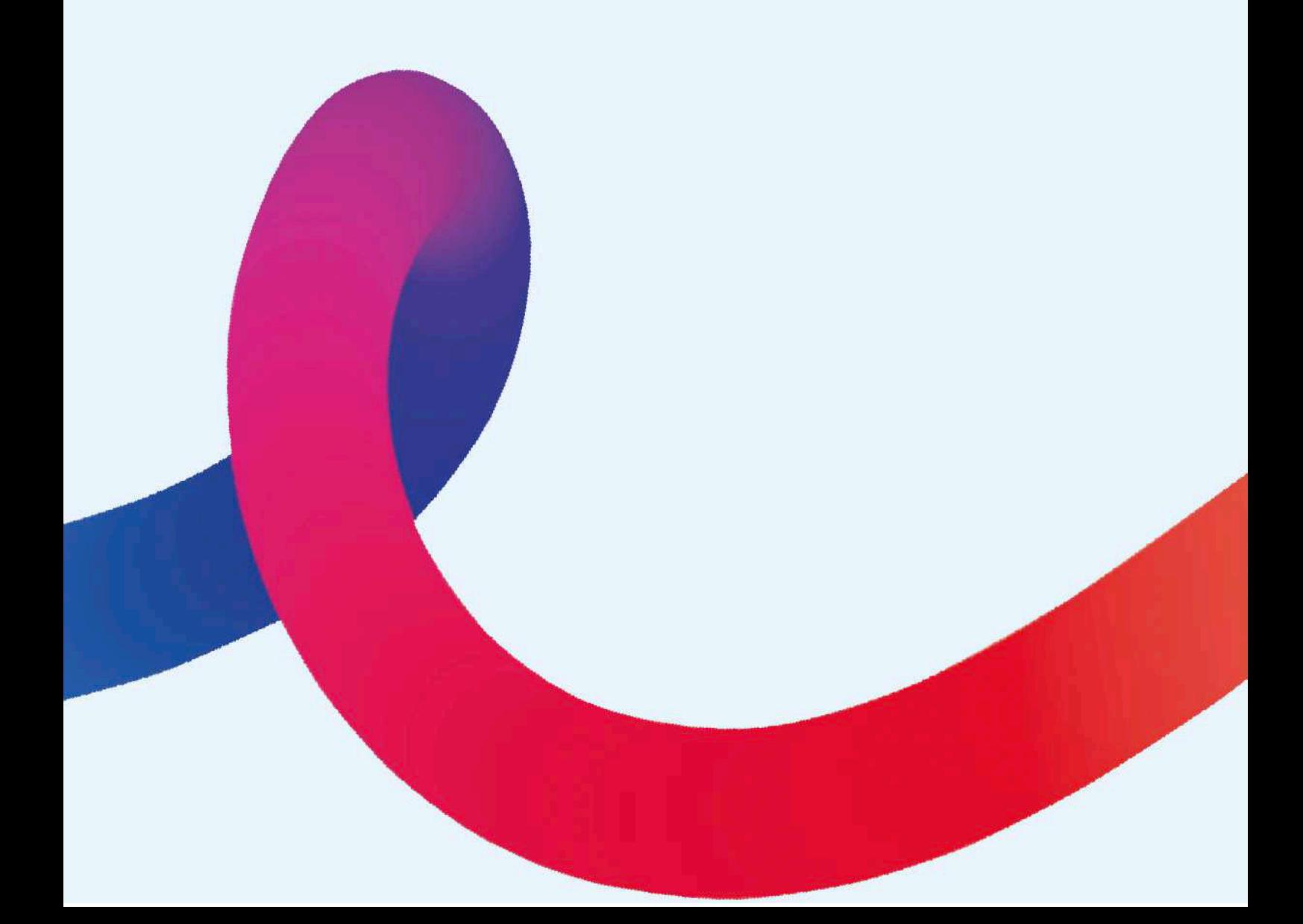

## **АКТЫ**

<span id="page-132-0"></span>Акты в РИС включают информацию:

- <sup>o</sup> дату проведения исследования;
- <sup>o</sup> номер/код снимка по пациентам, прошедшим обследование за счет личных средств;
- <sup>o</sup> количество исследований;
- <sup>o</sup> стоимость в рублях;
- <sup>o</sup> номер/код исследования по пациентам, прошедшим исследование по полису ОМС;
- <sup>o</sup> количество исследований;
- <sup>o</sup> стоимость в рублях.

#### **Скачивание актов по клиникам**

Для работы с актами откройте раздел **Акты**.

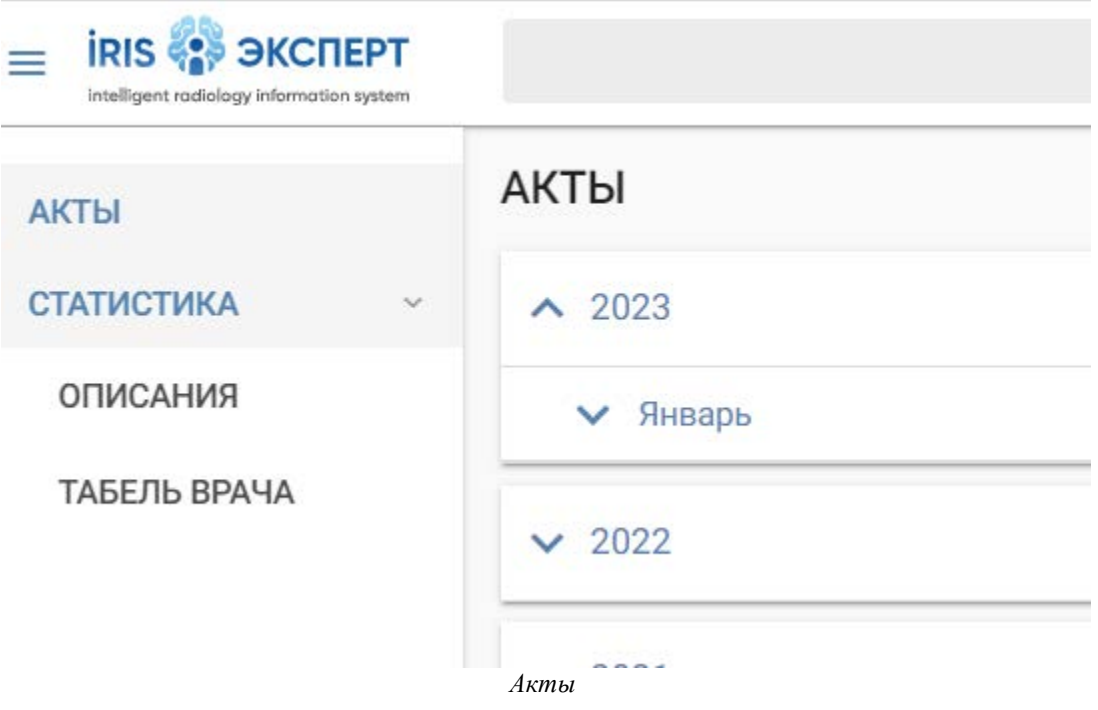

В списке представлены месяцы текущего года. После раскрытия месяца, отображаются клиники, подключенные к РИС.

Для скачивания акта нажмите напротив названия клиники. В открывшемся меню выберите **Скачать** для выгрузки с расширением *.doc* на локальный компьютер. Повторите действия для каждой клиники.

В меню можно выбрать скачивание в формате *pdf*.

Для просмотра акта нажмите на название клиники. В новом окне отобразится готовый акт.

Акт по факту является Реестром исследований, по форме, утвержденной в Договоре с Клиникой, и представляет собой список исследований, описанных врачами в текущем месяце составленным по возрастанию даты с разделением на исследования за счет средств ОМС и за счет собственных средств, с разделением по видам исследований на МРТ, КТ, рентген и маммографию.

Скачайте Реестр, нажав  $\pm$  справа от названия Клиники. Скачивание документа с расширением .*doc* или .*pdf* произойдет на локальный компьютер. Повторите действия для каждой клиники.

Готовые акты следует сверить с данными раздела **Статистика** (см. [Статистика описаний](#page-133-0)).

Если в акте количество подготовленных протоколов расходится со значениями раздела **Статистика**, следует обратиться к администратору РИС или специалисту-разработчику. Специалист проведет сверку данных по закрытым протоколам и сформирует корректные данные.

Для поиска неучтенного в акте исследования администратор РИС осуществляет поиск описания, не указанного в акте закрытия клиники. После внесения корректировок администратором РИС или разработчиком, об этом сообщают бухгалтеру, имеющему доступ в РИС, который в зависимости от вида корректировки скачивает или исправленный Реестр (Акт) или переформировывает **Статистику** .

После скачивания Реестров для каждой клиники и выгрузки их на сервер для бухгалтерии происходит внутренняя проверка в течение 1-2 дней. Данные должны совпадать.

#### **Редактирование реквизитов клиники**

Для редактирования данных клиники, имеющих значение при проведении финансовых операций с возмещением бюджетных средств, бухгалтер должен отправить запрос администратору РИС.

<span id="page-133-0"></span>Требуется указать данные, которые необходимо изменить, например, реквизиты клиники, ФИО директора, данные доверенности, расчетный счет.

## **СТАТИСТИКА ОПИСАНИЙ**

В статистике описаний приведены данные по описаниям.

Внутренние описания – описания исследований, выполненные врачами в рабочую смену в клинике, где они являются штатными сотрудниками.

Внешние описания – описания исследований, выполненные во внешних клиниках.

На основании данного файла осуществляется проверка количества проведенных исследований по модальностям и общий подсчет всех проведенных исследований на основании тарифов каждой конкретной клиники.

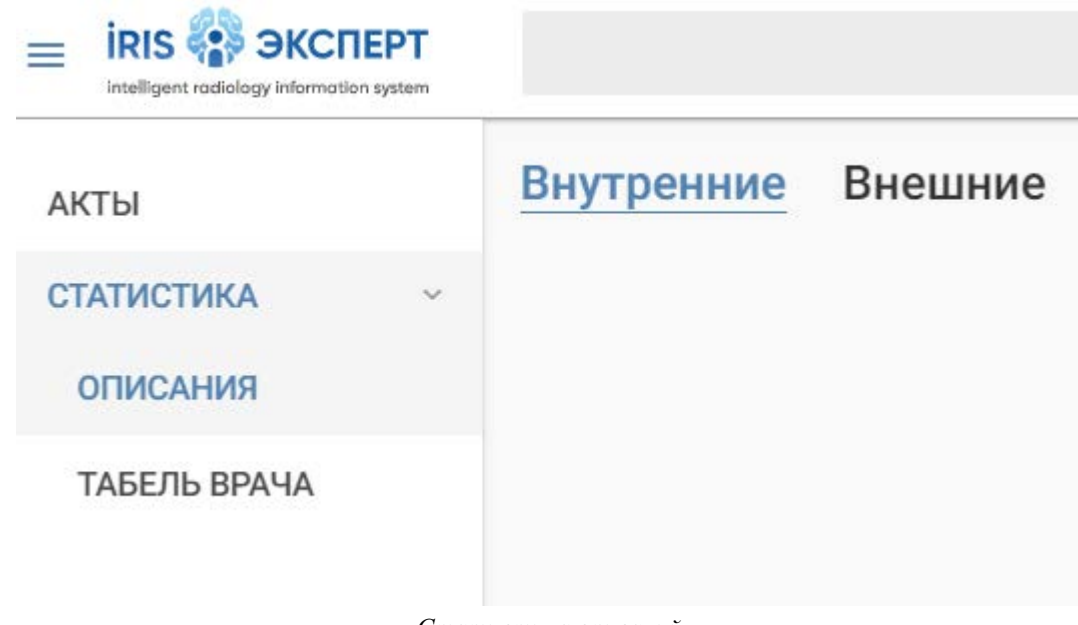

*Статистика описаний*

Для просмотра статистики выберите соответствующую вкладку:

- <sup>o</sup> внутренние;
- <sup>o</sup> внешние.

Нажмите **Фильтр** в правом верхнем углу экрана.

В открывшемся окне выберите период времени, за который требуется предоставить данные.

| n | Фильтр |                    |                       |                |              |          |          |                      |               |                       |         |         | ×       |         |                      |          |  |
|---|--------|--------------------|-----------------------|----------------|--------------|----------|----------|----------------------|---------------|-----------------------|---------|---------|---------|---------|----------------------|----------|--|
|   | Даты   |                    |                       |                |              |          |          |                      |               |                       |         | õ       |         |         |                      |          |  |
|   |        | <b>ФИЛЬТРОВАТЬ</b> |                       |                |              |          |          |                      |               |                       |         |         |         |         |                      |          |  |
|   |        |                    | Выбрано: 01.08.2022 - |                |              |          |          |                      |               |                       |         |         |         |         |                      | $\times$ |  |
|   |        |                    | $\,<\,$               |                | ABITYCT 2022 |          |          |                      | $\rightarrow$ | $\,<\,$               |         |         |         |         | OKTЯБРЬ 2022 >       |          |  |
|   |        |                    |                       |                |              |          |          | ПН ВТ СР ЧТ ПТ СБ ВС |               |                       |         |         |         |         | ПН ВТ СР ЧТ ПТ СБ ВС |          |  |
|   |        |                    |                       | $\overline{2}$ | 3            | 4        | 5        | $6\phantom{1}6$      | $-7$          |                       |         |         |         |         | 1                    | 2        |  |
|   |        |                    | 8<br>15               | 9<br>16        | 10<br>17     | 11<br>18 | 12<br>19 | 13<br>20             | 14<br>21      | 3<br>10 <sup>10</sup> | 4<br>11 | 5<br>12 | 6<br>13 | 7<br>14 | 8<br>15              | 9<br>16  |  |
|   |        |                    | 22                    |                |              |          |          | 23 24 25 26 27 28    |               | 17                    | 18      | 19      | 20      | 21      | 22                   | - 23     |  |
|   |        |                    | 29 30 M               |                |              |          |          |                      |               | 24                    | 25      | 26      | 27      | 28      | 29                   | -30      |  |
|   |        |                    |                       |                |              |          |          |                      |               | 31                    |         |         |         |         |                      |          |  |
|   |        |                    |                       |                |              |          |          |                      |               |                       |         |         |         |         |                      |          |  |

*Фильтр раздела Статистика*

Нажмите **Фильтровать**. Данные автоматически отобразятся на главной странице раздела.

Для скачивания информации нажмите **Экспорт в xls** в правом верхнем углу экрана. Произойдет скачивание сформированного файла в формате xls на локальный компьютер.

Аналогично происходит работа с вкладкой **Внутренние** и **Внешние**.

Полученные данные статистики используются для сверки с данными раздела **Акты** (см. [Акты](#page-132-0)).

## **ТАБЕЛЬ ВРАЧА**

Табель учета рабочего времени медицинских работников в РИС – пофамильный список врачей с отметками о выполненных описаниях в течение учетного периода.

Раздел предназначен для подсчета созданных врачом описаний и перевода в денежный эквивалент.

Финансовая информация предоставлена до вычета НДФЛ. Каждое исследование имеет тариф, т.е. стоимость в зависимости от сложности.

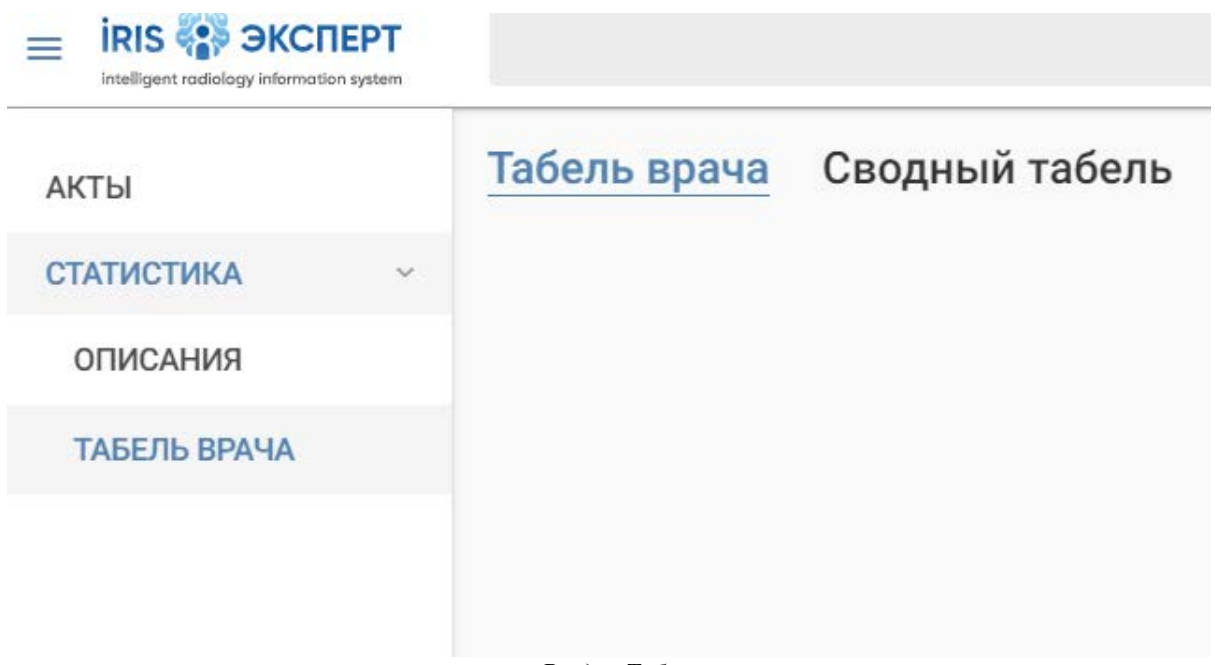

*Раздел Табель врача*

Табель учета рабочего времени является не только формой первичной учетной документации, но и документом, который необходим для практической работы и самостоятельной проверки финансовой информации.

Вкладка **Табель врача** предназначена для формирования нового табеля при решении спорных вопросов по заработной плате. Форма нового табеля врача предполагает расчет стоимости исследований в зависимости от сложности и тарифа на каждый тип исследования.

Для создания табеля нажмите **Фильтр** в правом верхнем углу экрана и выберите:

- <sup>o</sup> период поиска в календаре;
- <sup>o</sup> врача, для которого необходимо создать табель.

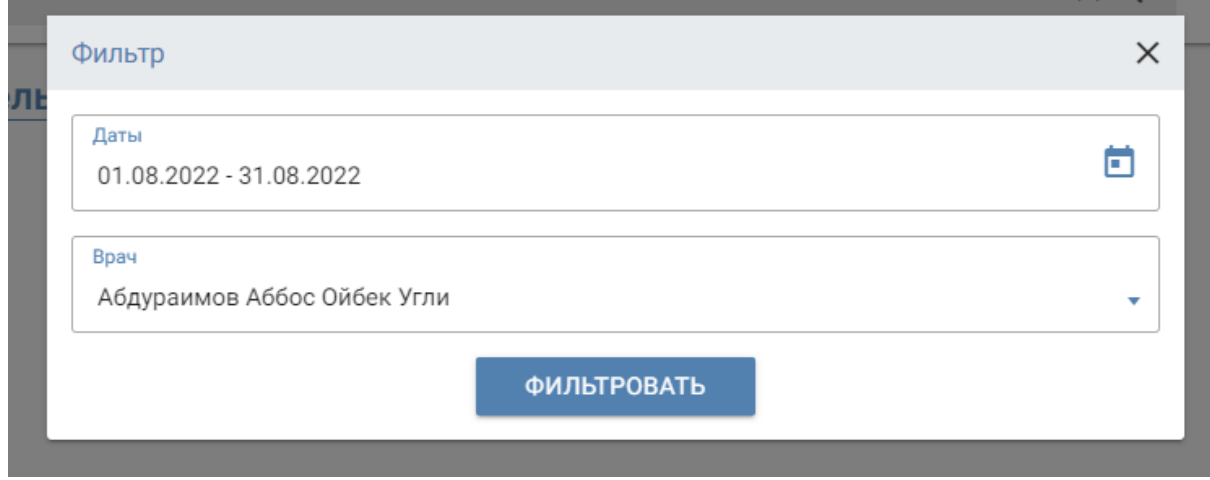

*Фильтр во вкладке Табель врача*

Во вкладке **Табель врача** формируется табель с информацией о проведенных исследований, где указано:

- <sup>o</sup> ФИО врача;
- <sup>o</sup> дата проведения исследования;
- <sup>o</sup> клиника;
- <sup>o</sup> наименование исследования по номенклатуре;
- <sup>o</sup> тариф;
- <sup>o</sup> коэффициент;
- <sup>o</sup> сумма.

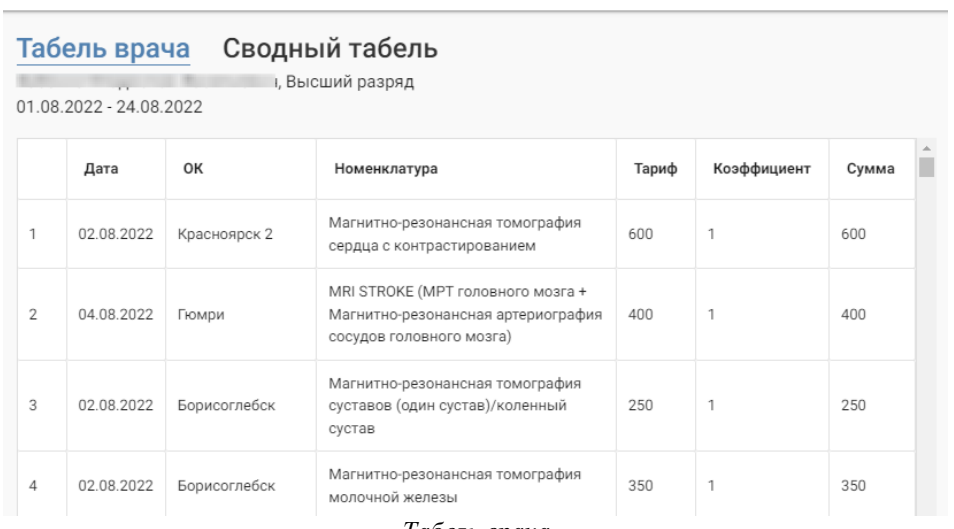

 $\times$  Q

*Табель врача*

Вкладка **Сводный табель** предназначена для формирования табелей врачей в общем случае. Данные используются для подсчета заработной платы.

Для создания табеля нажмите **Фильтр** в правом верхнем углу экрана и выберите период в календаре.

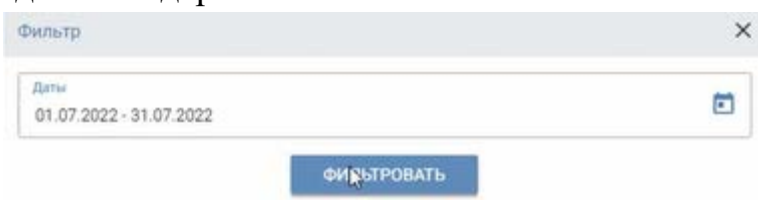

*Фильтр в разделе Табеле врача*

Нажмите **Сохранить**. Сформированный файл в формате .*xls* автоматически сохраняется на локальный компьютер. В файле содержится информация о сотрудниках и сумма заработной платы.

После проверки информация передается сотрудникам отдела кадров для формирования зарплатных ведомостей.

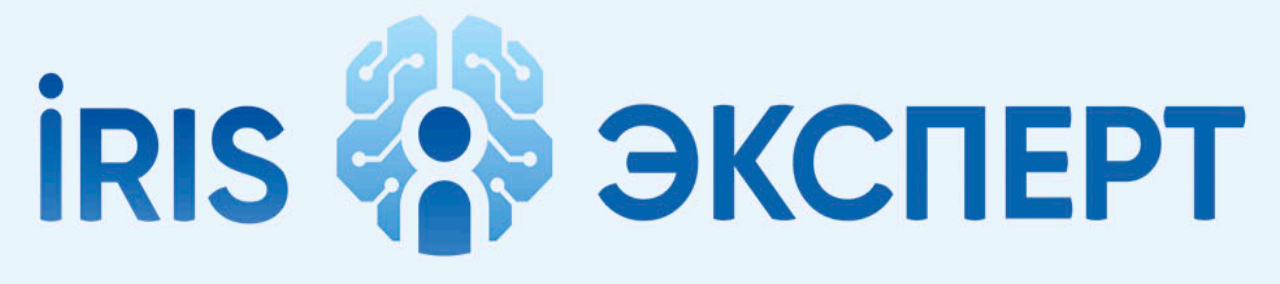

## intelligent radiology information system

# **ИНЖЕНЕР**

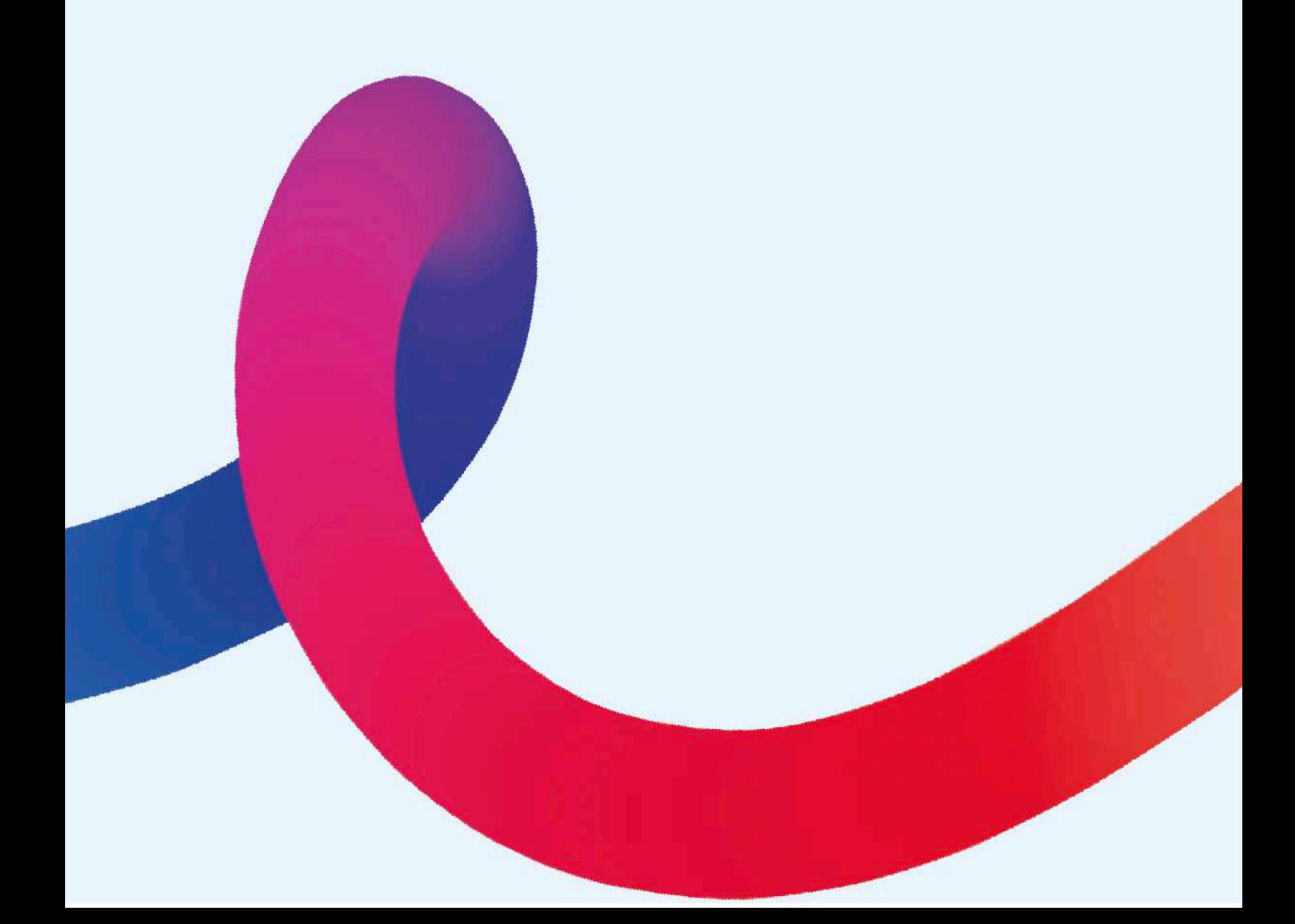

## **ЗАЯВКИ НА ОПИСАНИЕ**

<span id="page-139-0"></span>Инженер имеет доступ ко всем текущим заявкам на описание, куда прикрепляется отчет о наличии либо отсутствии артефактов SNR (низкое соотношение показателя сигнал/шум). Признаком того, что к заявке

прикреплен отчет, является иконка .

| 15 авг. 2022,<br>11:00        | <b>МРТ головного мозга [1]</b><br>Пимпередавет                                                                           | Белгород | B<br>C<br>Никулина М.А.<br>18.08.2022.14:18                          | U |
|-------------------------------|----------------------------------------------------------------------------------------------------|----------|----------------------------------------------------------------------|---|
| 10 авг. 2022,<br>14:00<br>-25 | Магнитно-резонансная томография головного мозга, черепа, сосудов головного<br>мозга и шеи [1]<br>Техничинный полновидной | Белгород | $\overline{\phantom{a}}$<br>G.<br>Шолохова О.В.<br>16.08.2022, 17:15 | U |

*Заявки с приложенным отчетом*

Инженеру необходимы только заявки с приложенным отчетом.

Отчеты формируются для МРТ-исследований головного мозга.

Если артефакты на снимках не найдены, отчет все равно будет сформирован.

Вы можете отфильтровать список заявок по наличию приложенного отчета. Для этого нажмите **Фильтр** в правом углу, выберите клинику и период времени при необходимости и поставьте флаг Наличие артефактов

. Для сброса фильтров нажмите на красный крестик рядом с пунктом **Фильтр** .

При нажатии на иконку отчет откроется в новой вкладке или будет скачан в формате pdf на локальный компьютер в зависимости от настроек вашего браузера.

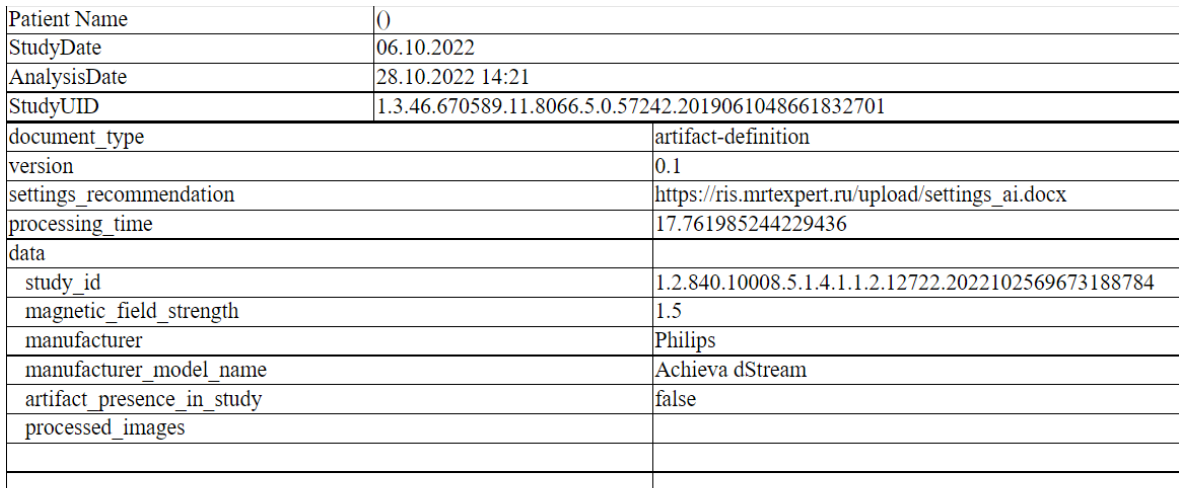

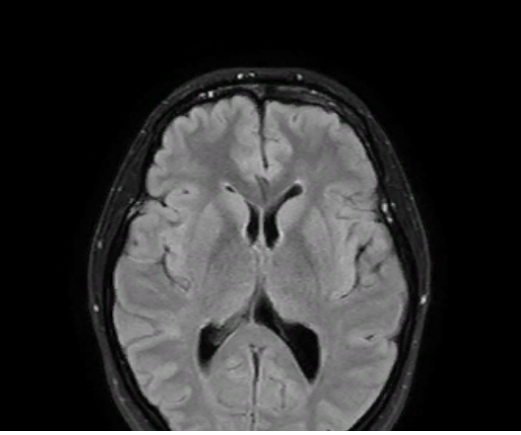

*Пример отчета о наличии артефактов*

Отчет содержит:

image base64

- <sup>o</sup> ФИО пациента;
- <sup>o</sup> дату исследования;
- <sup>o</sup> дату и время проведения проверки модулем ИИ на наличие артефактов;
- <sup>o</sup> StudyUID;
- <sup>o</sup> ссылку на документ с рекомендациями по настройке оборудования;
- <sup>o</sup> вендора и модель аппарата;
- <sup>o</sup> напряженность магнитного поля аппарата.
- <sup>o</sup> признак наличия артефакта: true или false;
- <sup>o</sup> изображения из серии, проверенные на наличие артефактов.
- <sup>o</sup> время, затраченное на проверку исследования;

Отчет содержит не полную серию изображений.

При обнаружении артефакта на снимках необходимо провести настройку и/или техобслуживание аппарата.

## **СТАТИСТИКА**

Раздел предназначен для просмотра статистики о появлении артефактов на снимках. Информация поможет принять решение о проведение технического обслуживания аппаратов МРТ.

Для перехода к статистике выберите пункт **Статистика → Исследования** в левом меню. Статистика представляет собой таблицу с данными по клиникам, с которыми работает инженер. В таблице представлено общее количество исследований за период времени, количество исследований с артефактами и доля в процентах исследований с артефактами от общего числа.

#### **ИССЛЕДОВАНИЯ**

04.07.2022 - 28.10.2022

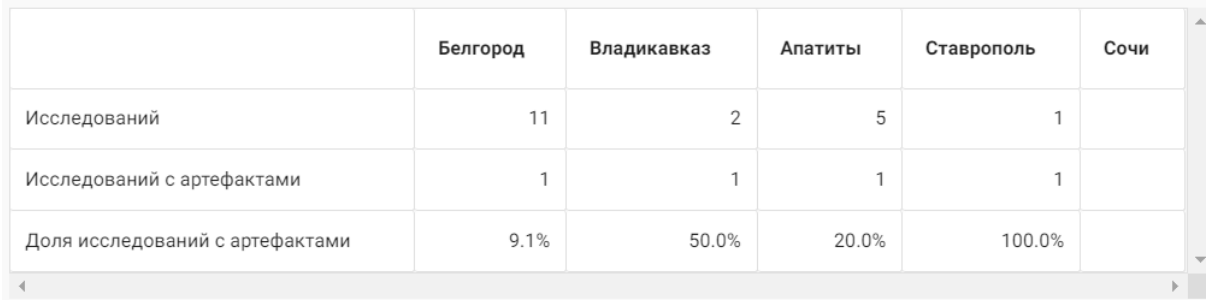

#### *Статистика исследований*

Предусмотрена фильтрация исследований, имеющих артефакты, по периоду времени. Для установки фильтров нажмите **Фильтр** в правом верхнем углу. Введите вручную или выберите на календаре необходимый период времени и нажмите кнопку **Фильтровать**. Для сброса фильтров нажмите на красный крестик рядом с пунктом **Фильтр** .

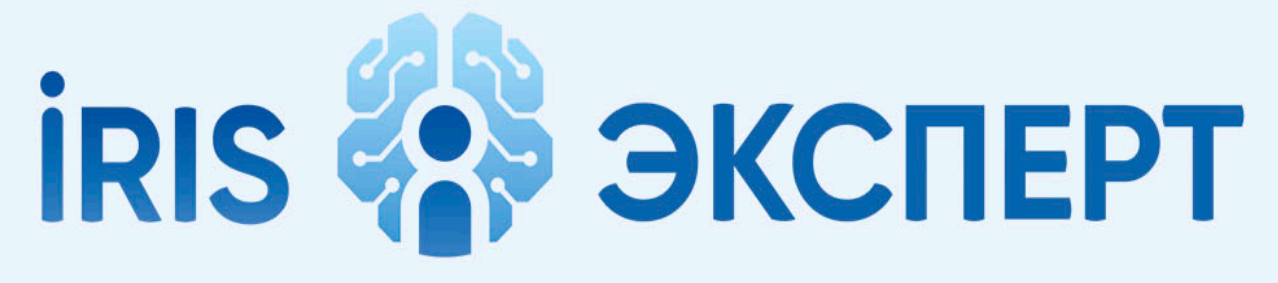

## intelligent radiology information system

# **КЛИНИЦИСТ**

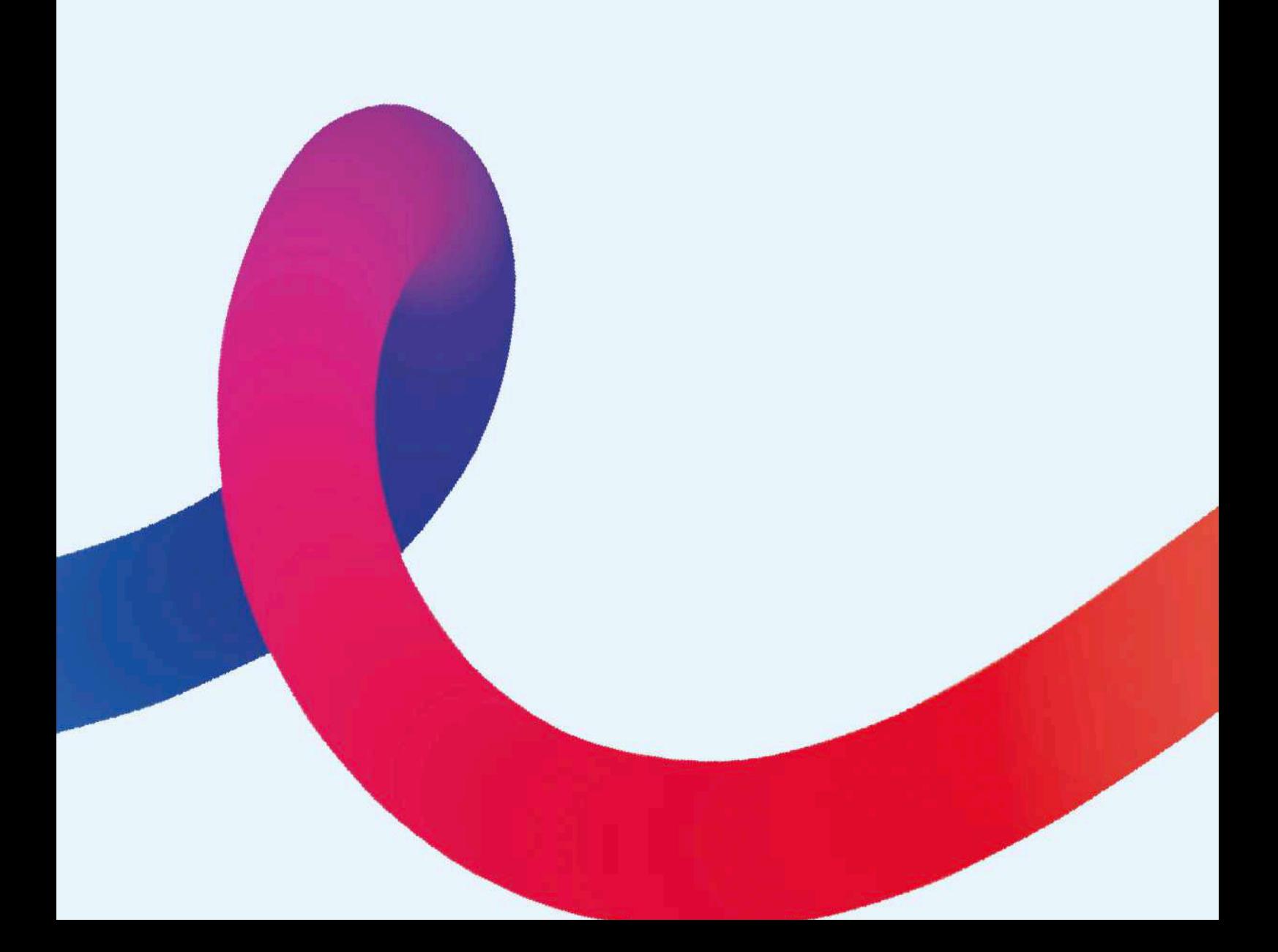

Для роли клинициста предусмотрены следующие возможности:

- o просмотр списка заявок на описание;
- o просмотр и скачивание протоколов описания;
- o просмотр снимков исследований;
- o доступ к рентгенологическому атласу;
- o просмотр статистики патологий по справочнику МКБ-10.

Пользователь в роли клинициста имеет доступ к разделу Заявки на описание. Раздел **Заявки на описание** представлен в виде списка всех заявок на описание в каждой клинике ГК Эксперт. Описание заявок не доступно.

|                | ЗАЯВКИ НА ОПИСАНИЕ         |                                                                                                    |              |                                  | Фильтр Х           |
|----------------|----------------------------|----------------------------------------------------------------------------------------------------|--------------|----------------------------------|--------------------|
| <b>ID PACS</b> | Дата                       | Область исследования                                                                                                    | Центр        | Описание                         |                    |
| 177853 krs     | 06 дек. 2022,<br>23:55     | Магнитно-резонансная ангиография интракраниальных<br>сосудов/артериография [1]<br>РУДНЕВА Наталья Николаевна (история)                                         | Курск        | Hexaena E.A.<br>07.12.2022.00:02 | $\left[ 0 \right]$ |
| 177857_krs     | 06 дек. 2022,<br>23:55     | Магнитно-резонансная томография позвоночника (один<br>отдел)/пояснично-крестцовый и крестцово-копчиковый<br>отделы [1]<br>РУДНЕВА Наталья Николаевна (история) | Курск        | Hexaena E.A.<br>07.12.2022.00:06 | [0]                |
| 177854 krs     | 06 дек. 2022,<br>23:55     | Магнитно-резонансная томография органов брюшной<br>полости [1]<br>РУДНЕВА Наталья Николаевна (история)                                                         | Курск        | Нехаева Е.А.<br>07.12.2022 11:51 | [0]                |
| 177855 krs     | 06 дек. 2022,<br>23:55     | Магнитно-резонансная томография органов малого таза/<br>женский таз [1]<br>РУДНЕВА Наталья Николаевна (история)                                                | Курск        | Нехаева Е.А.<br>07.12.2022 12:07 | $\left[ 0 \right]$ |
| 177856 krs     | 06 дек. 2022,<br>$22 - 55$ | Магнитно-резонансная томография забрюшинного<br>пространства [1]                                                                                               | <b>Курск</b> | Hexaena E.A.                     | $\left[0\right]$   |

*Общий вид раздела Заявки на описание*

Клиницисту доступен просмотр описаний. Работа с разделом в части доступных функций аналогична работе рентгенолога (см. [Заявки на](#page-139-0)  [описание](#page-139-0)).

## **Просмотр снимков исследования**

Стажеру доступен просмотр снимков исследования. Для этого следует воспользоваться автономным просмотрщиком. DICOMпросмотрщик – программное обеспечение для визуализации, архивирования и экспорта медицинских изображений формата DICOM, полученных с медицинского оборудования.

Для доступа к автономному просмотрщику нажмите в строке исследования и выберите **Просмотрщик.**
Исследование откроется в новой вкладке браузера. Работа в просмотрщике подробно описана в разделе DICOM-[просмотрщик](#page-69-0)).

### **Статистика**

Стажер имеет доступ к разделу статистики МКБ. Статистические данные хранятся 2018 года по настоящее время. В разделе можно посмотреть количество исследований по разным заболеваниям, услугам, клиникам, врачам-рентгенологам и периоду времени.

Работа в разделе аналогична для всех ролей и подробно описана выше ([Статистика](#page-62-0)).

### **Интерактивный атлас анатомии человека**

Работа в разделе аналогична для всех ролей и подробно описана выше ([АНАТОМИЧЕСКИЙ АТЛАС](#page-77-0)[\)](#page-77-0).

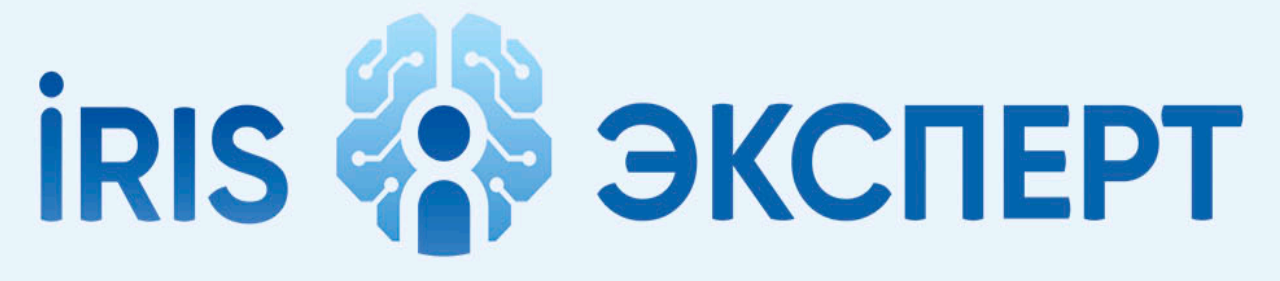

## intelligent radiology information system

# **CTAXEP**

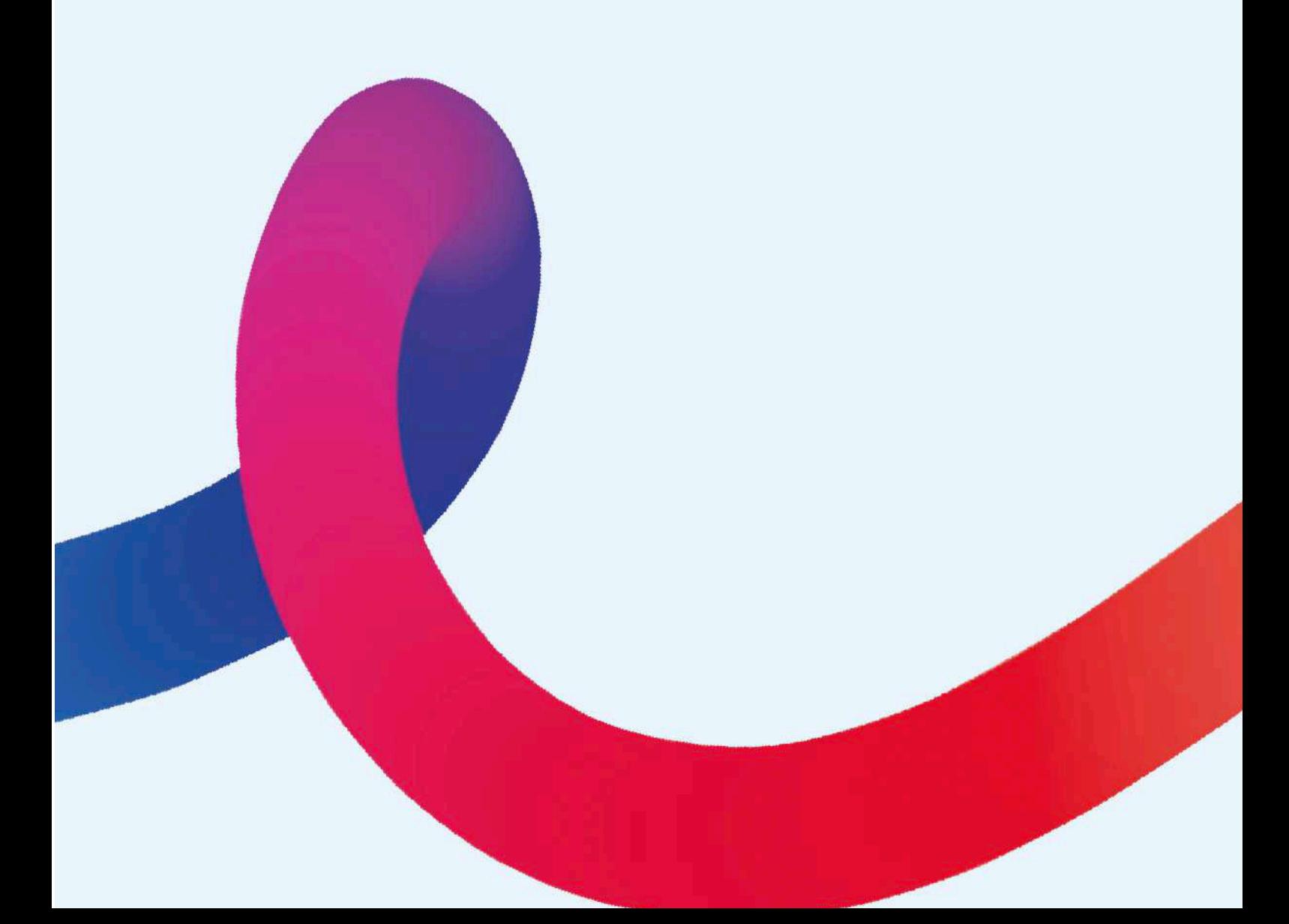

Пользователь в роли стажера имеет доступ к разделу Заявки на описание. Раздел **Заявки на описание** представлен в виде списка всех заявок на описание в каждой клинике ГК Эксперт. Описание заявок не доступно в роли стажера.

ЗАЯВКИ НА ОПИСАНИЕ Фильтр Х **ID PACS** Дата Область исследования Центр Описание Магнитно-резонансная ангиография интракраниальны: È. 06 лек 2022  $\mathbf{0}$ 177853\_krs сосудов/артериография [1] Курск Hexaesa E.A  $23:55$ РУЛНЕВА Наталья Николаевна (история) Магнитно-резонансная томография позвоночника (один ۳. 06 nev 2022 отдел)/пояснично-крестцовый и крестцово-копчиковый 177857\_krs  $\mathbf{0}$ Kypck  $23:55$ отлелы (1) Hexaena E.A РУДНЕВА Наталья Николаевна (история) Магнитно-резонансная томография органов брюшной 06 nex 2022 177854 krs  $\mathbf{0}$ полости [1] Kypck  $23:55$ Hexaena E.A. РУДНЕВА Наталья Николаевна (история) Магнитно-резонансная томография органов малого таза/ 06 дек. 2022,  $\mathbf{0}$ 177855 krs женский таз ПТ Kynck Hexaeaa E.A  $23 - 55$ РУДНЕВА Наталья Николаевна (история) Магнитно-резонансная томография забрюшинного 06 дек. 2022,  $\mathbf{0}$ пространства [1] 177856\_krs Курск Havagna E A  $22.55$ 

*Общий вид раздела Заявки на описание для роли стажера*

Стажеру доступен просмотр описаний. Работа с разделом в части доступных функций аналогична работе рентгенолога (см. Заявки на [описание](#page-139-0)).

Прикрепления, просмотра содержания, скачивания и удаления прикрепленных документов в роли стажера не предусмотрено.

Стажеру доступен просмотр списка прикрепленных документов. Для

просмотра нажмите на  $\cup$ . Список загруженных документов отобразится в меню.

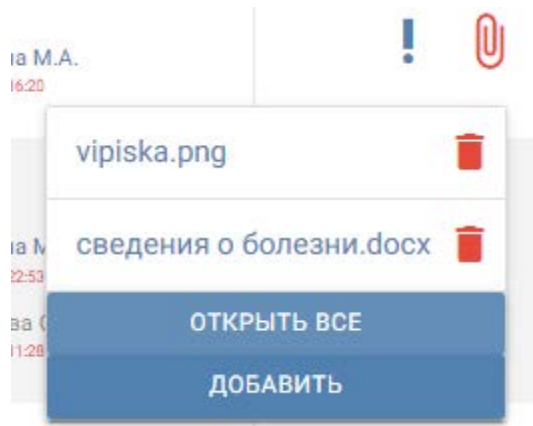

*Прикрепленные к заявке документы*

### **Просмотр снимков исследования**

Стажеру доступен просмотр снимков исследования. Для этого следует воспользоваться автономным просмотрщиком. DICOMпросмотрщик – программное обеспечение для визуализации, архивирования и экспорта медицинских изображений формата DICOM, полученных с медицинского оборудования.

Для доступа к автономному просмотрщику нажмите в строке исследования и выберите **Просмотрщик.**

Исследование откроется в новой вкладке браузера. Работа в просмотрщике подробно описана в разделе DICOM-[просмотрщик](#page-69-0)).

#### **Статистика**

Стажер имеет доступ к разделу статистики МКБ. Статистические данные хранятся 2018 года по настоящее время. В разделе можно посмотреть количество исследований по разным заболеваниям, услугам, клиникам, врачам-рентгенологам и периоду времени.

Работа в разделе аналогична для всех ролей и подробно описана выше ([Статистика](#page-62-0)).